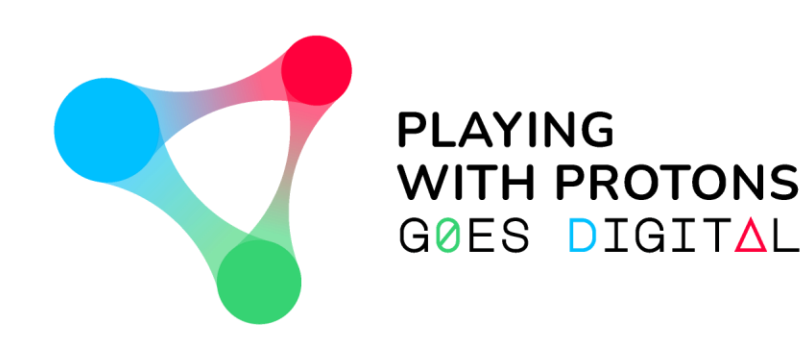

## **ΕΡΓΑΛΕΙΟ ΔΗΜΙΟΥΡΓΙΑΣ ΠΕΡΙΕΧΟΜΕΝΟΥ ΕΠΑΥΞΗΜΕΝΗΣ ΠΡΑΓΜΑΤΙΚΟΤΗΤΑΣ**

**- ΟΔΗΓΟΣ ΧΡΗΣΗΣ -**

*ΠΕΡΙΗΓΗΣΗ ΣΤΟ ΕΡΓΑΛΕΙΟ ΔΗΜΙΟΥΡΓΙΑΣ* 

*ΠΕΡΙΕΧΟΜΕΝΟΥ έκδοσης* 1.2.0

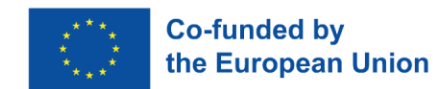

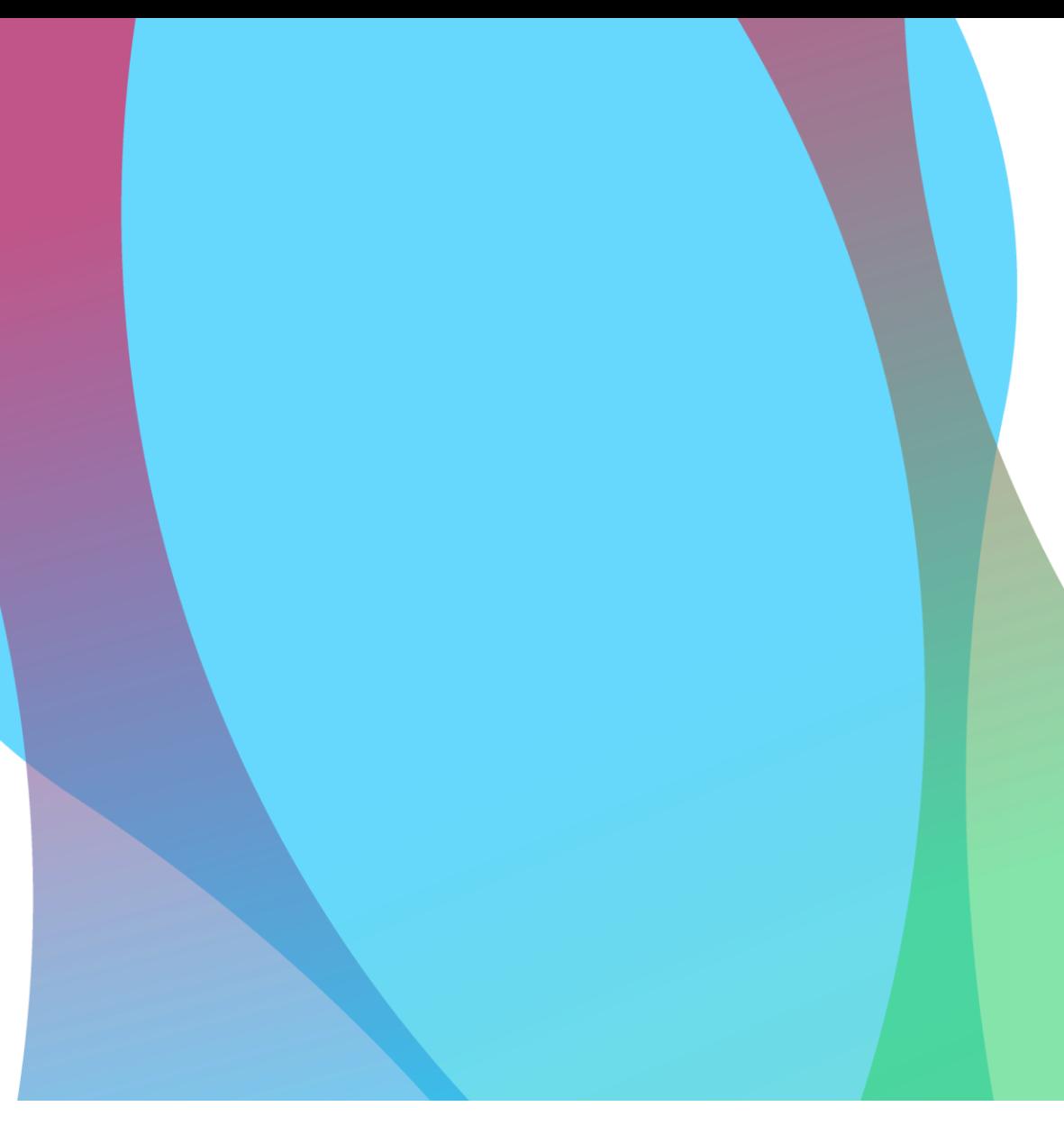

Το PLAYING WITH PROTONS GOES DIGITAL είναι ένα έργο που χρηματοδοτείται από το Πρόγραμμα Erasmus+ της Ευρωπαϊκής Ένωσης (REF:2020-1-IT02-KA226-SCH-095525) . Η στήριξη της Ευρωπαϊκής Επιτροπής για την παραγωγή της παρούσας δημοσίευσης δεν συνιστά έγκριση του περιεχομένου, που αντιπροσωπεύει μόνο τις απόψεις των συντακτών, και η Επιτροπή δεν μπορεί να θεωρηθεί υπεύθυνη για οποιαδήποτε χρήση των πληροφοριών που περιέχονται σε αυτή.

## **ΚΑΛΩΣ ΟΡΙΣΑΤΕ!**

*Αυτό το εργαλείο δημιουργίας περιεχομένου αναπτύχθηκε αποκλειστικά για το έργο Playing with Protons Goes Digital. Η χρήση του εντός του πεδίου εφαρμογής αυτού του έργου του Erasmus+ είναι δωρεάν για εκπαιδευτική και μη εμπορική χρήση.*

- Το παρόν έγγραφο ε αναλυτικές οδηγίες θα σας βοηθήσει να κατανοήσετε πώς λειτουργεί το εργαλείο δη ιουργίας περιεχο ένου επαυξη ένης πραγ ατικότητας Playing with Protons (Παίζοντας ε τα πρωτόνια) σε Windows και Mac.
- Με αυτό, θα άθετε να δη ιουργείτε, να αποθηκεύετε και να οιράζεστε τα έργα επαυξη ένης πραγ ατικότητας που έχετε δη ιουργήσει, ε πολυ εσικό περιεχό ενο, όπως τρισδιάστατα οντέλα, avatar, εικόνες, βίντεο, αρχεία gif και πολλά περισσότερα.

*Επίσης, μην ξεχάσετε να συμβουλευτείτε το έγγραφο «Navigating through the Viewer» για να δείτε πώς μπορείτε να οπτικοποιήσετε τα έργα σας στις συσκευές Android!*

## **ΑΡΧΙΚΟ ΠΑΡΑΘΥΡΟ**

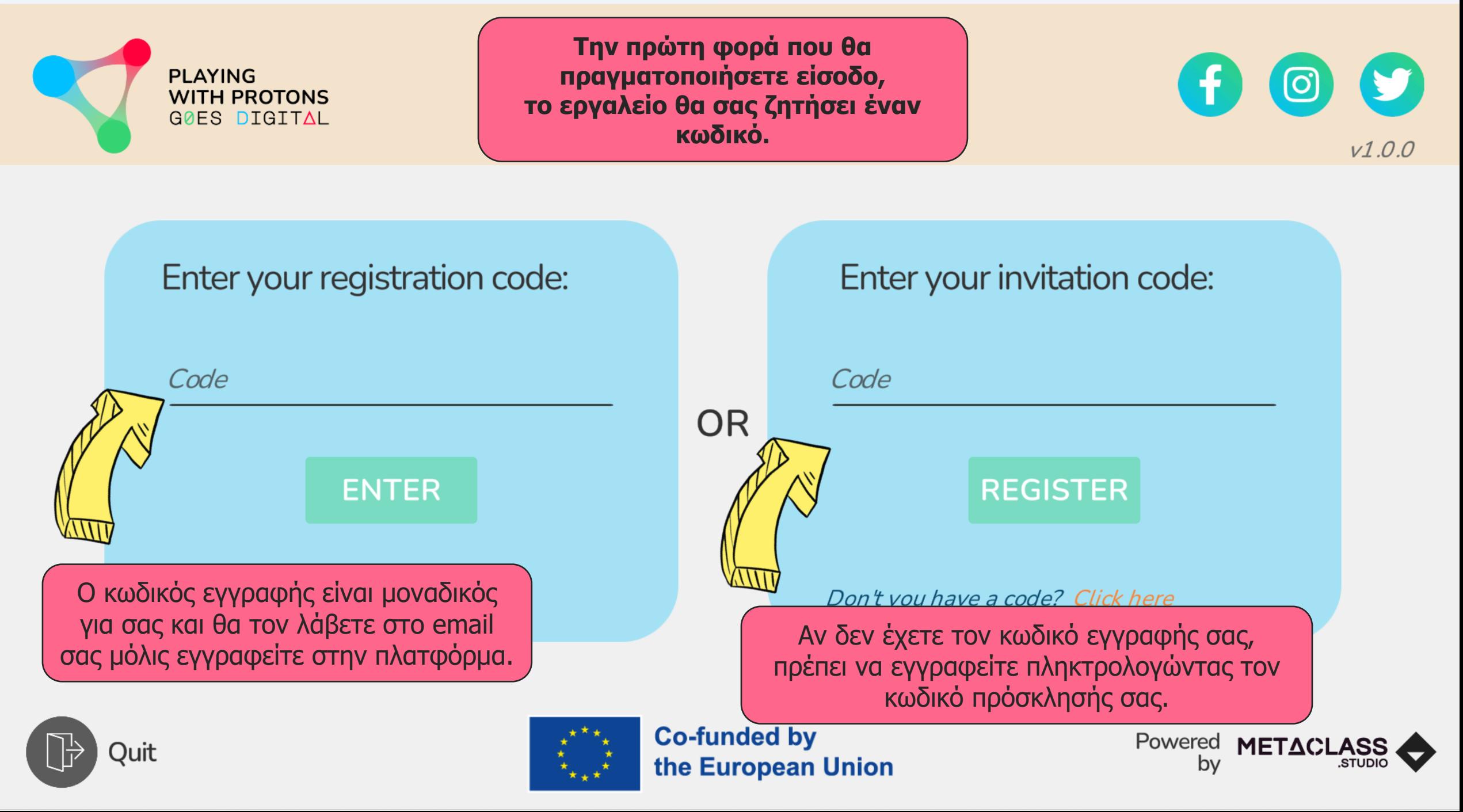

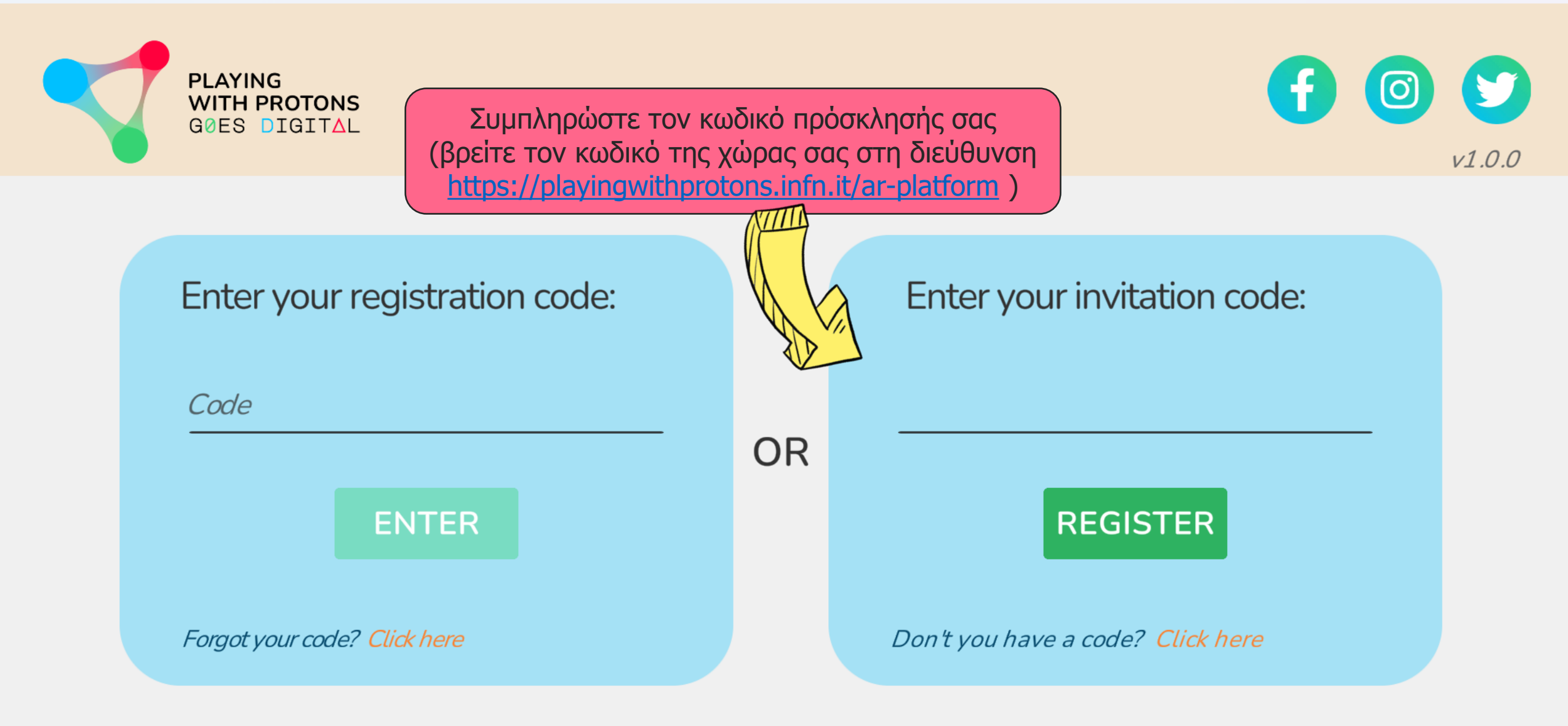

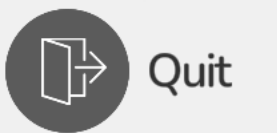

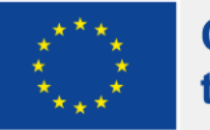

**Co-funded by** the European Union

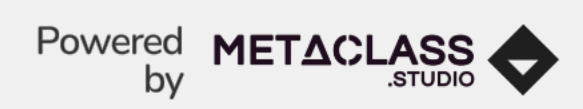

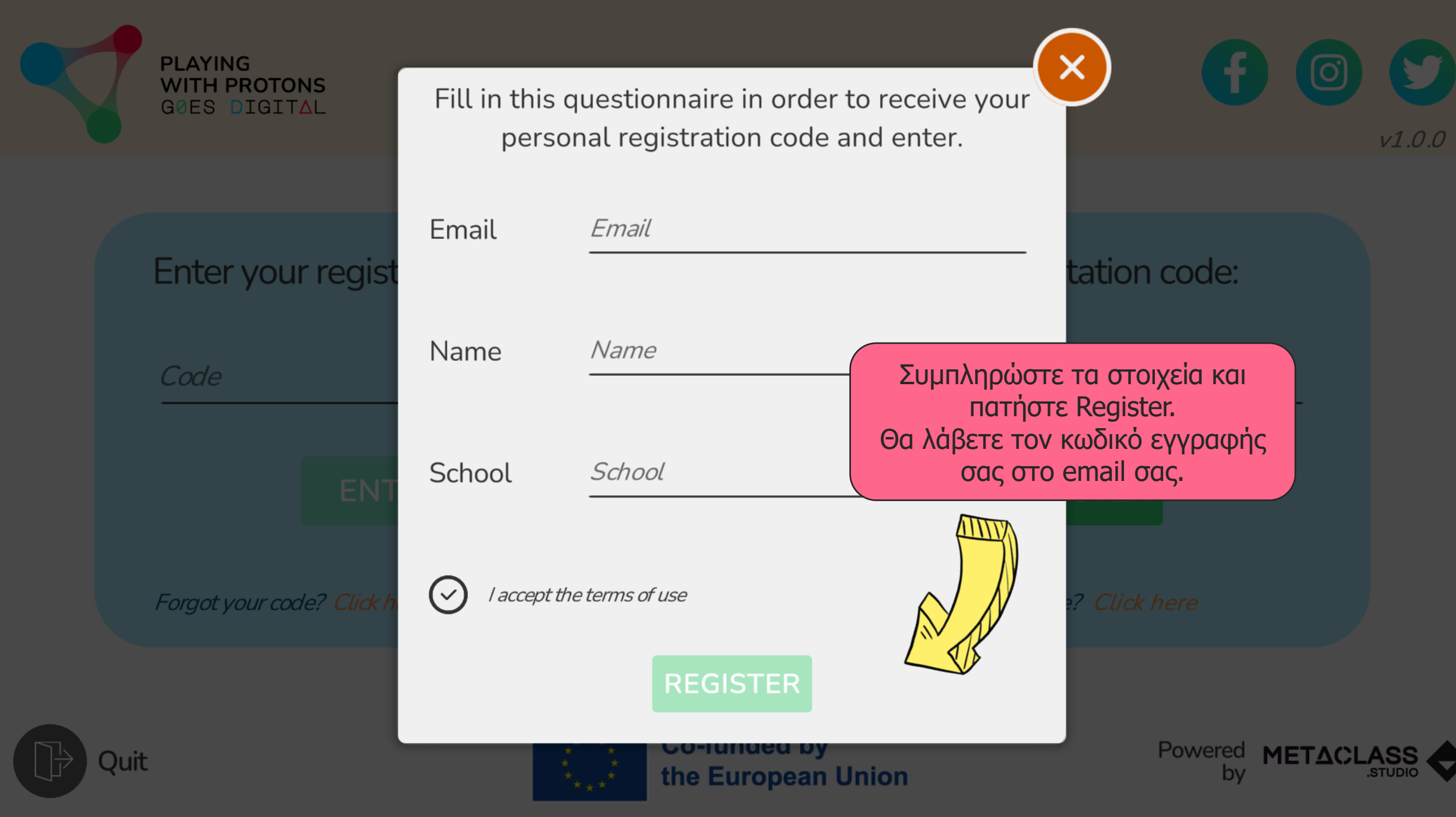

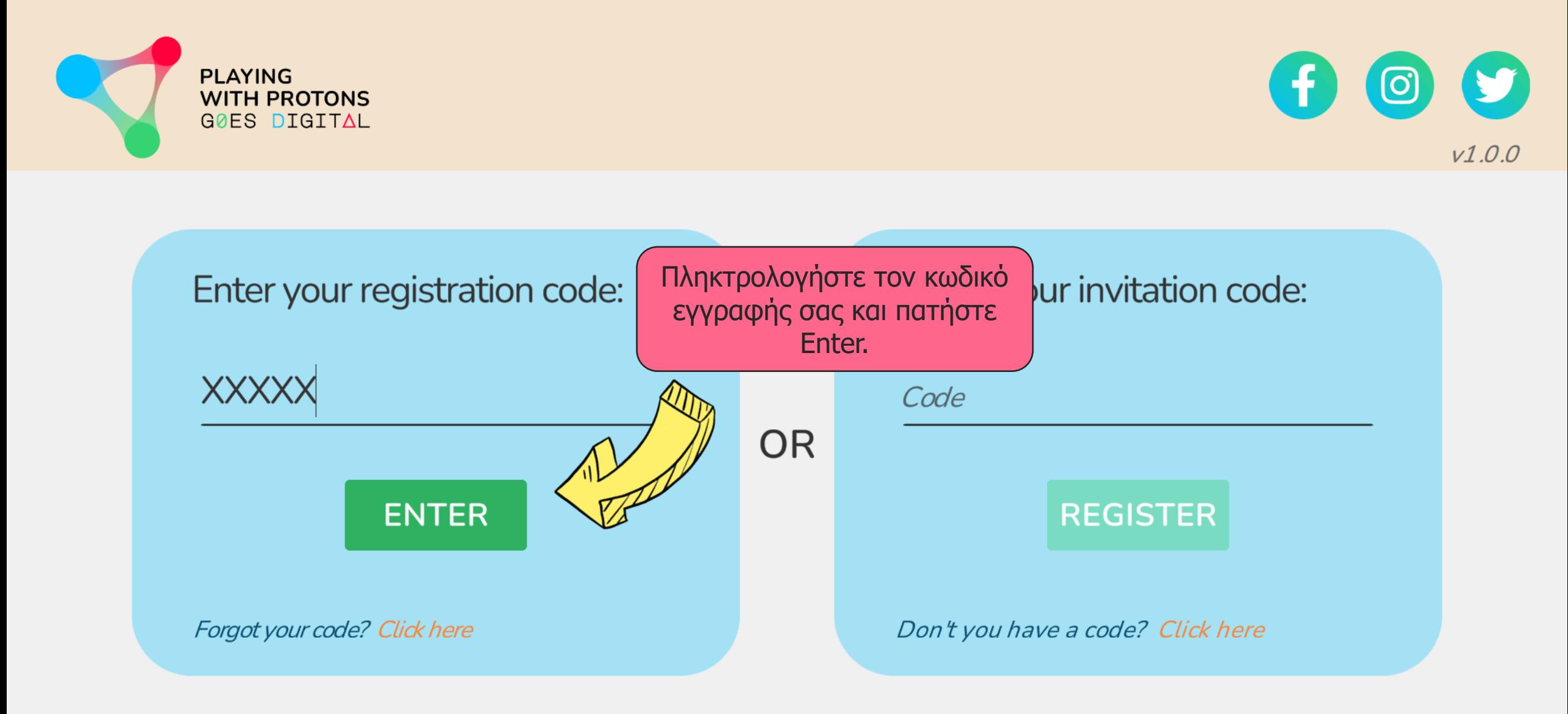

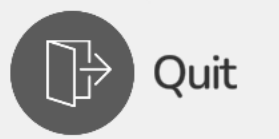

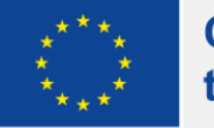

**Co-funded by** the European Union

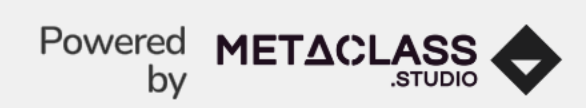

## **ΑΡΧΙΚΗ ΣΕΛΙΔΑ**

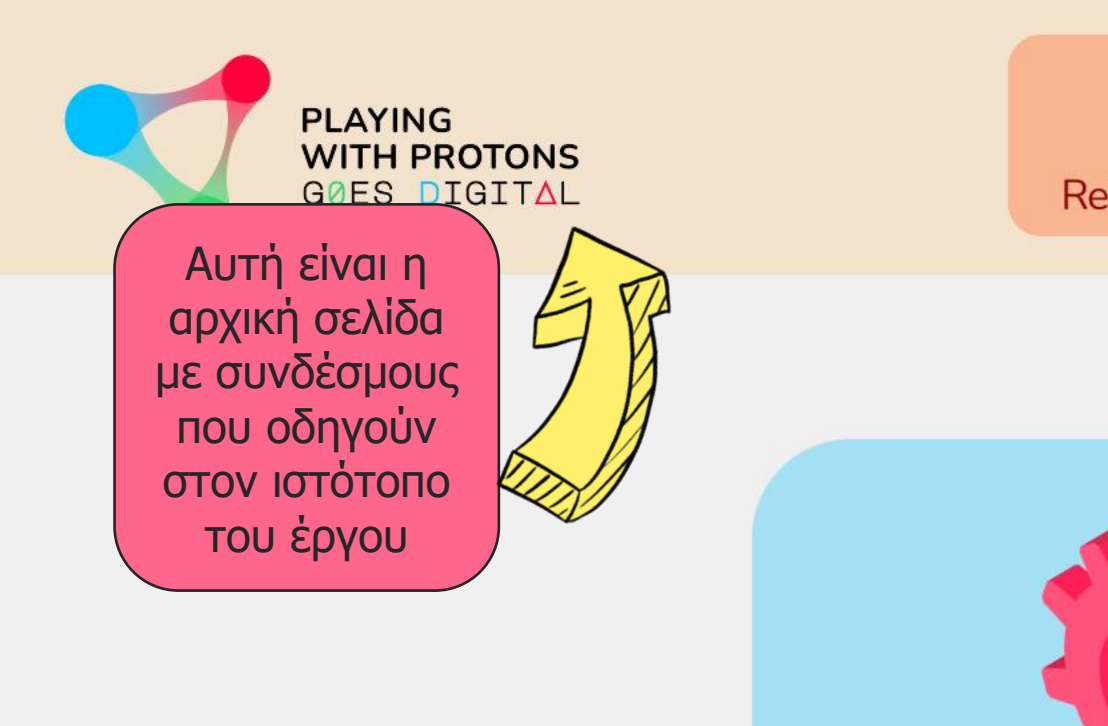

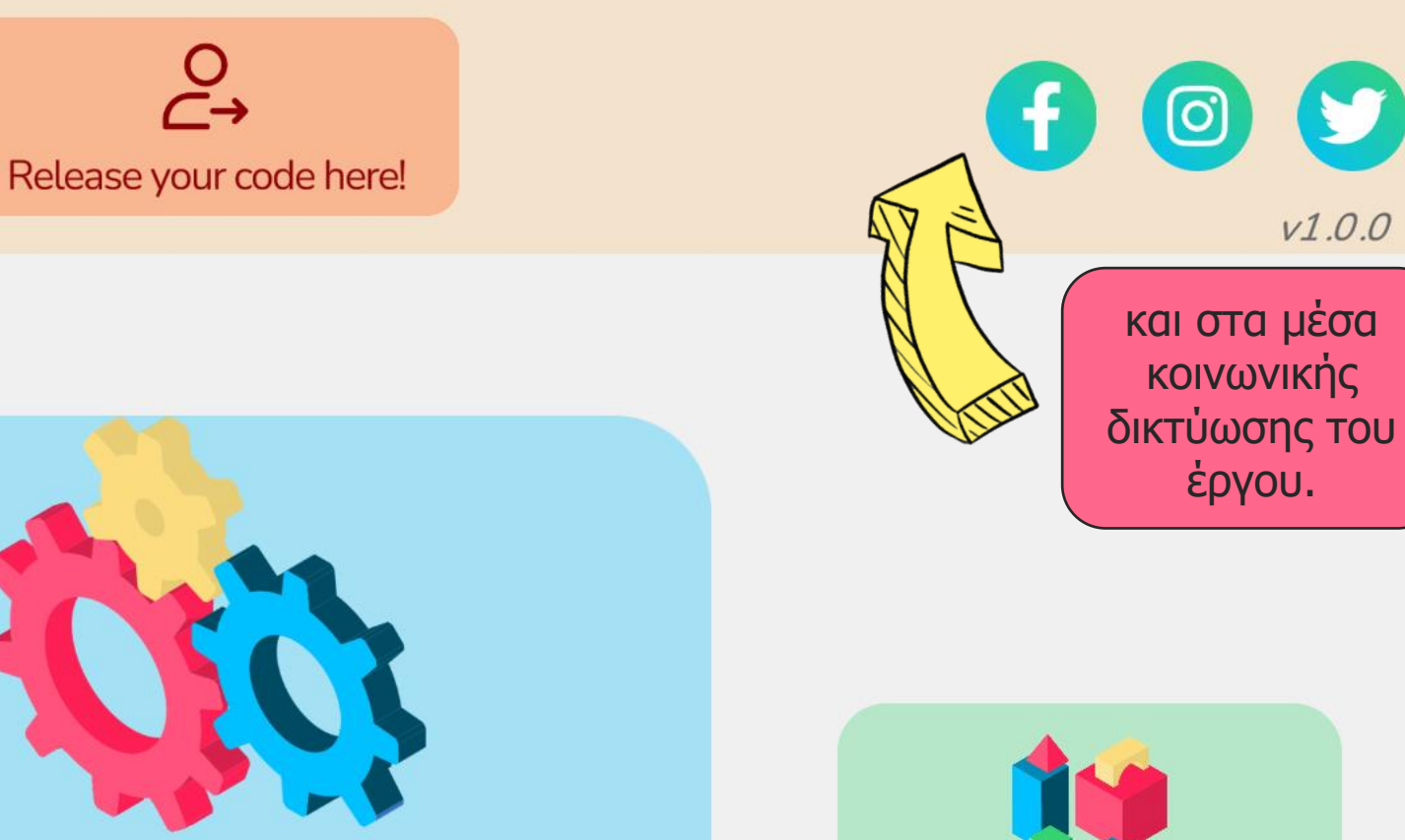

## **AR Authoring Tool**

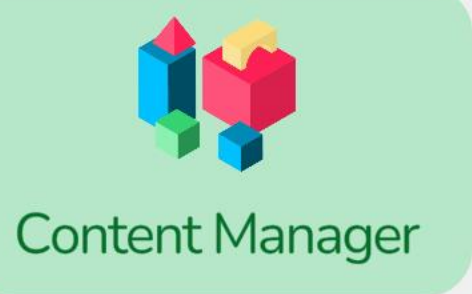

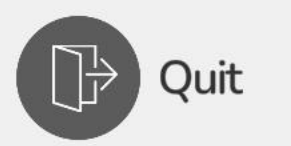

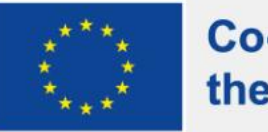

**Co-funded by** the European Union

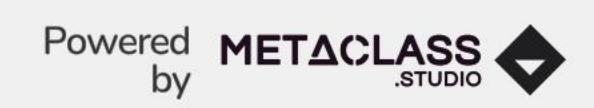

 $V1.0.0$ 

**PLAYING WITH PROTONS** 

Μπορείτε να χρησιμοποιήσετε τον κωδικό σας μόνο σε έναν υπολογιστή.

Αν θελήσετε να μεταφέρετε τον κωδικό σας σε άλλον υπολογιστή, πρέπει πρώτα να τον αποδεσμεύσετε από εδώ.

Release your code here!

 $\stackrel{\textstyle\circ}{\leftrightharpoonup}$ 

**AR Authoring Tool** 

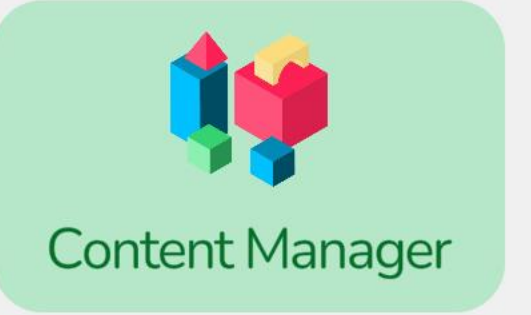

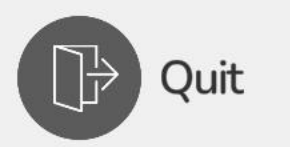

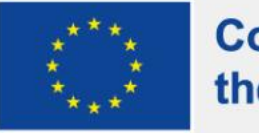

**Co-funded by** the European Union

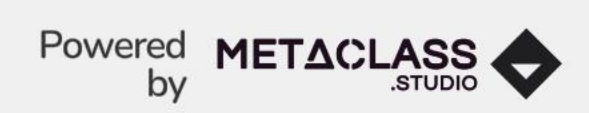

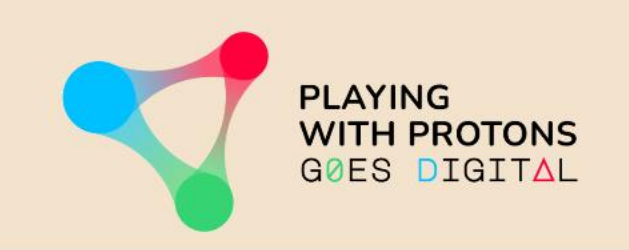

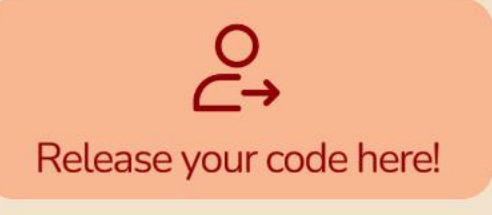

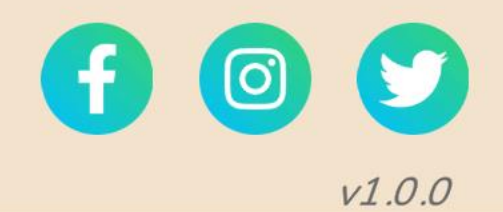

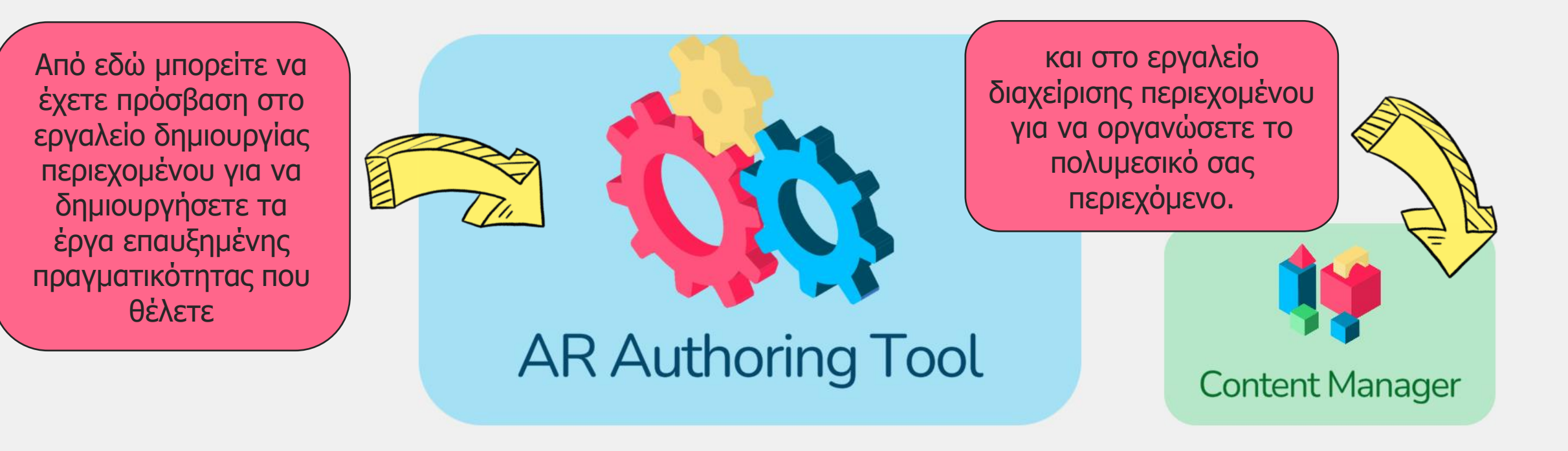

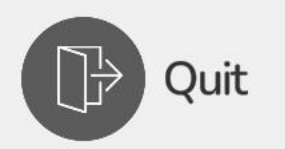

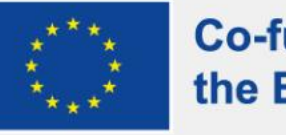

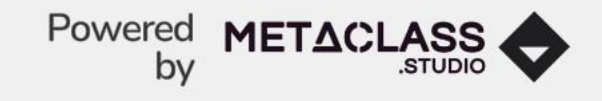

# **ΕΡΓΑΛΕΙΟ ΔΗΜΙΟΥΡΓΙΑΣ ΠΕΡΙΕΧΟΜΕΝΟΥ ΕΠΑΥΞΗΜΕΝΗΣ ΠΡΑΓΜΑΤΙΚΟΤΗΤΑΣ (AR AUTHORING TOOL)**

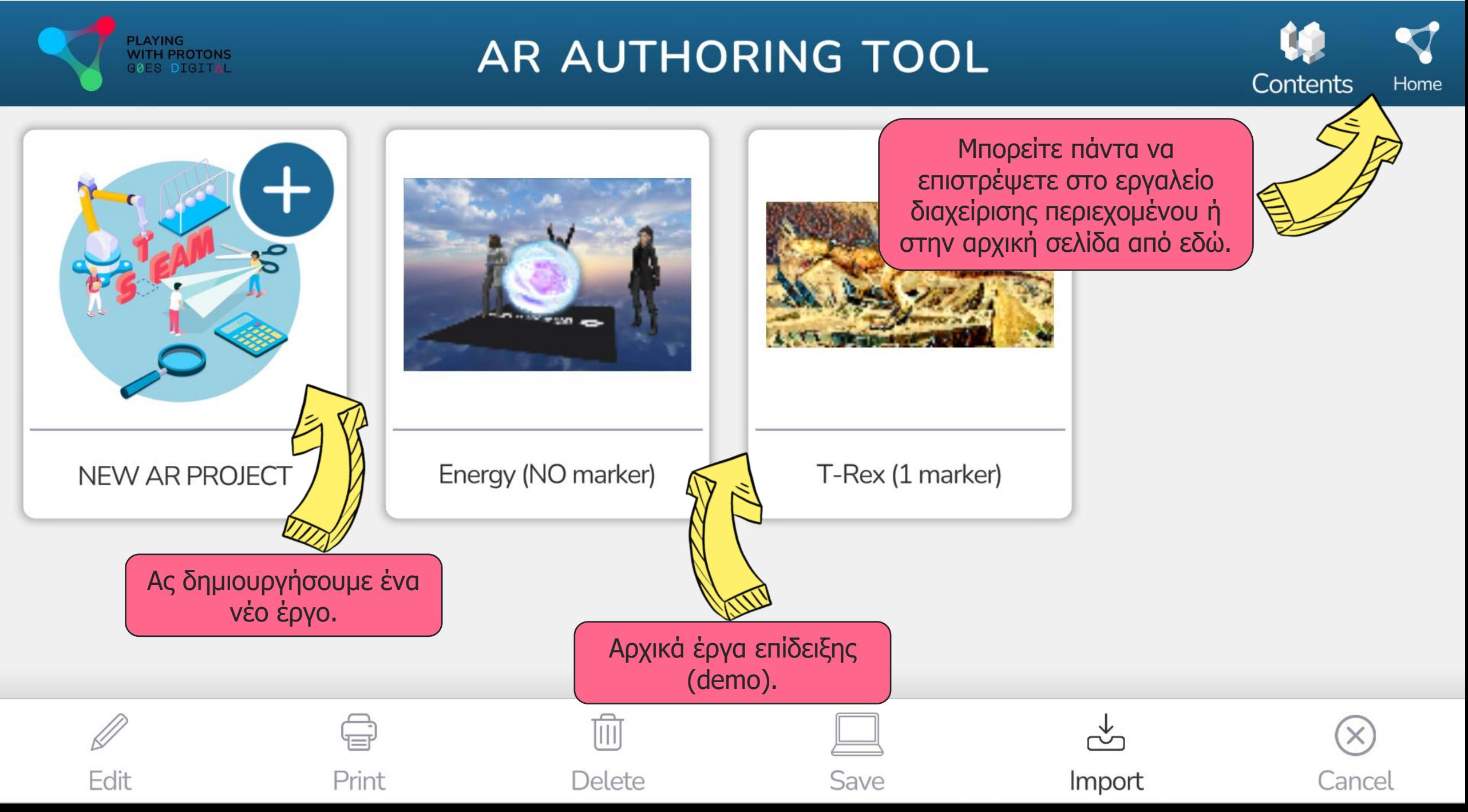

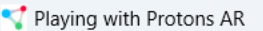

PLAYING<br>WITH PROTONS<br>G0ES DIGITAL

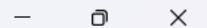

## **New Project**

#### Choose a template to create a new scene

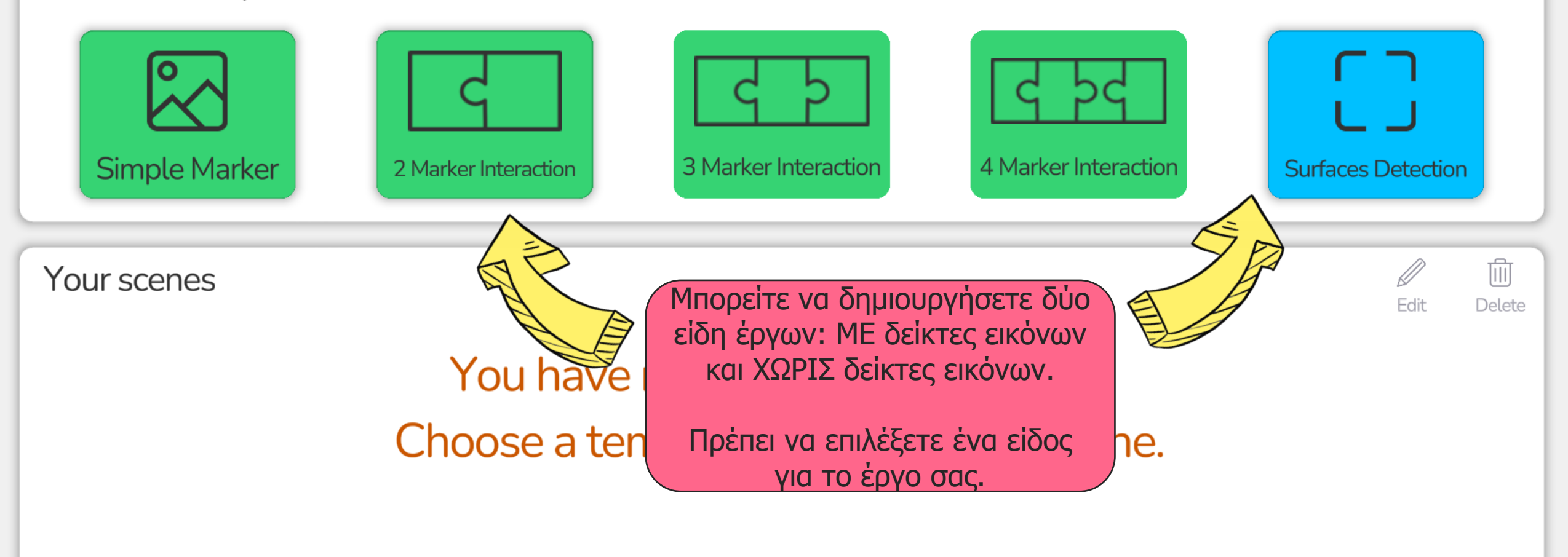

#### **<< Back**

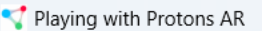

GØES DIGITAL

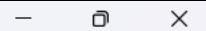

## **New Project**

#### Choose a template to create a new scene

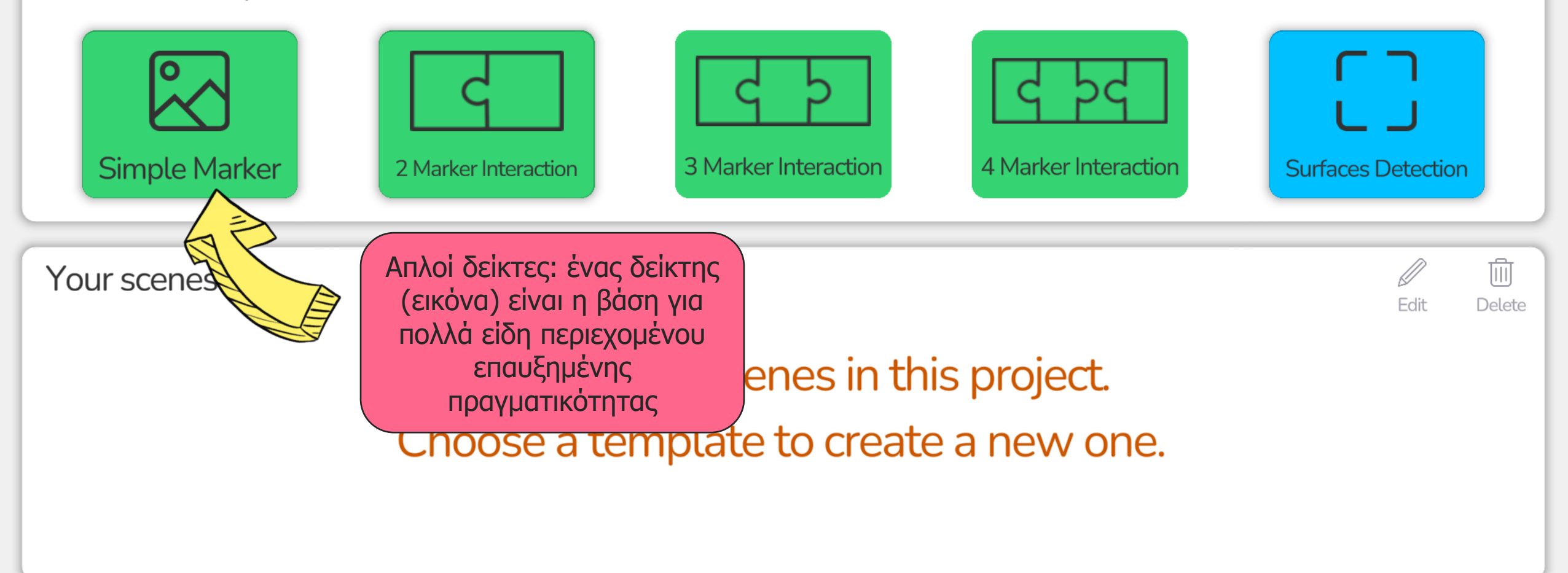

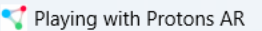

GØES DIGITAL

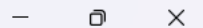

## **New Project**

#### Choose a template to create a new scene

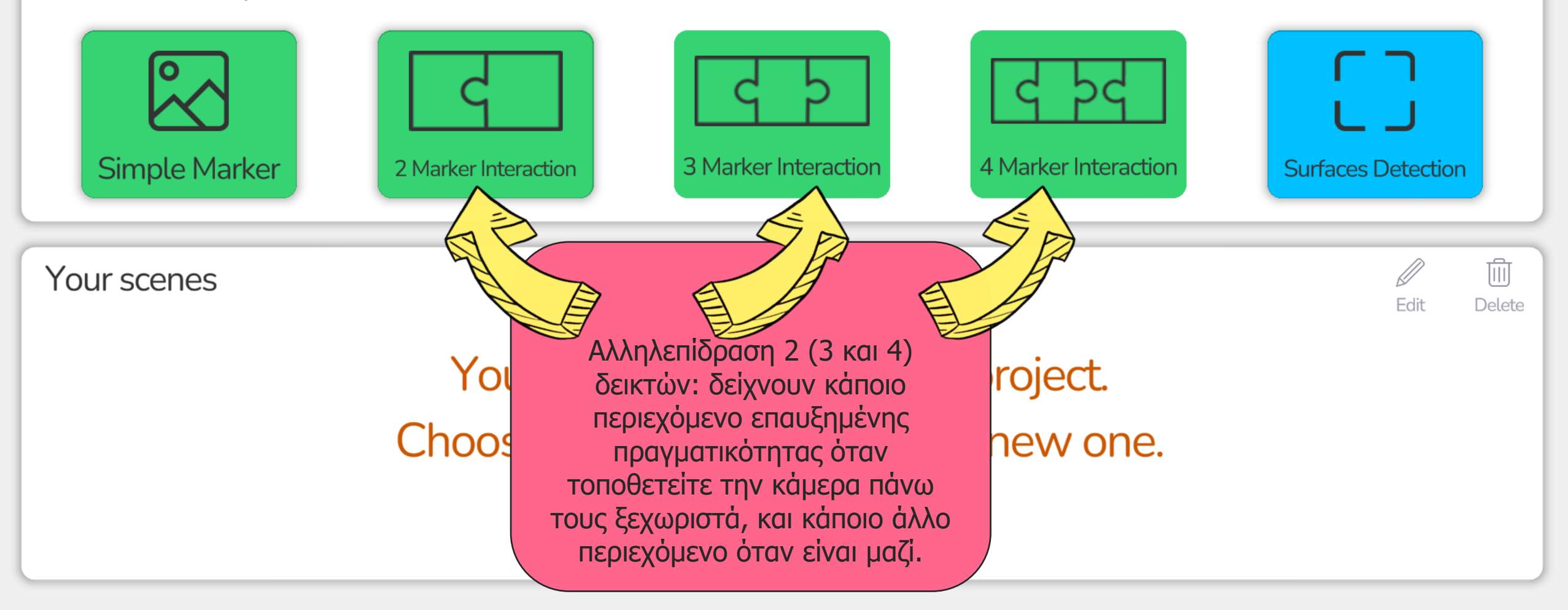

**<< Back** 

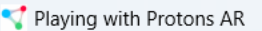

GØES DIGITAL

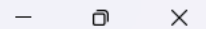

### **New Project**

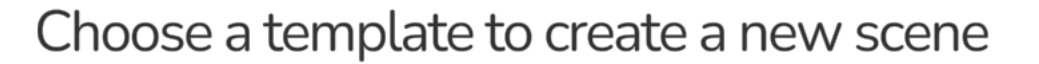

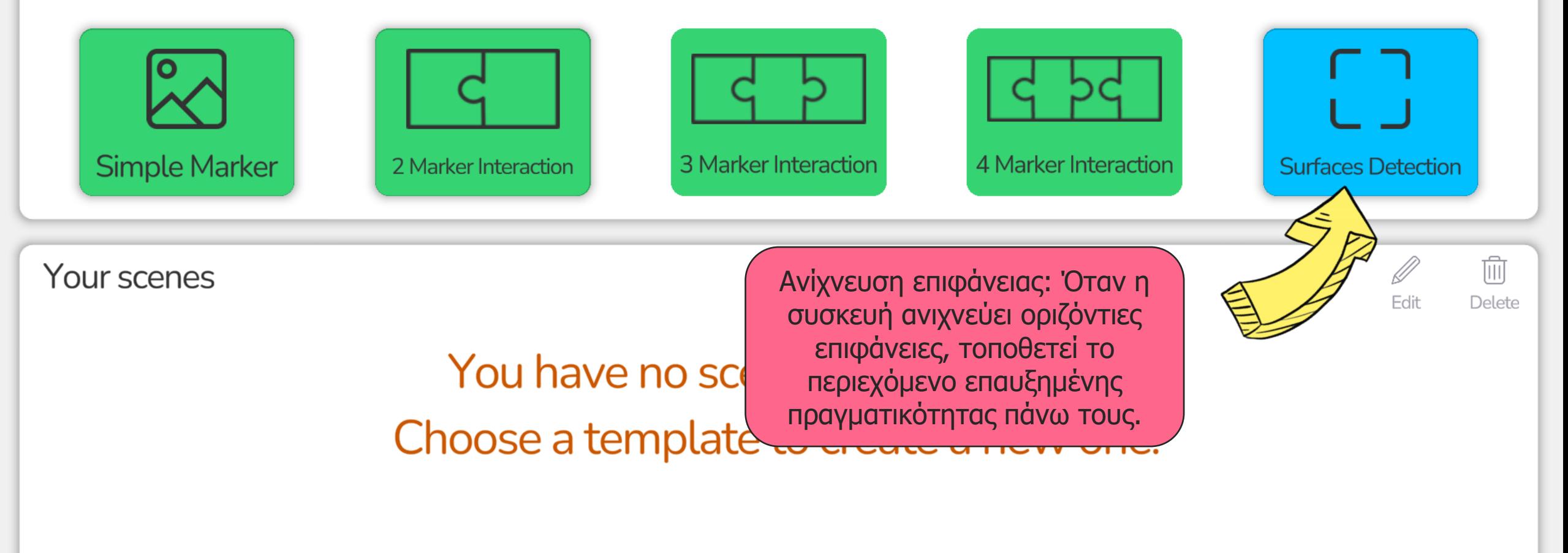

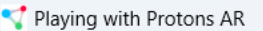

GØES DIGITAL

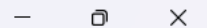

## **New Project**

#### Choose a template to create a new scene

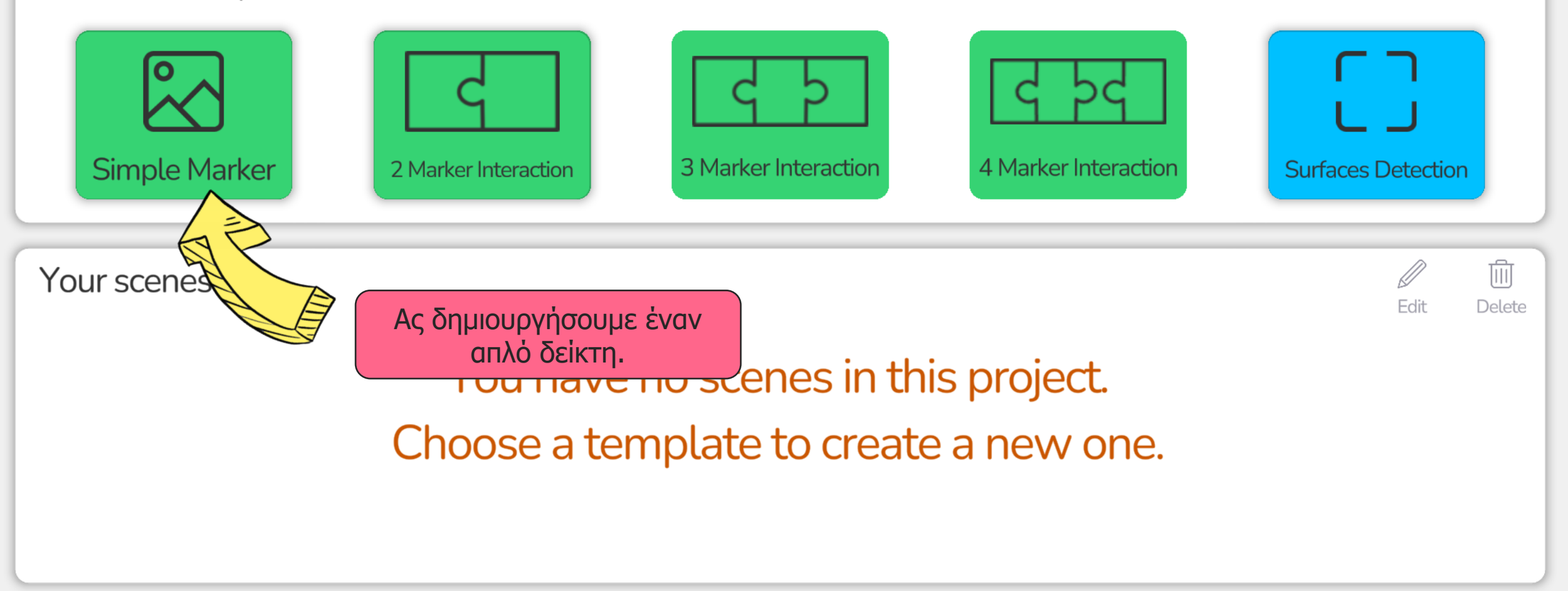

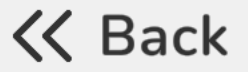

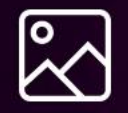

 $\begin{bmatrix} 1 \\ 2 \end{bmatrix}$ 

Marker

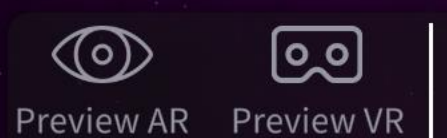

Markdrarea

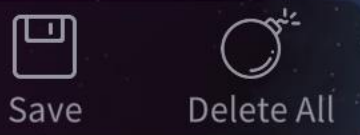

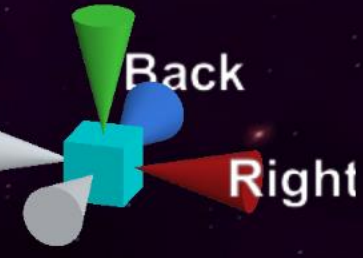

Top

 $\times$ 

 $\Box$ 

Το πρώτο βήμα είναι να επιλέξετε μια εικόνα για τον δείκτη.

Μπορείτε να επιλέξετε μία από τις εικόνες που έχουν ήδη προστεθεί στο εργαλείο ή να τραβήξετε μια φωτογραφία ή να ανεβάσετε μια φωτογραφία (σε μορφή .jpg ή .png) από τον υπολογιστή.

**METACLASS** 

**Load MARKER** 

**MARKER Picture** 

metaclass\_marker

**Back** 

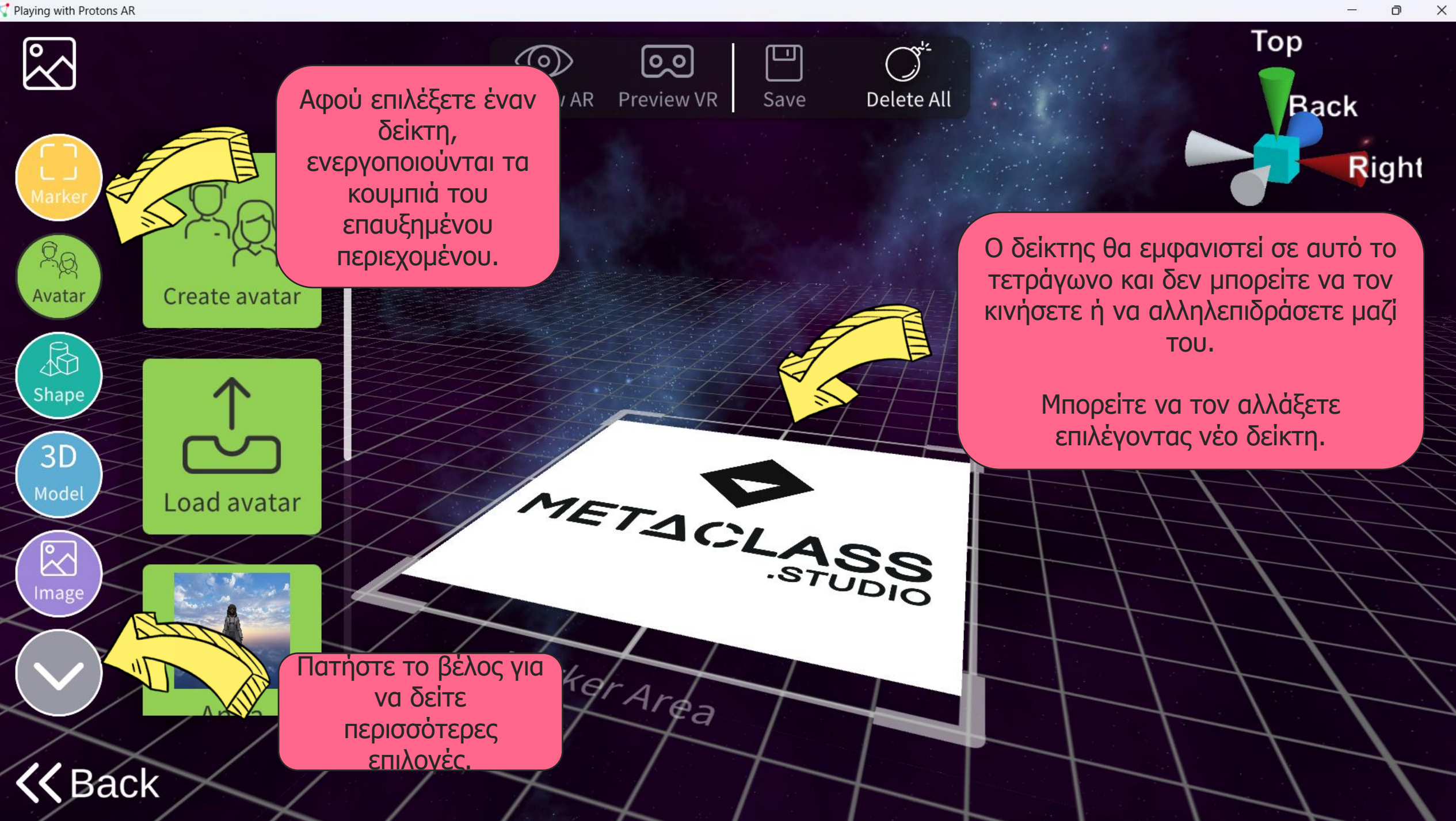

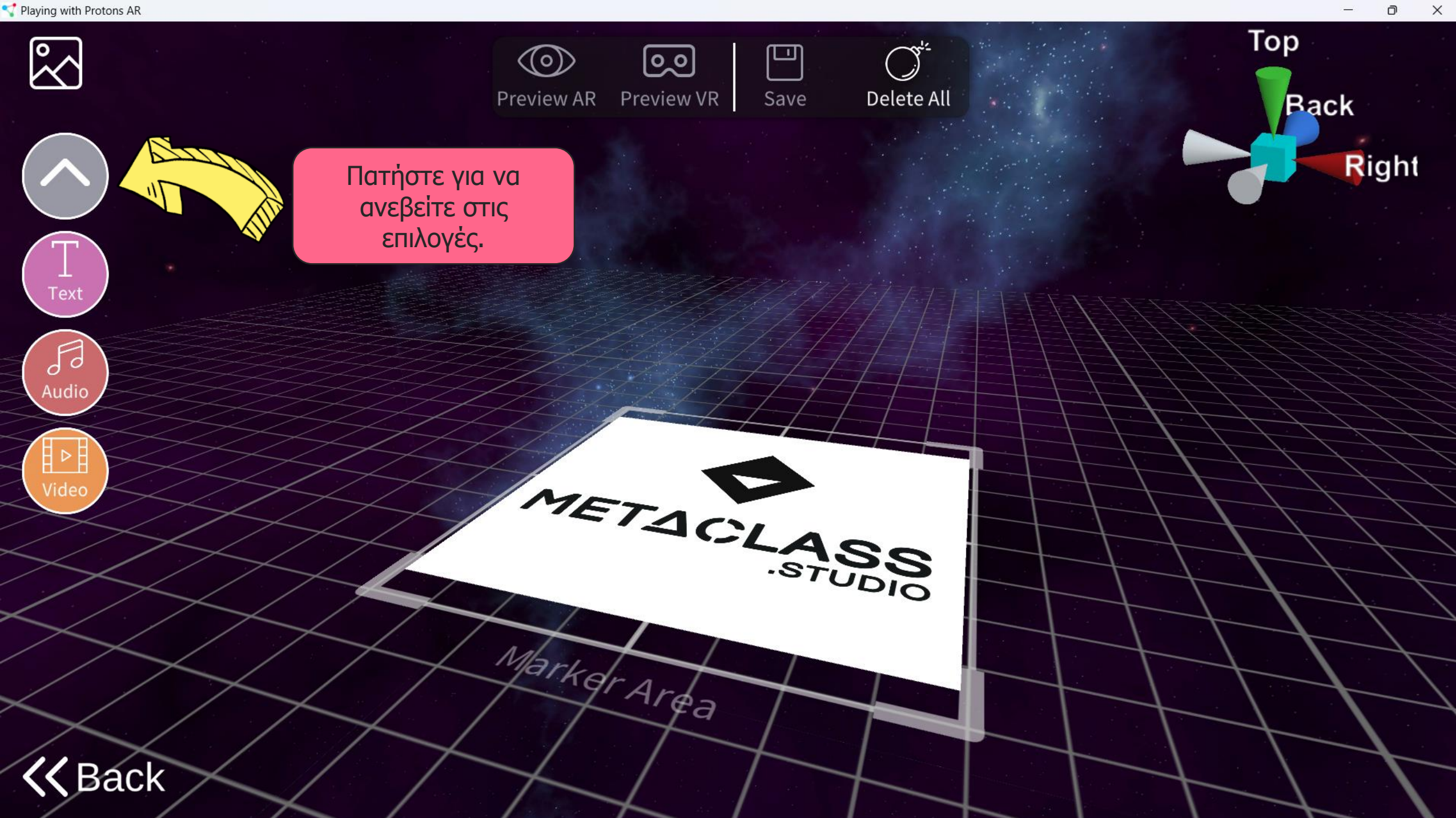

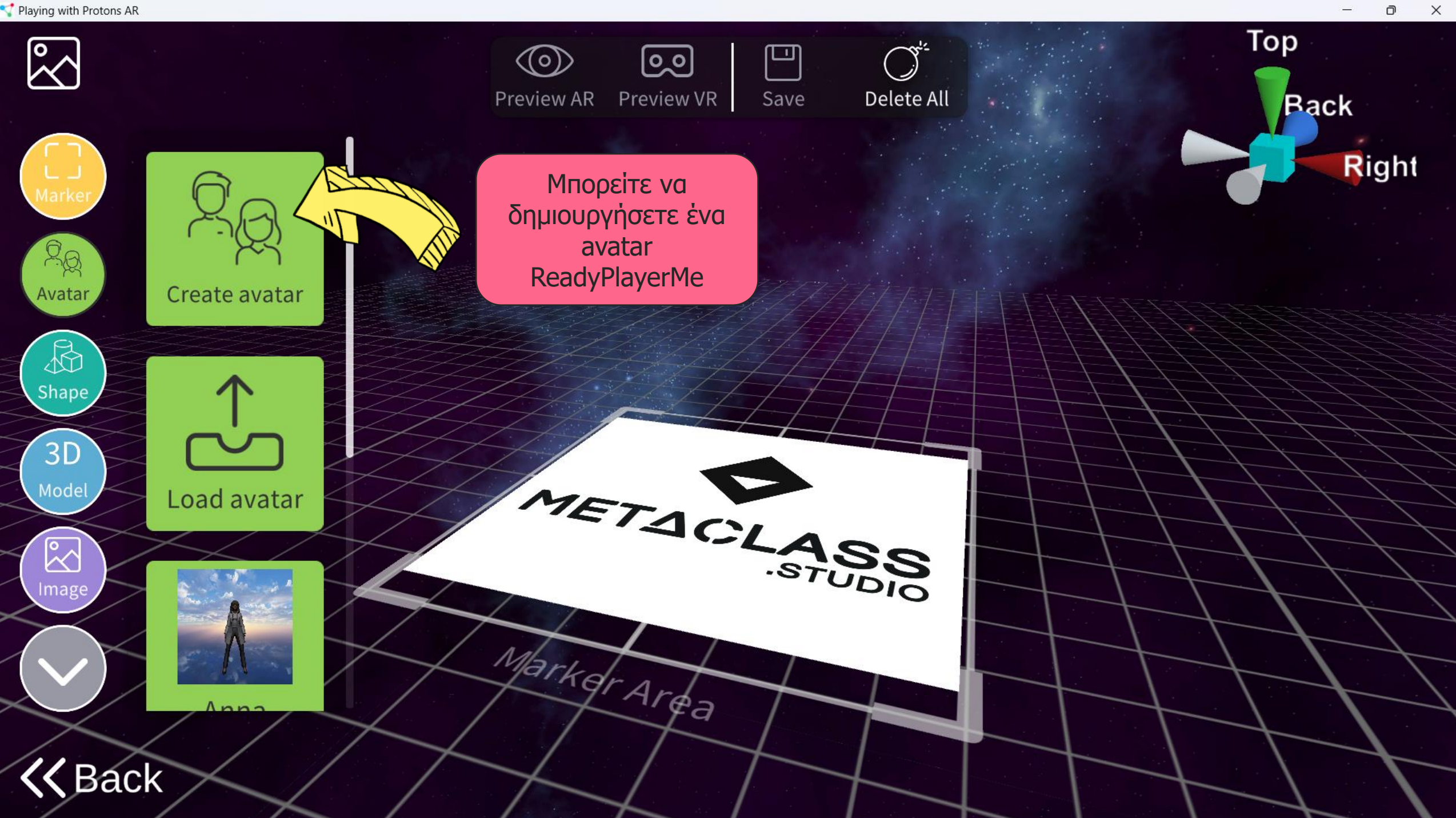

Playing with Protons AR

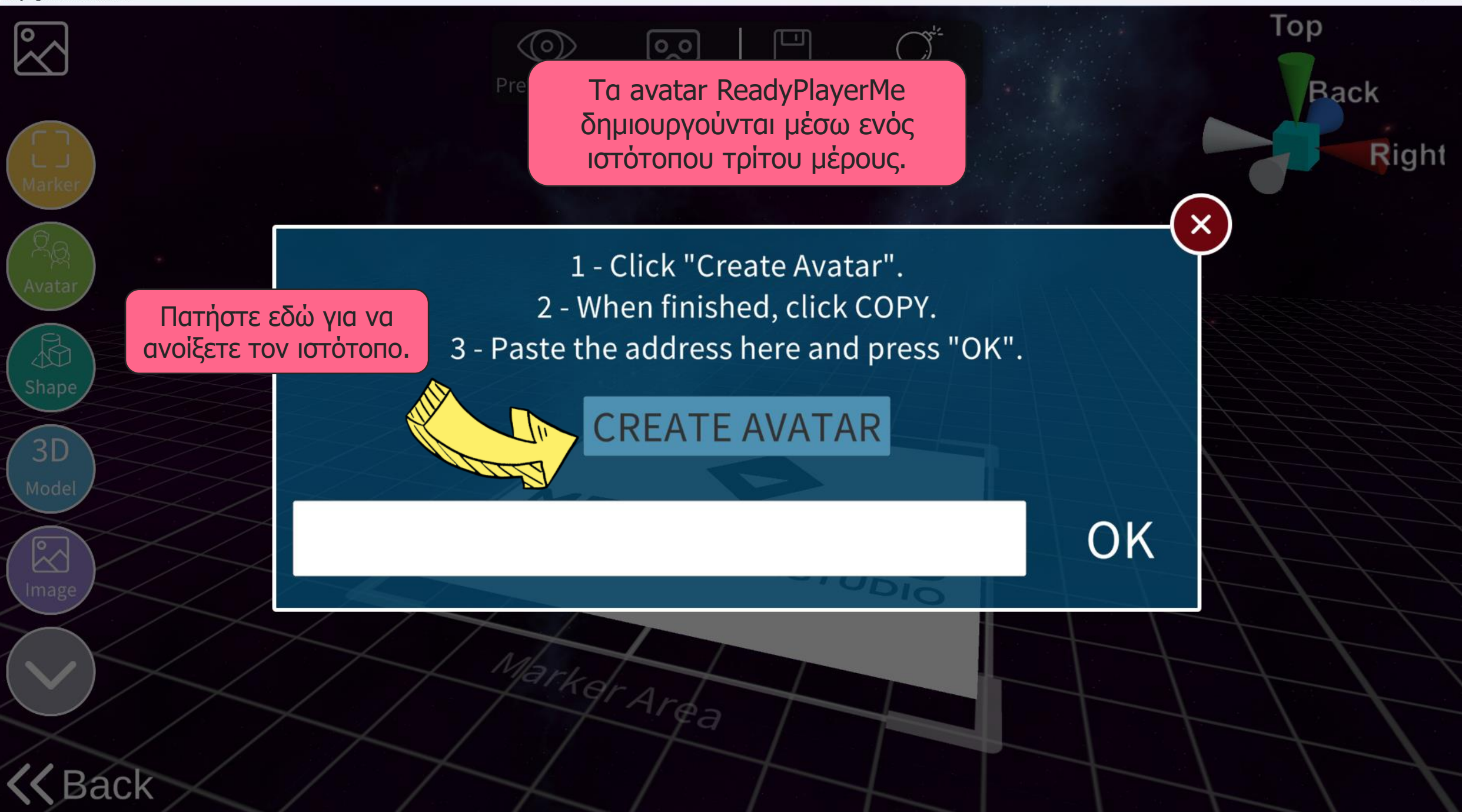

 $\times$  $\Box$ 

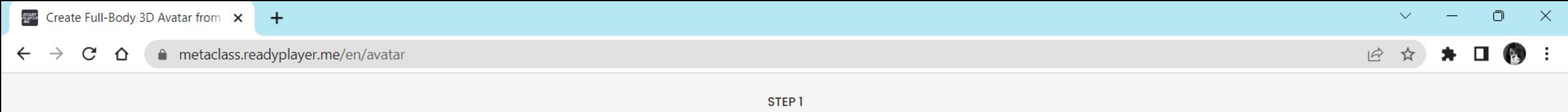

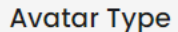

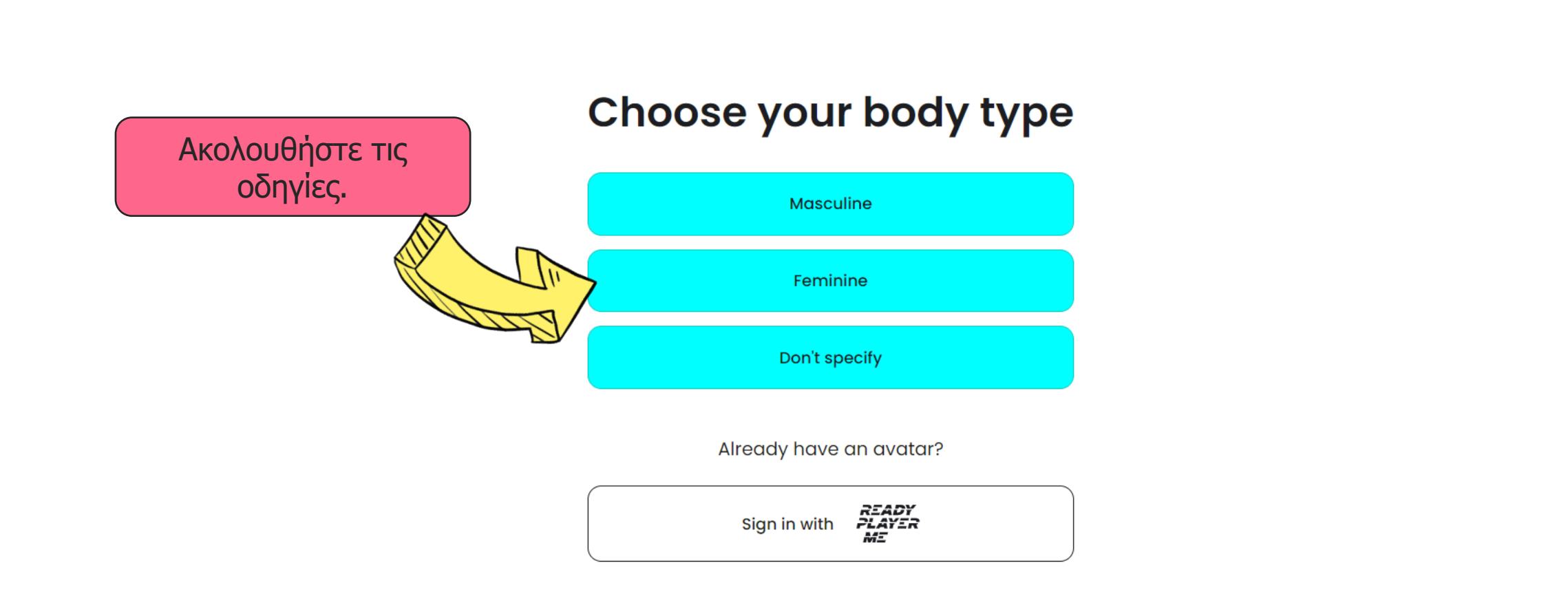

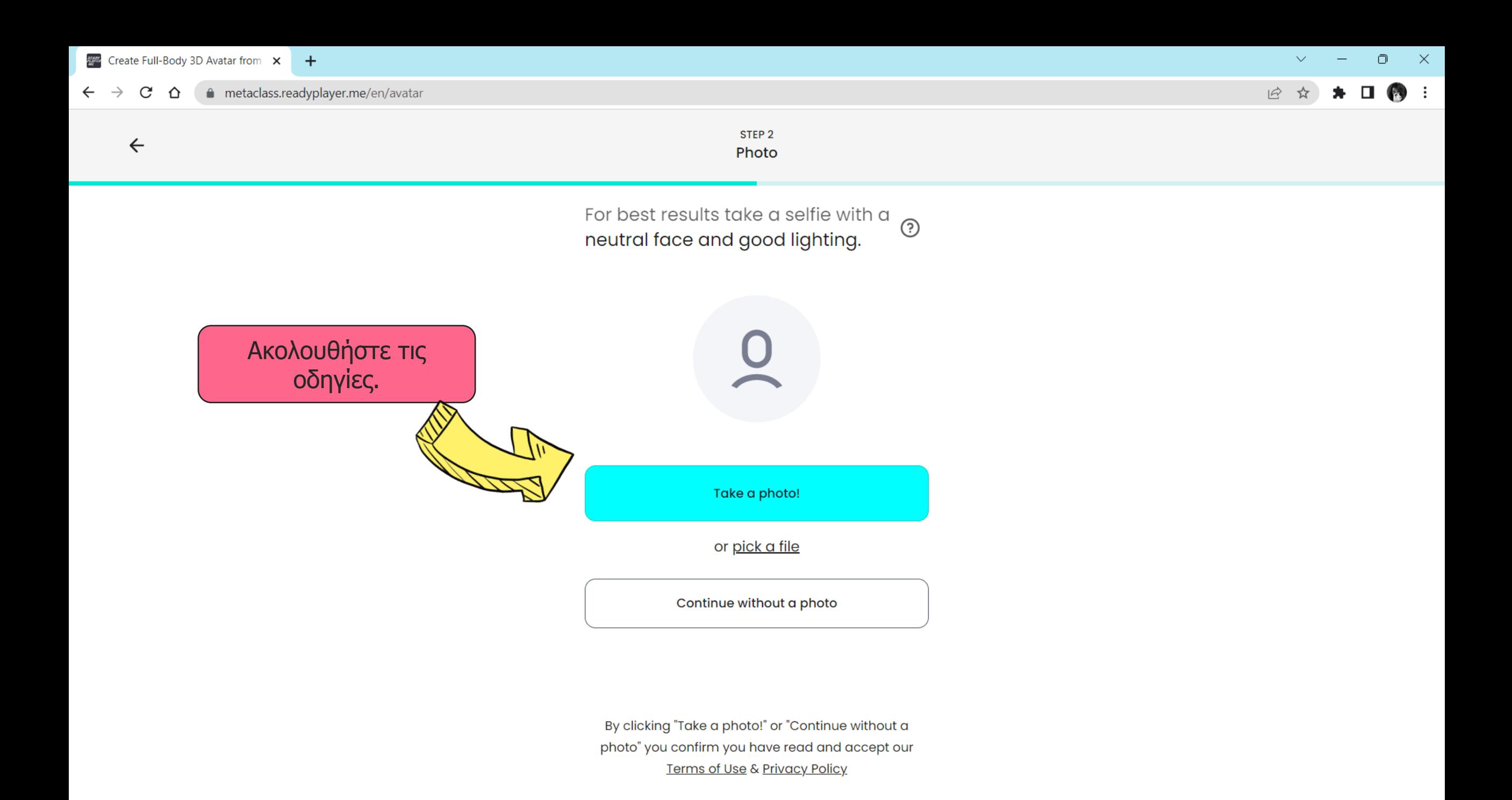

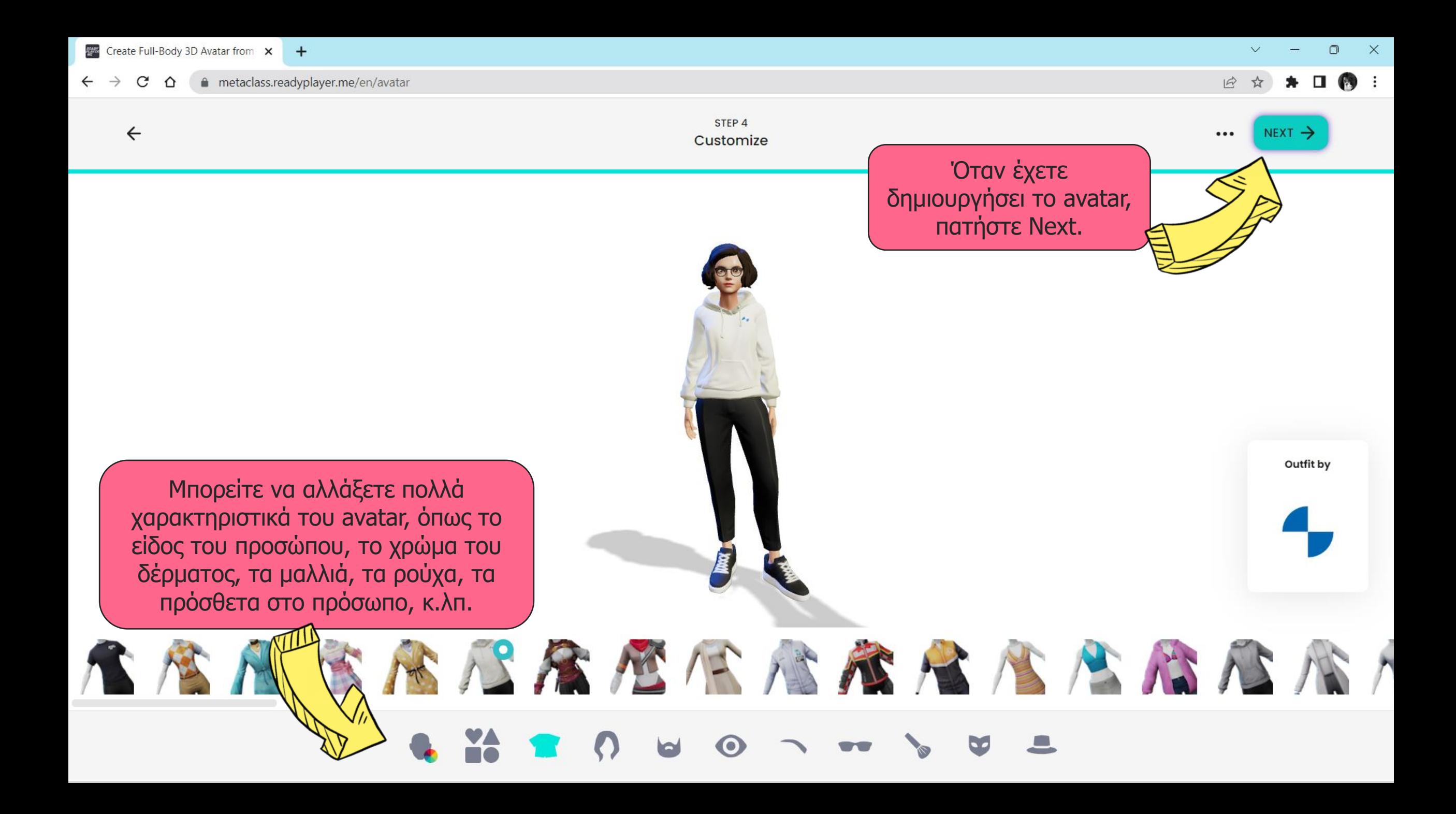

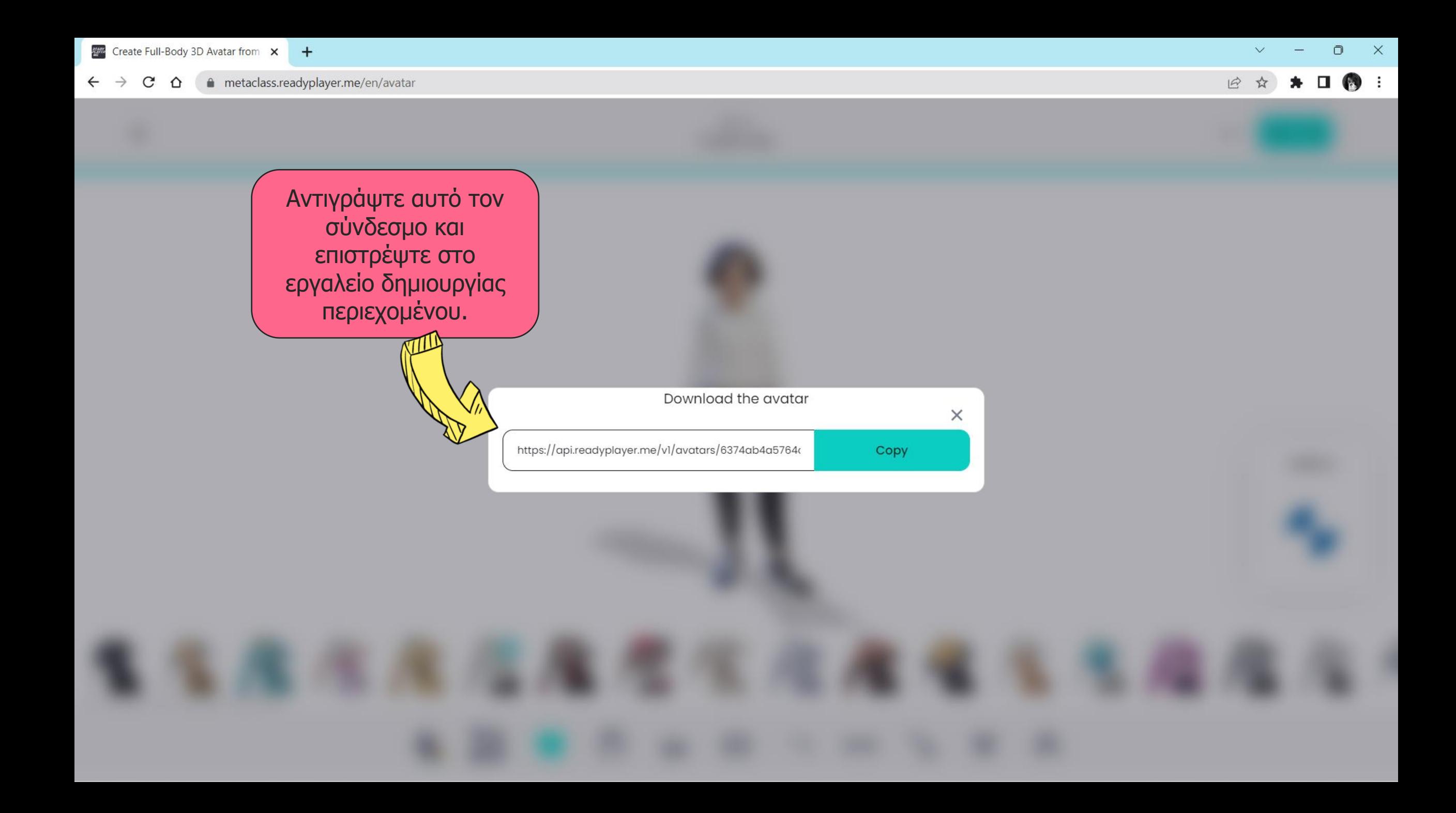

**Back** 

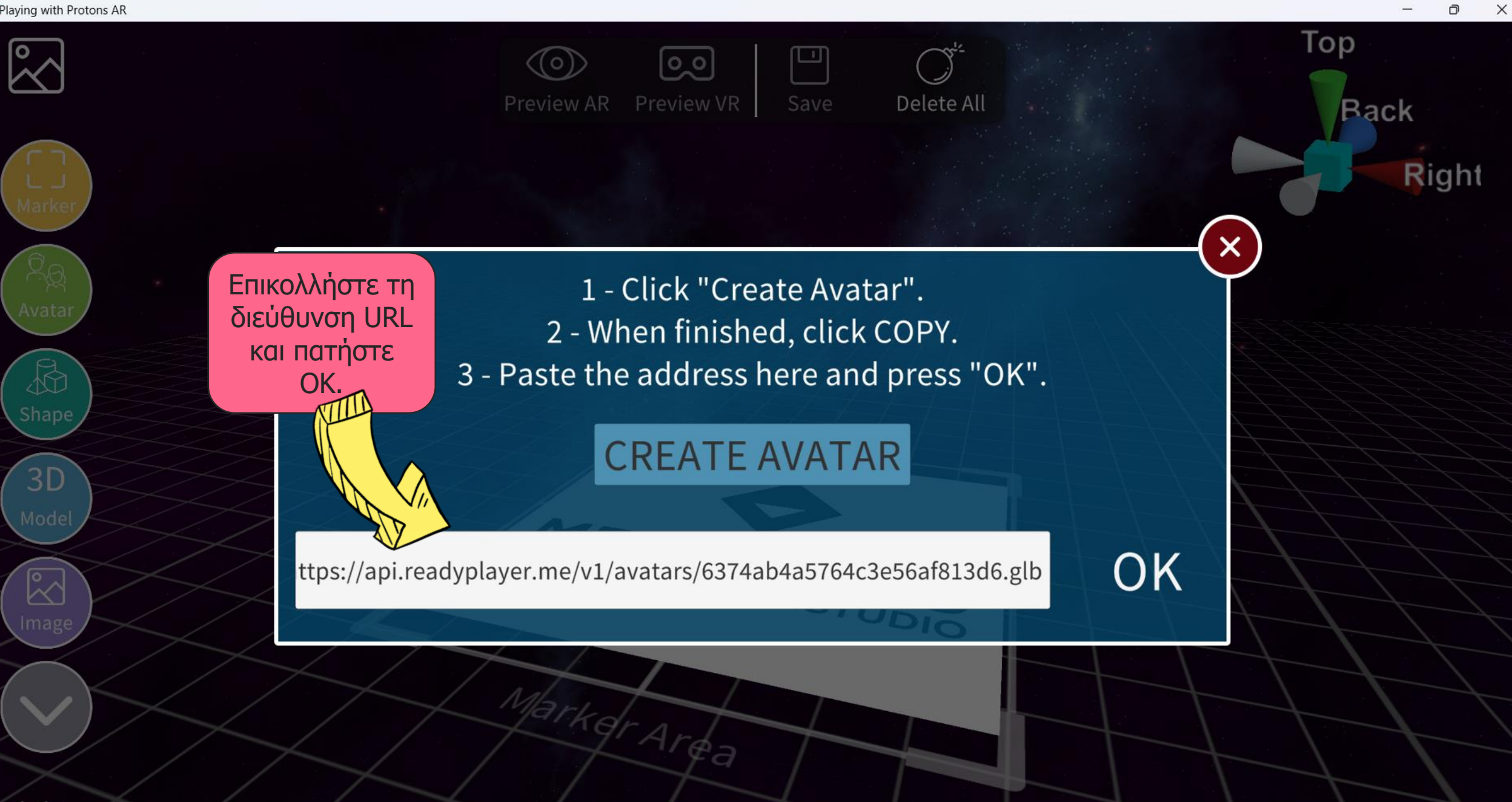

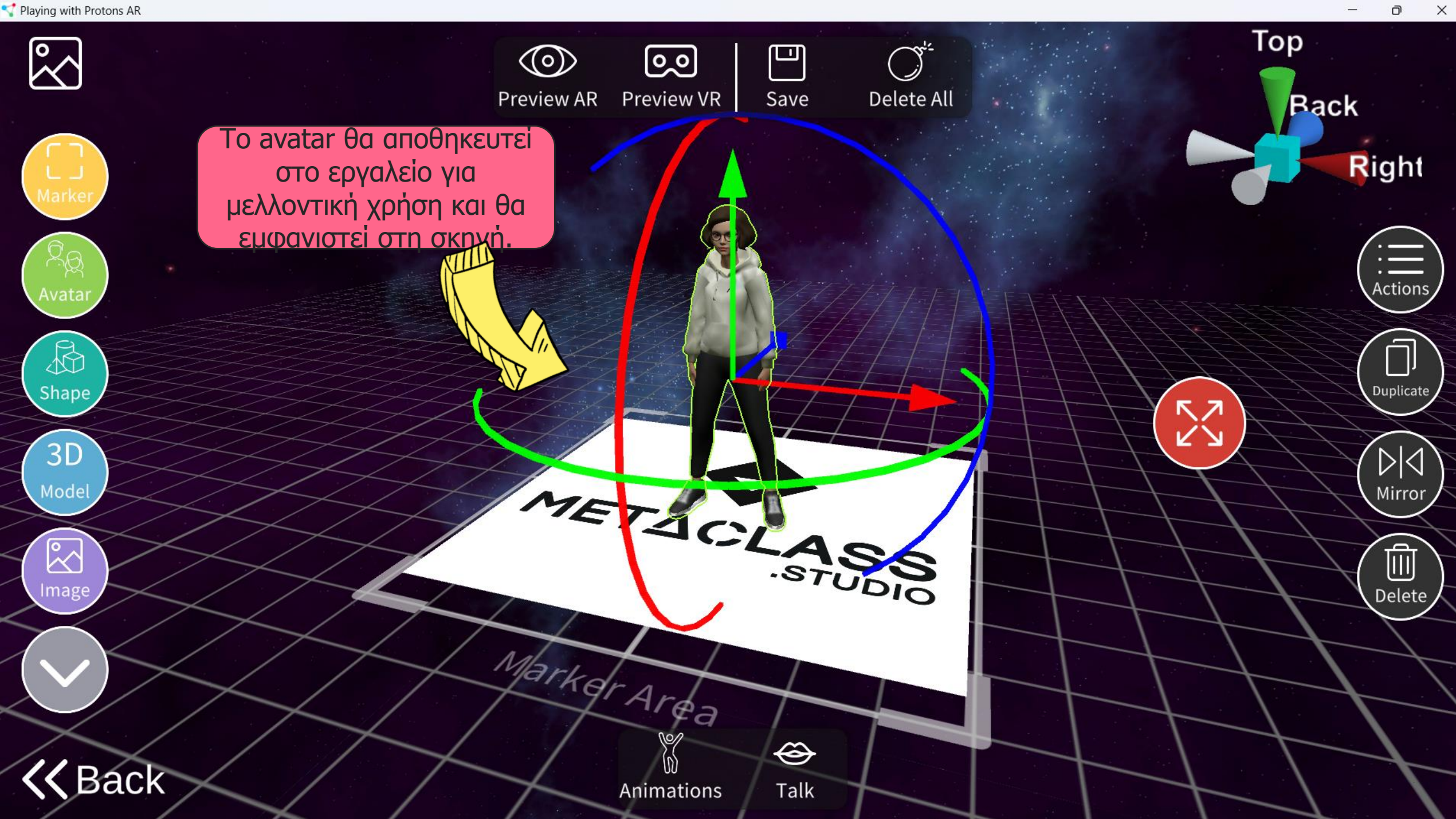

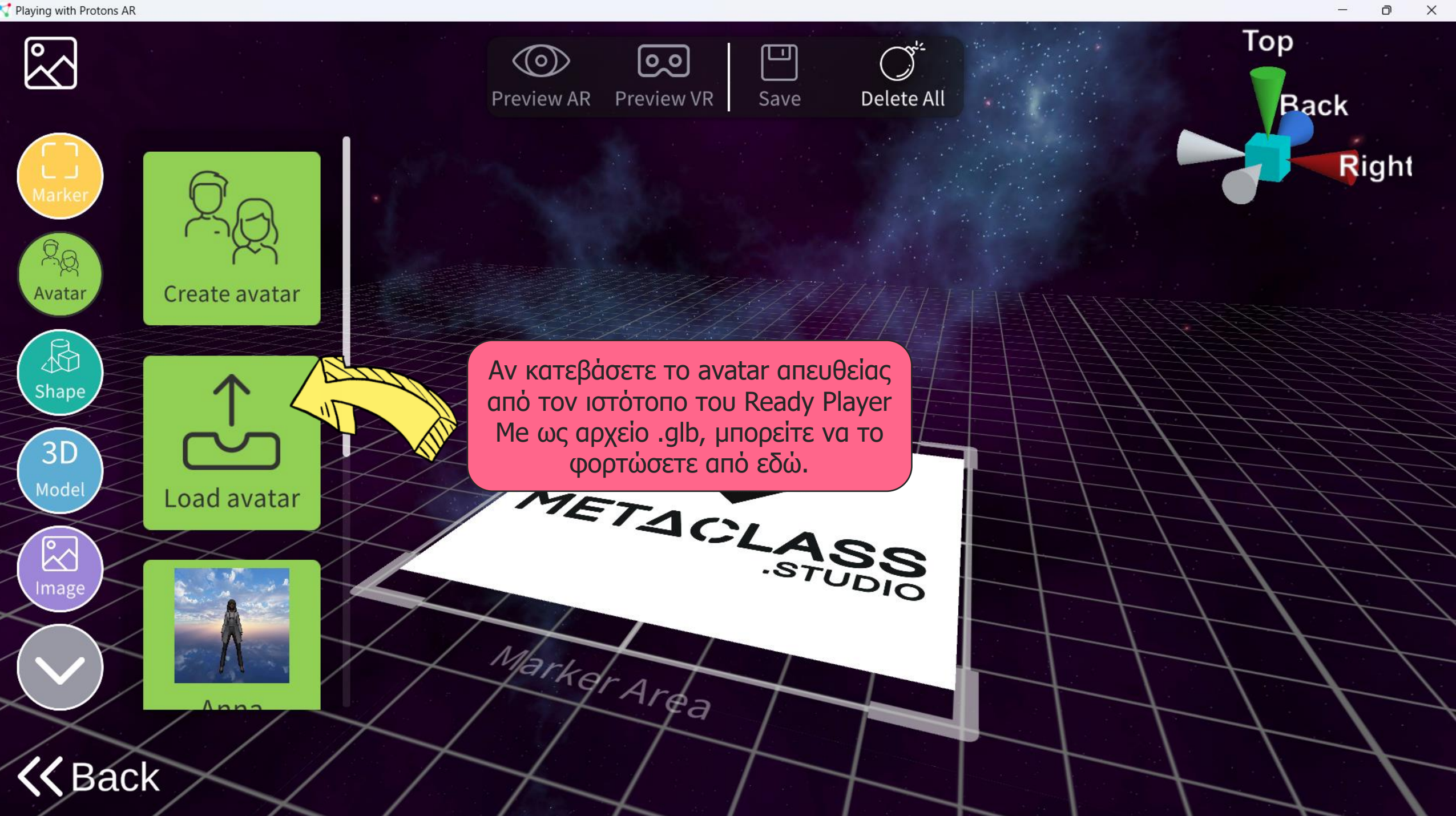

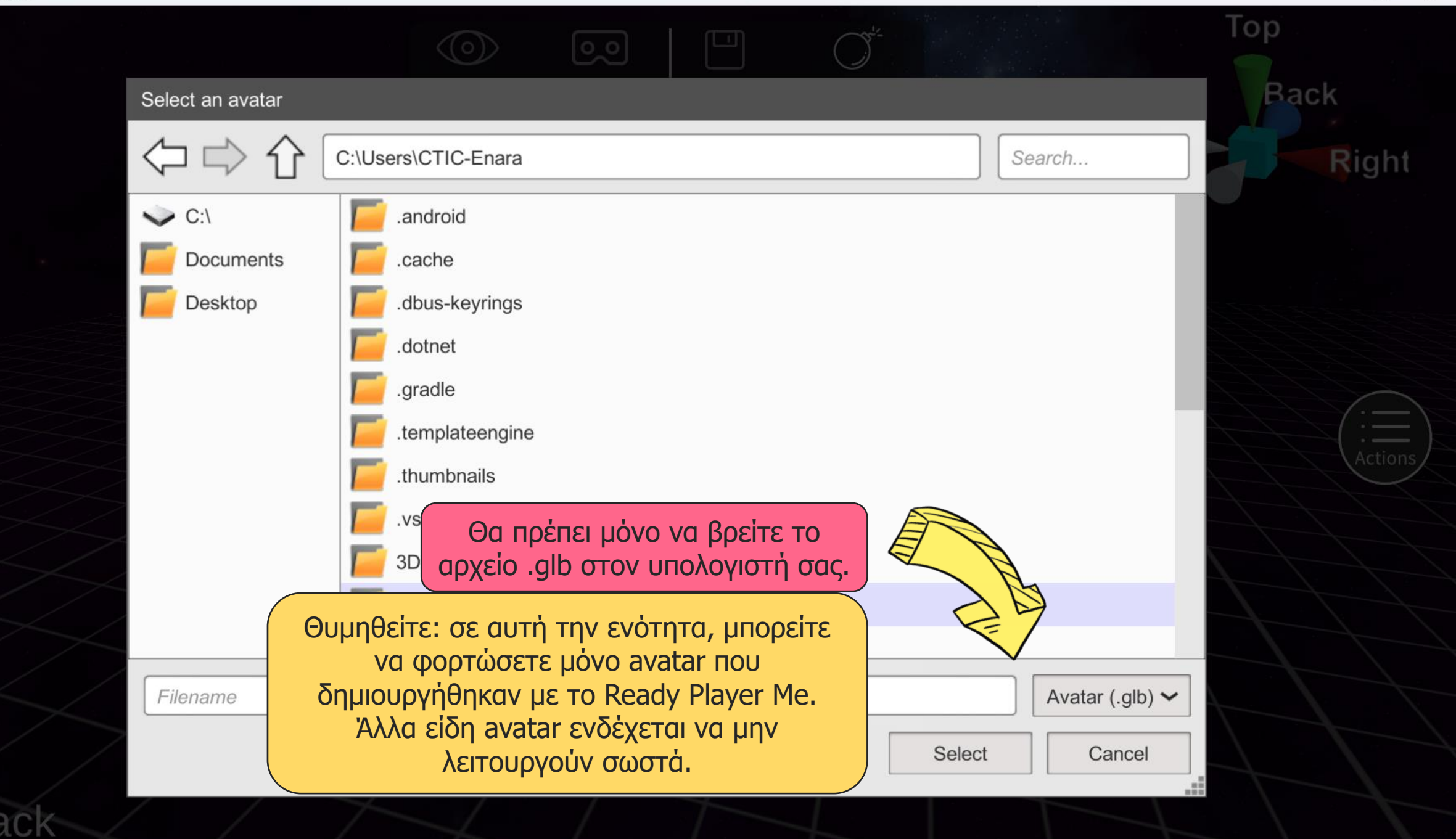

 $\times$ 

 $\overline{O}$ 

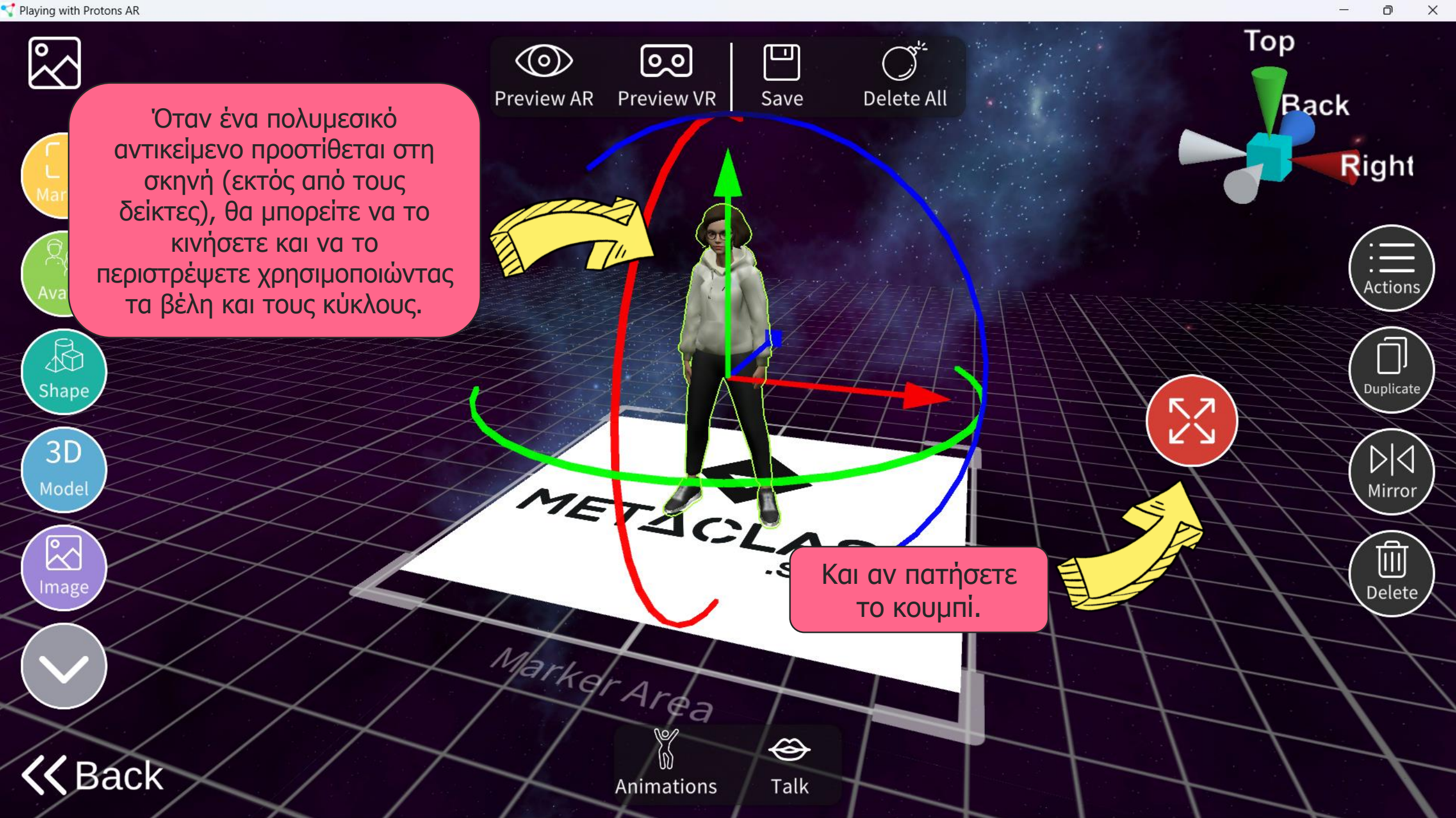

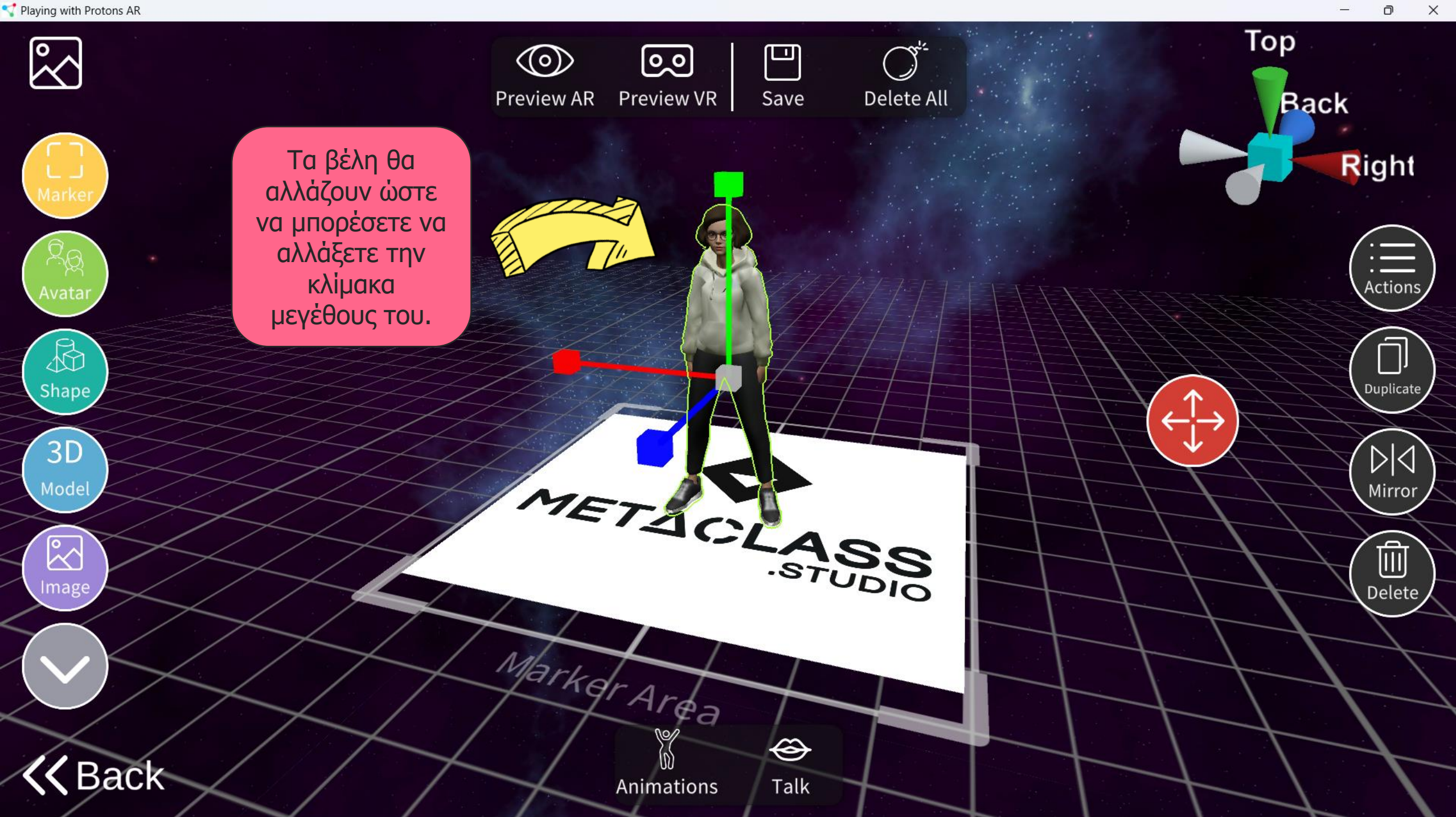

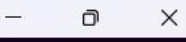

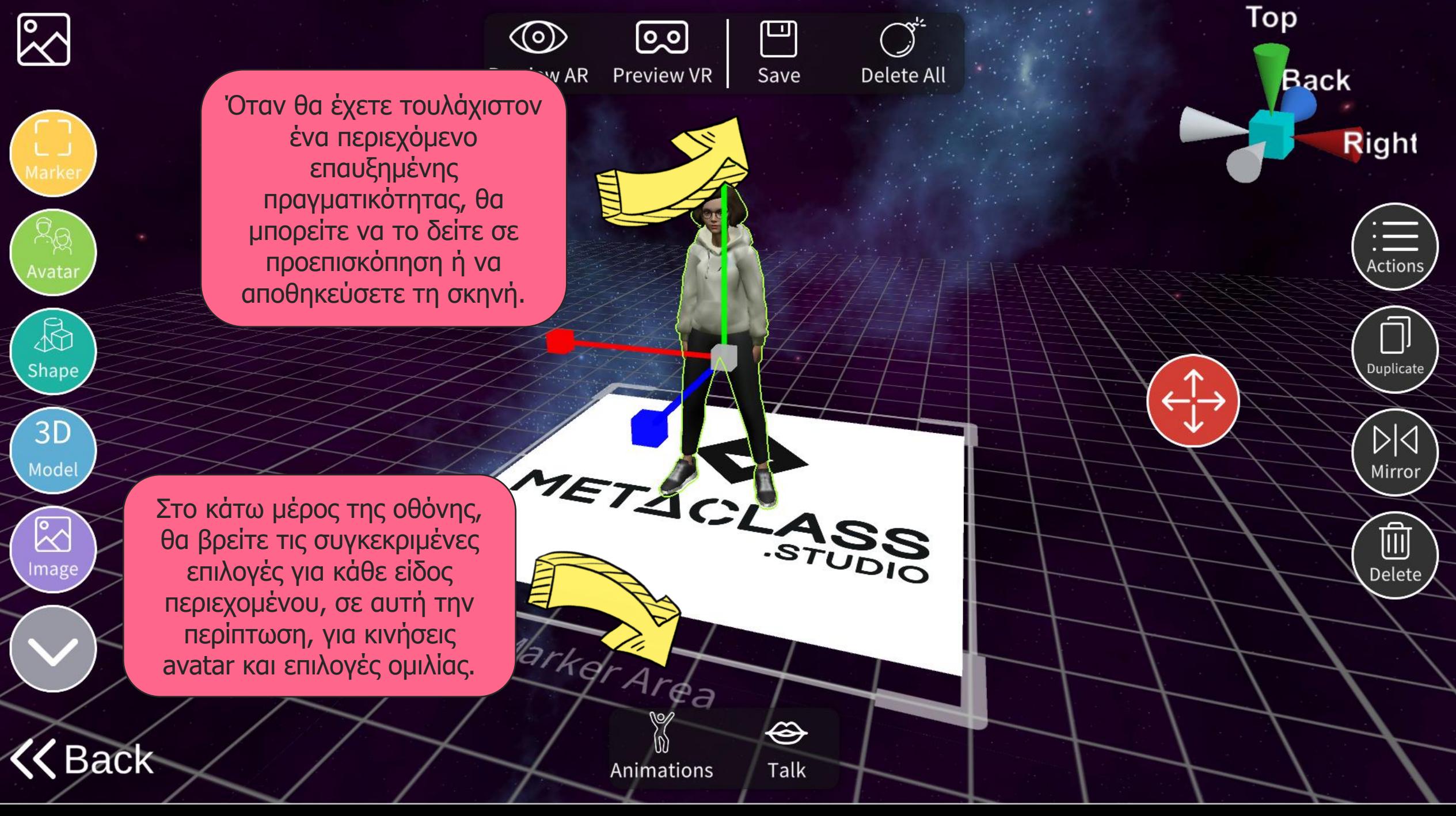

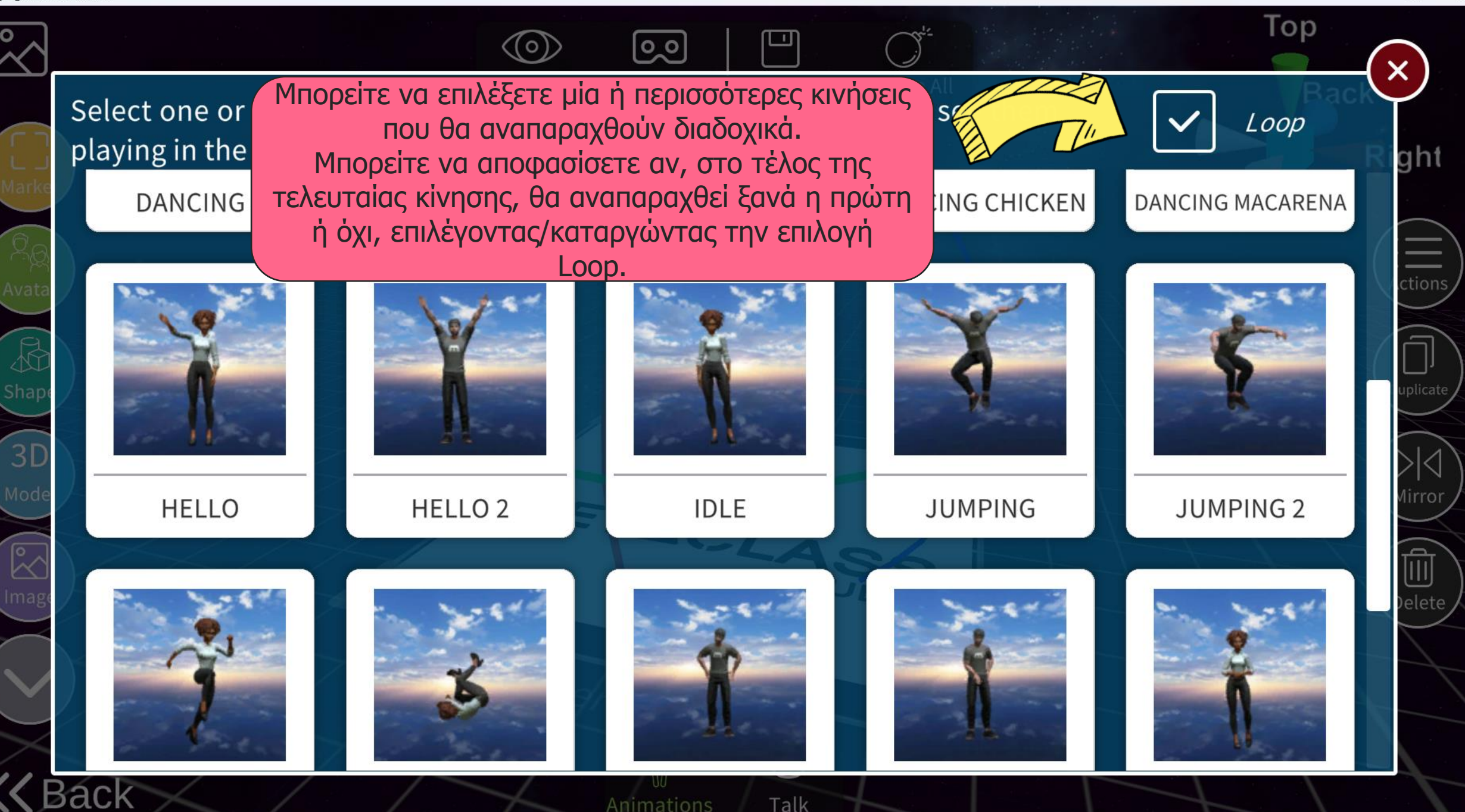

n.

 $\times$ 

Animations Talk

 $\times$ 

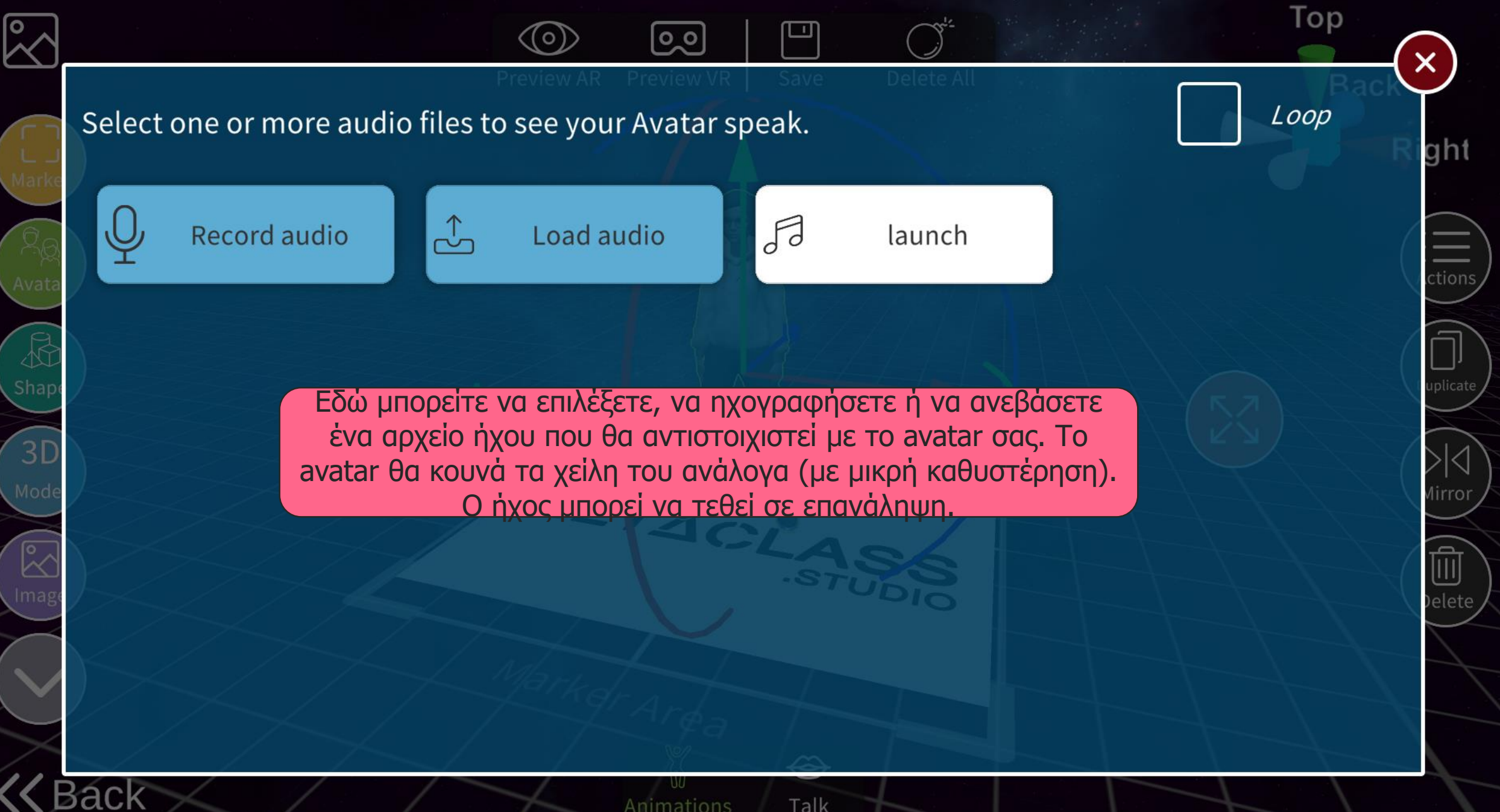
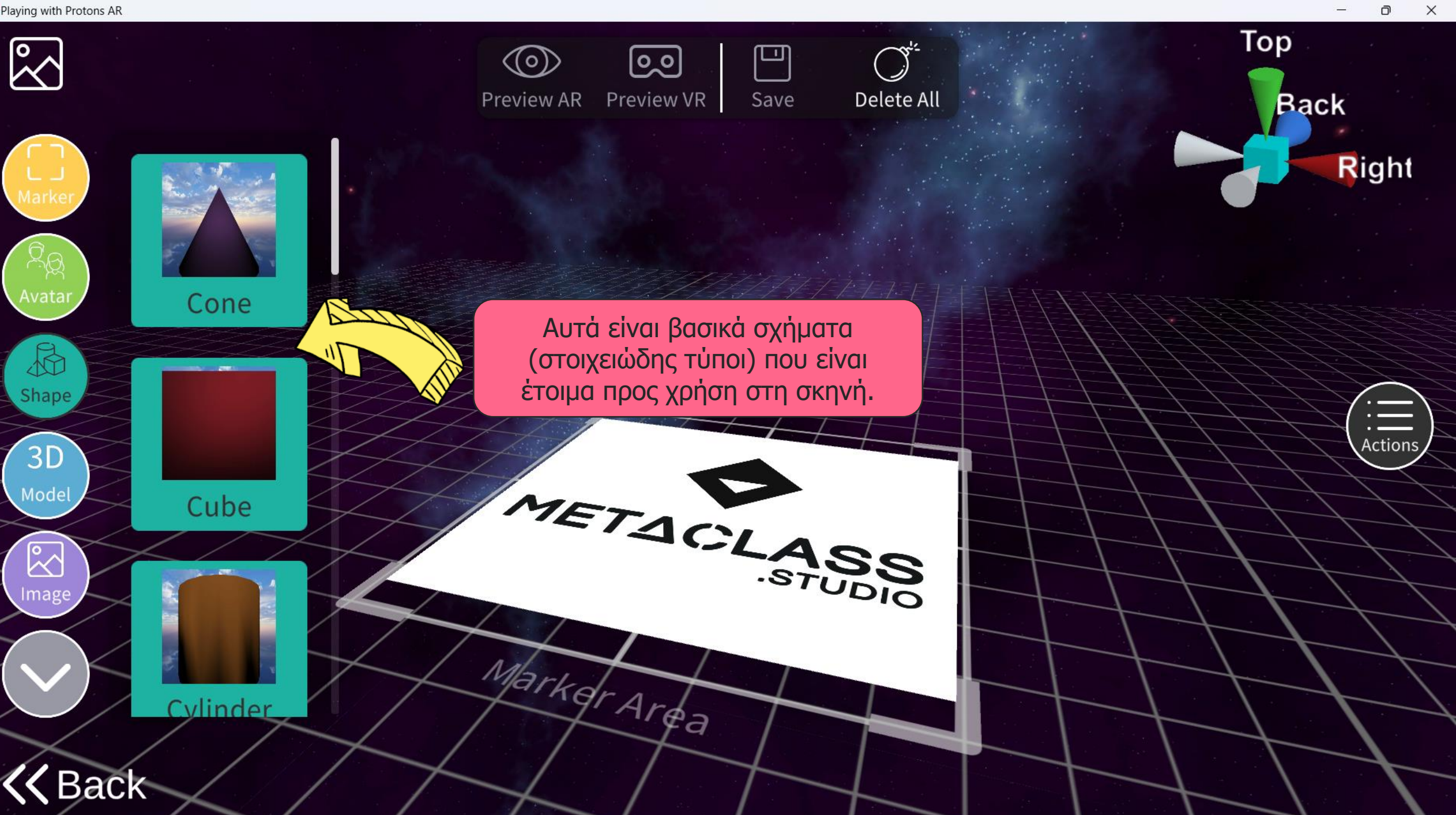

```
Playing with Protons AR
```
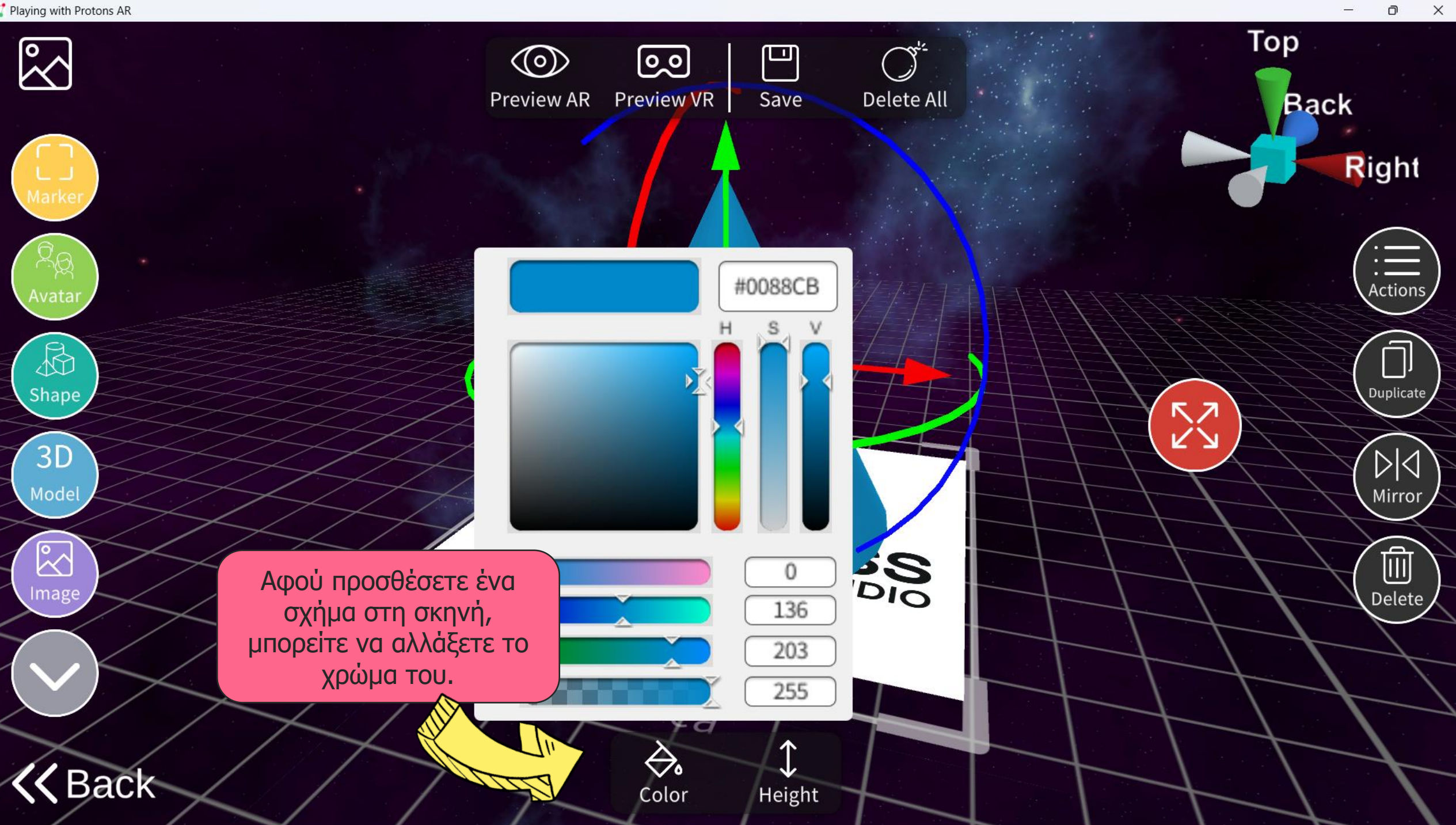

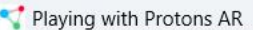

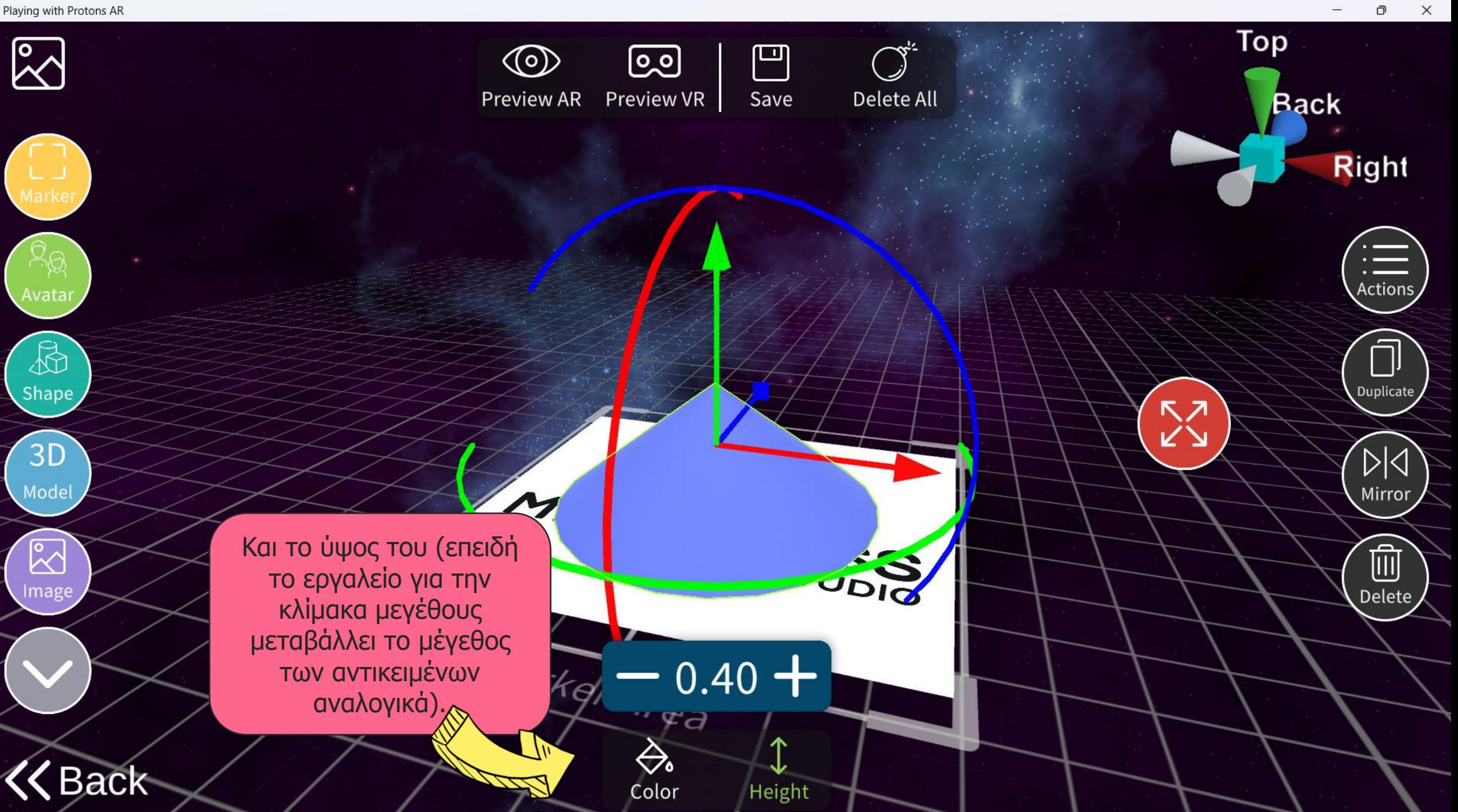

 $\mathbb{R}^3$ 

Image

**Back** 

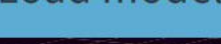

**Right** 

Actions

Top

**Back** 

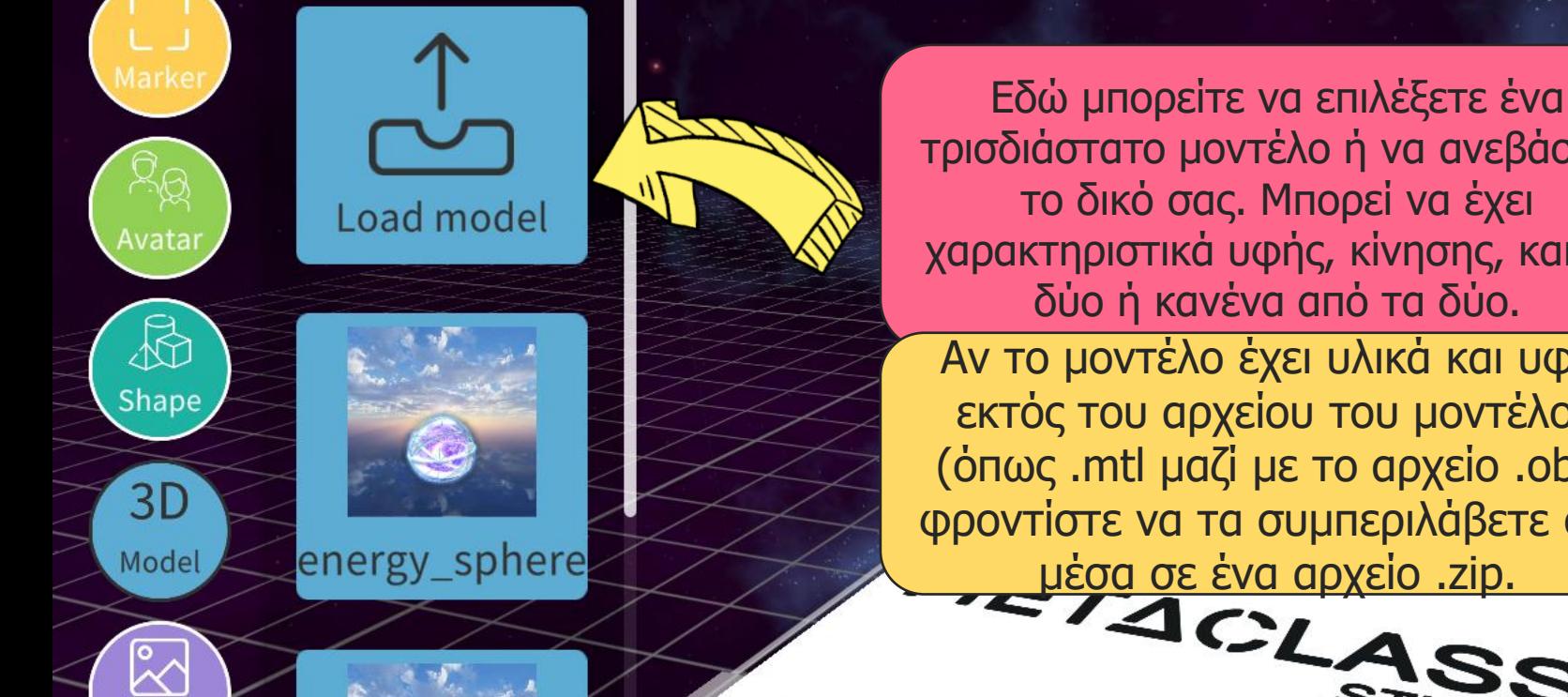

t-rex

τρισδιάστατο μοντέλο ή να ανεβάσετε το δικό σας. Μπορεί να έχει χαρακτηριστικά υφής, κίνησης, και τα δύο ή κανένα από τα δύο. Αν το μοντέλο έχει υλικά και υφές εκτός του αρχείου του μοντέλου (όπως .mtl μαζί με το αρχείο .obj), φροντίστε να τα συμπεριλάβετε όλα Mu participal de seva apysio .zip.

 $\Box$ 

Save

Delete All

<u>ြဝ၂</u>

Preview VR

Markdrarea

((o)

**Preview AR** 

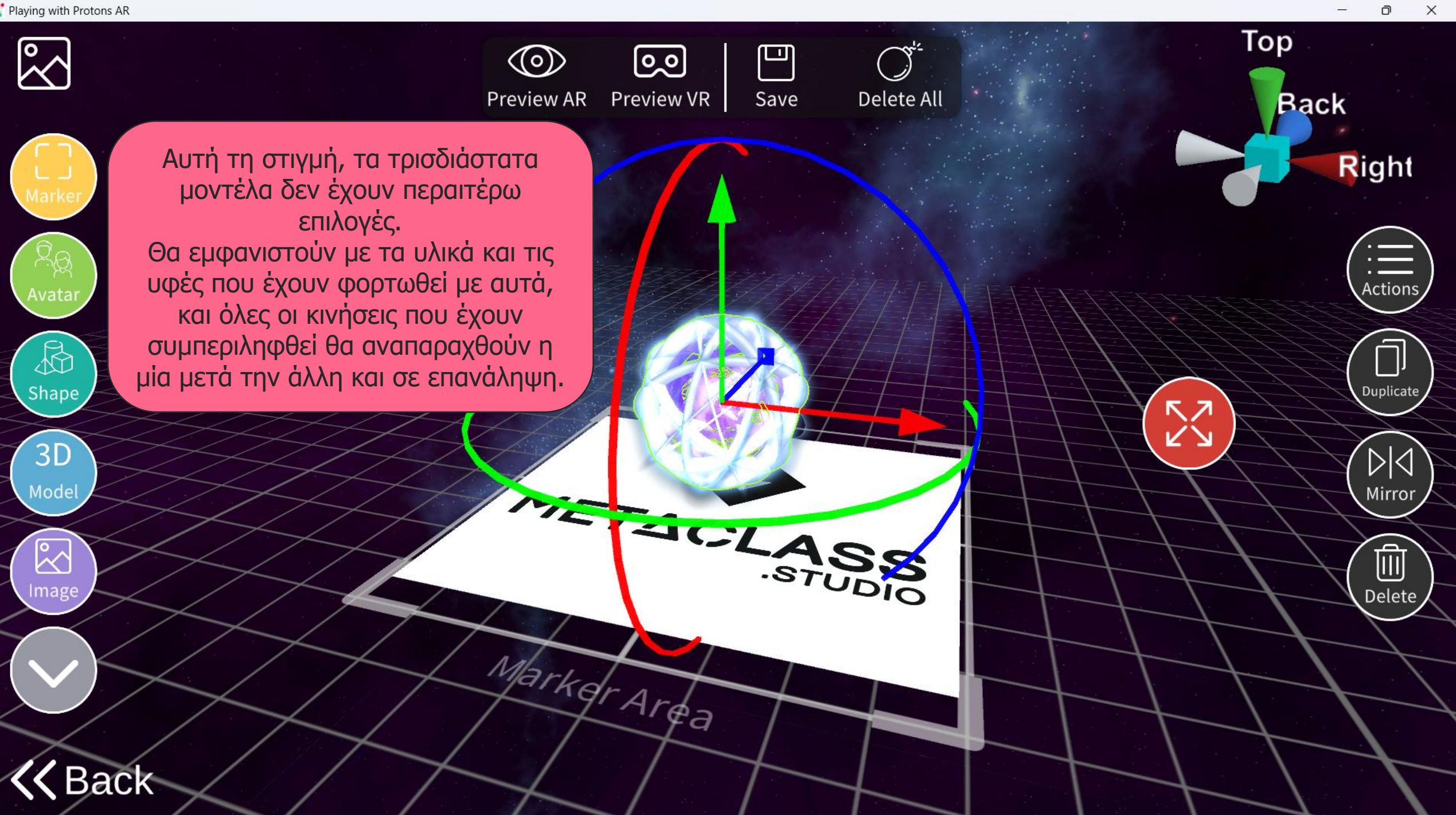

 $\Box$ 

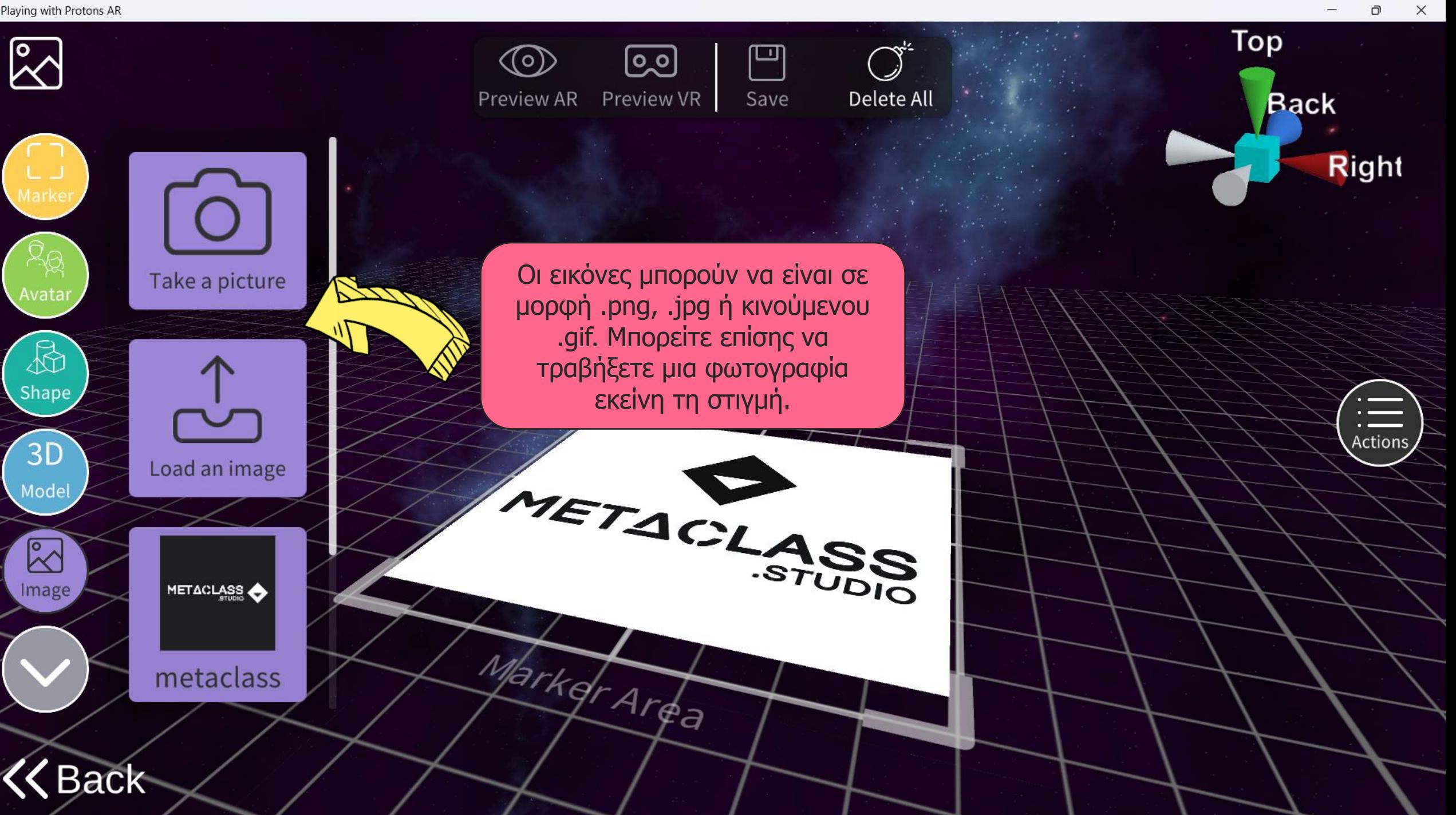

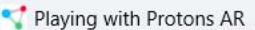

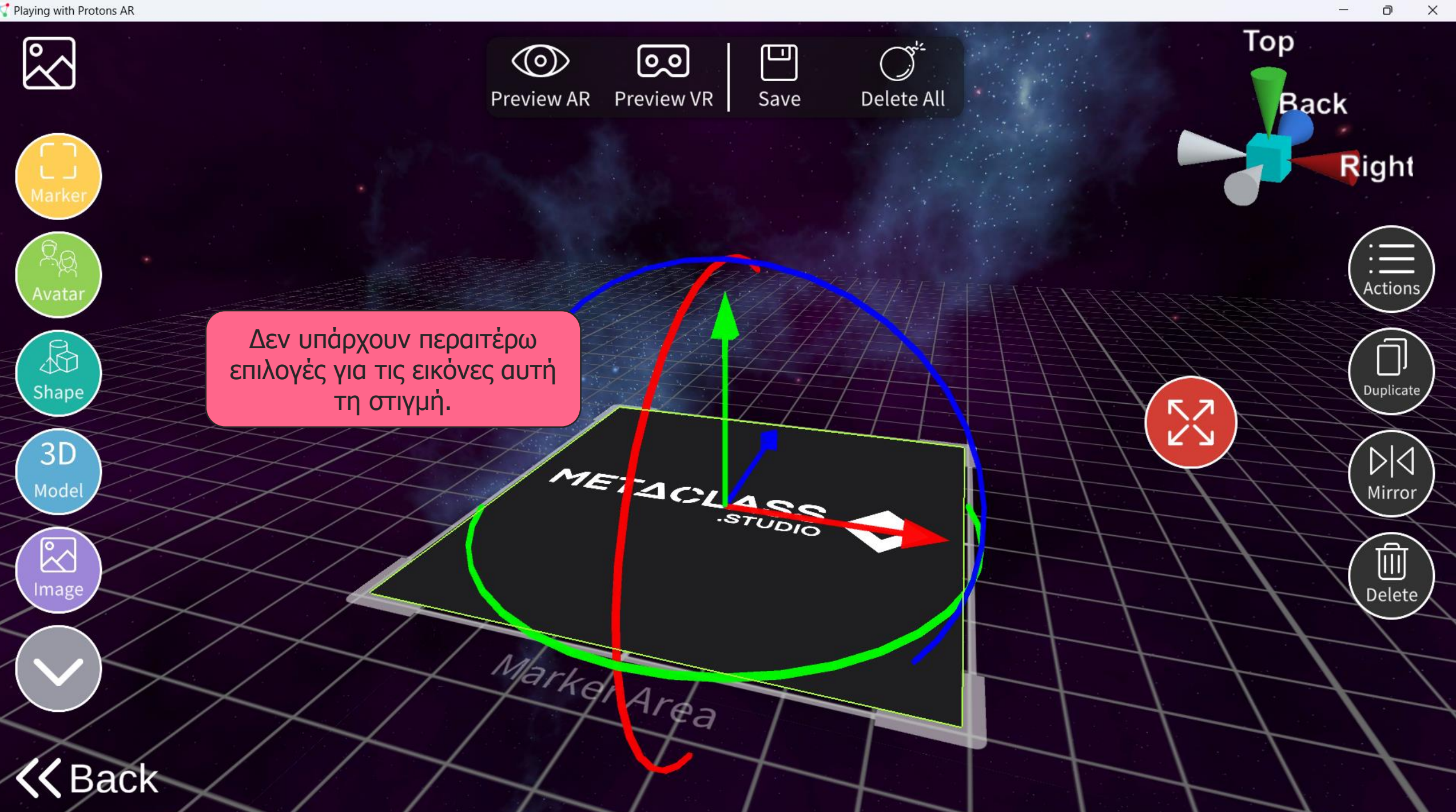

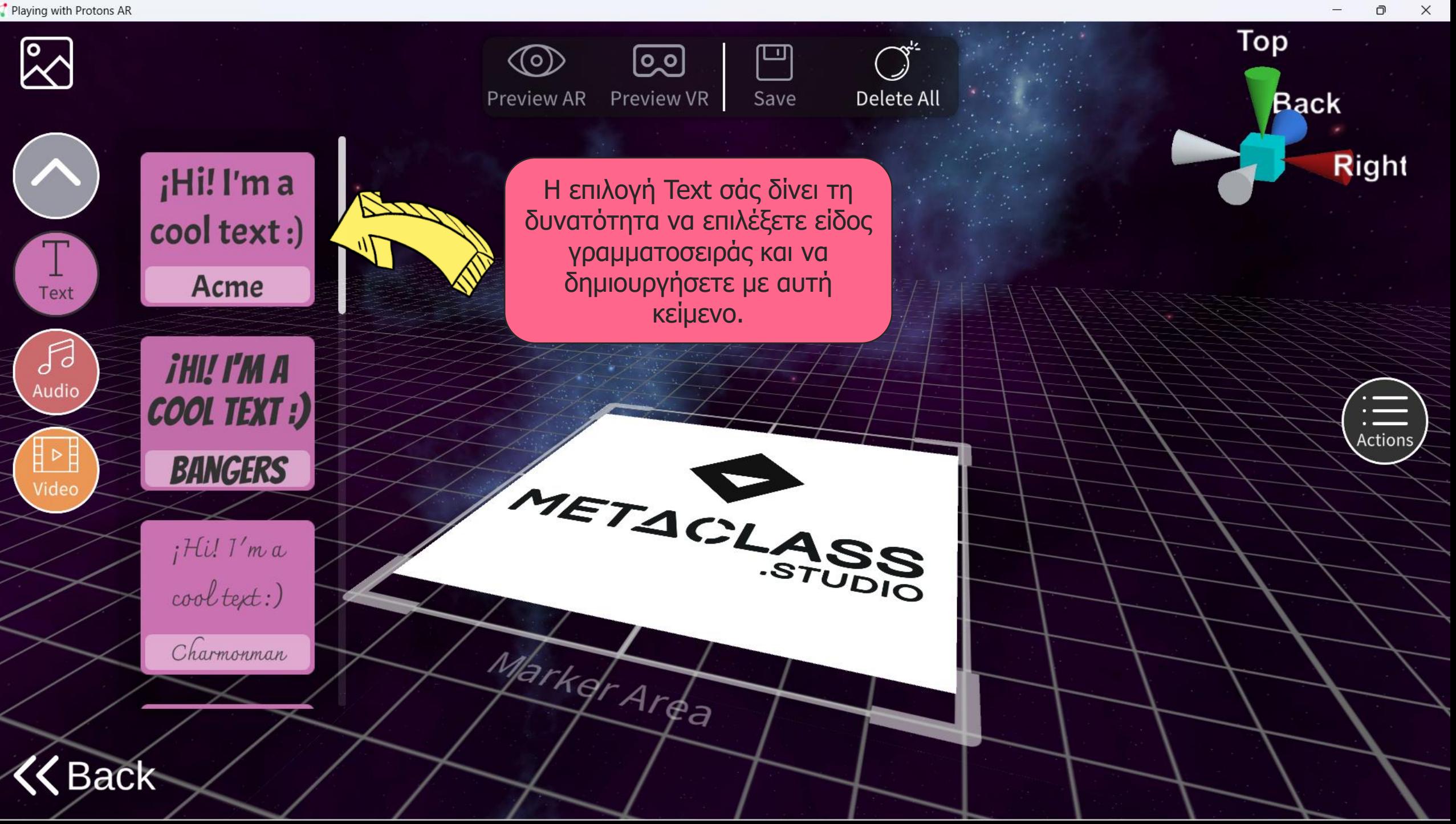

 $\mathbb{Z}^2$ 

 $\mathbf{H}$ 

Text

 $\mathcal{J}$ 

Audio

Vide

**Right** 

 $\frac{1}{1}$  Actions

Duplicate

 $\mathbb{N}$ 

Mirror

 $\widehat{\mathbb{m}}$ 

Delete

Top

**KN** 

**Back** 

Μπορείτε να αλλάξετε το κείμενο που εμφανίζεται, το μέγεθος της γραμματοσειράς και το χρώμα.

Μπορείτε να του προσθέσετε έντονη γραφή, πλάγια γραφή...

**HELLO** 

**Text** 

 $\circledcirc$ 

Preview AR

Ŀ

Size

<u>ම</u>

Preview VR

METACL

Fə

⇔.

Color

 $\bm{\mathrm{B}}$ 

**Bold** 

凹

Save

Delete All

**ASS** 

Italic

**Back** 

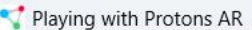

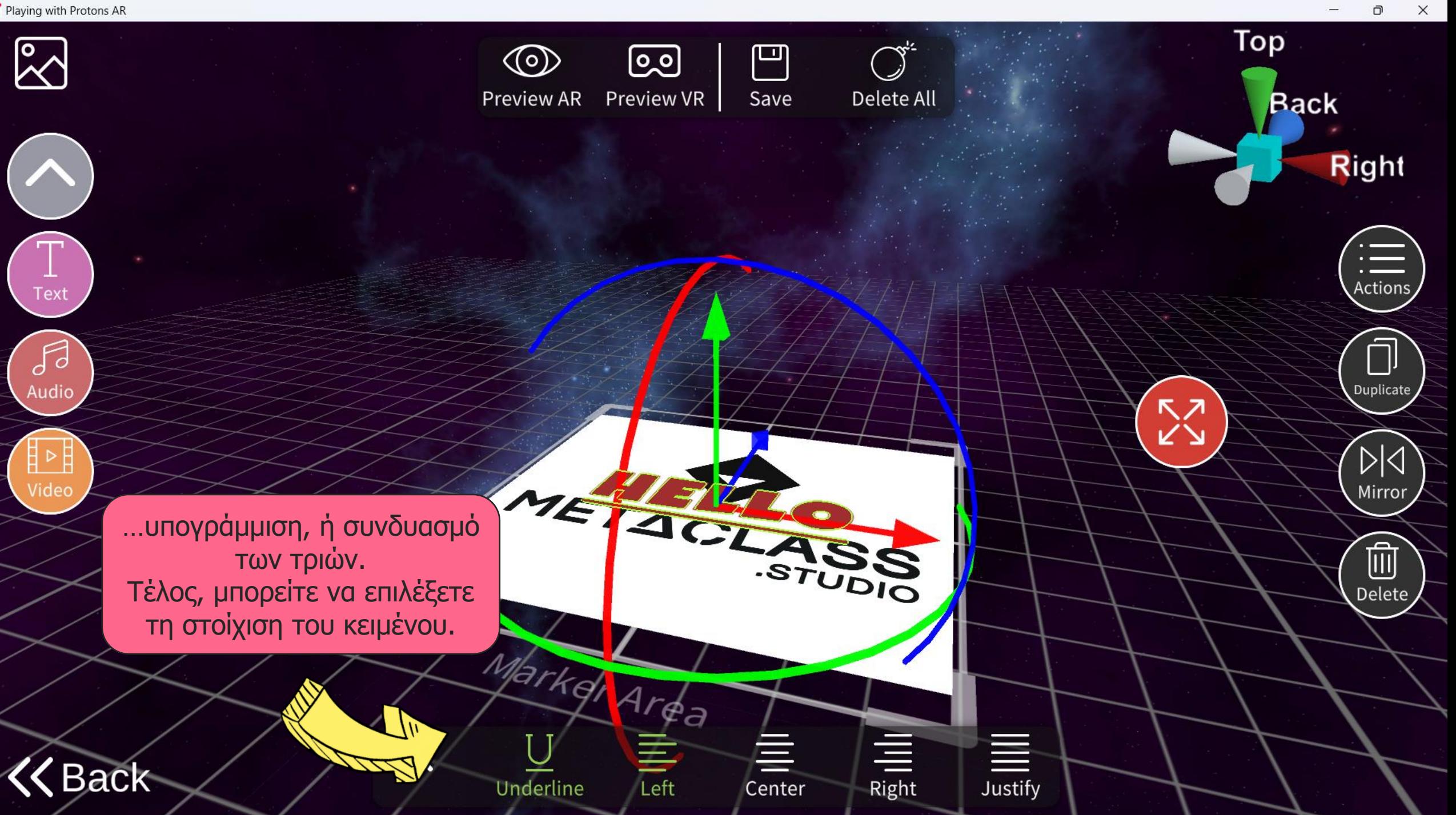

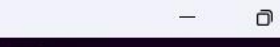

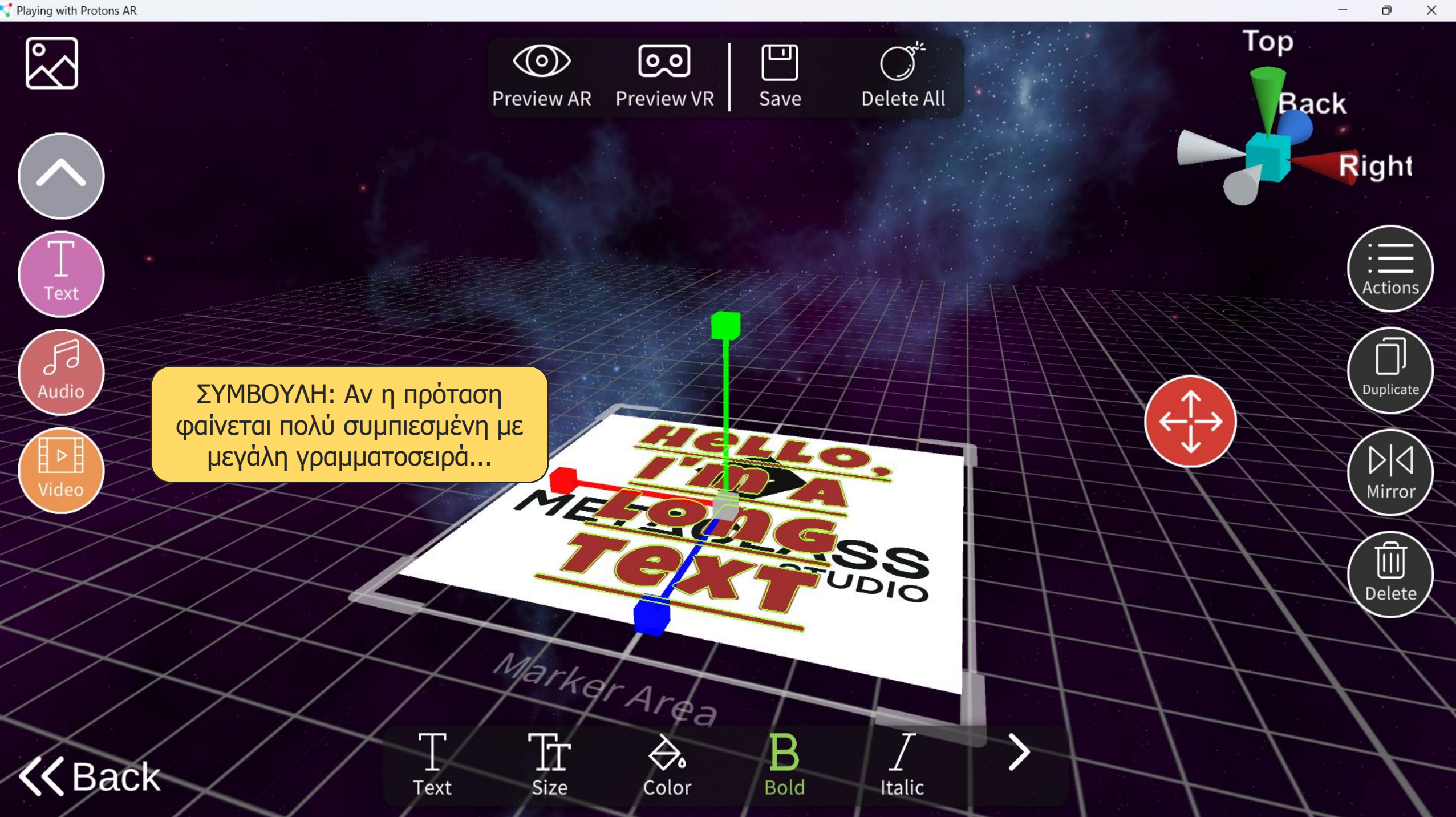

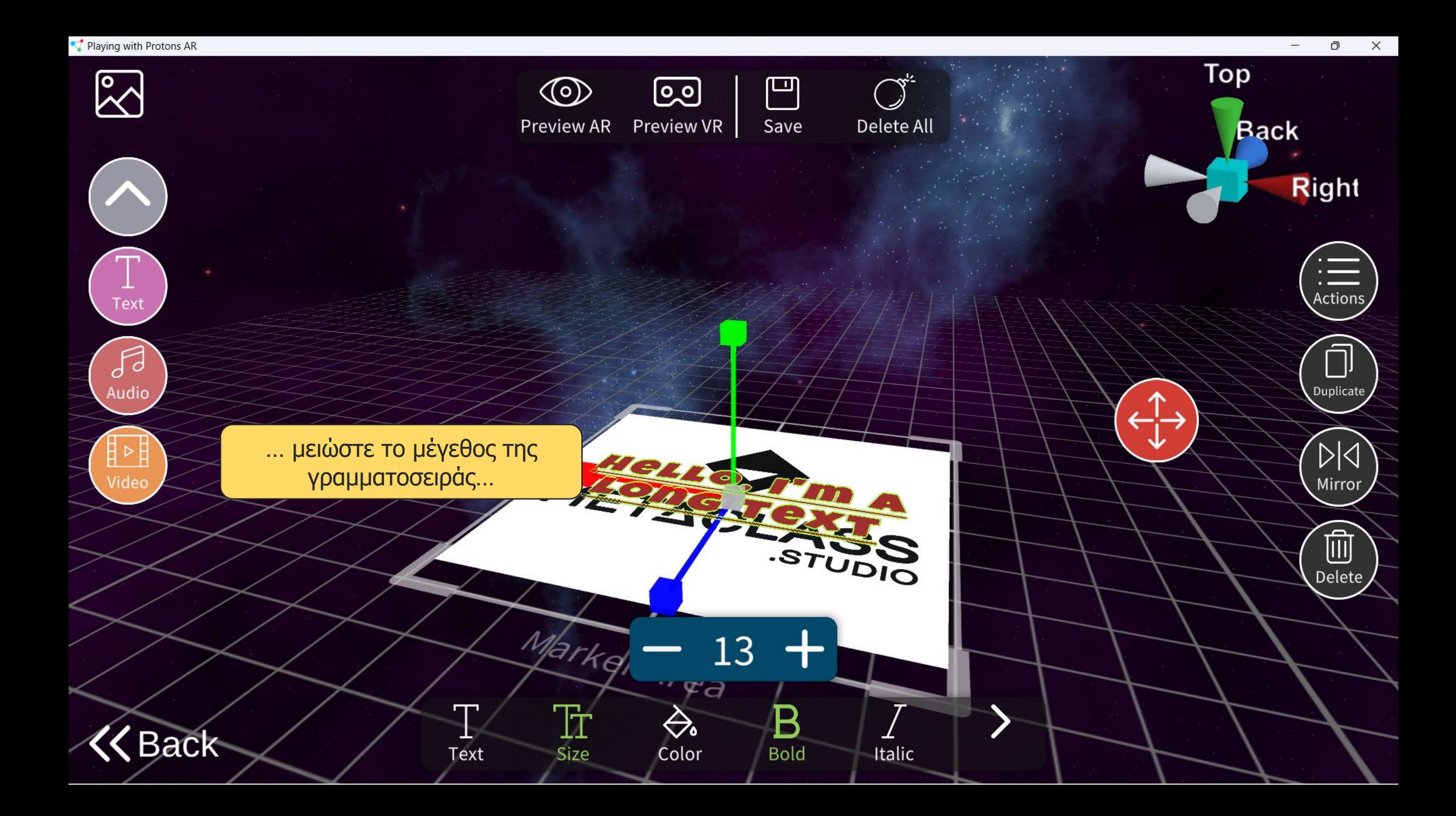

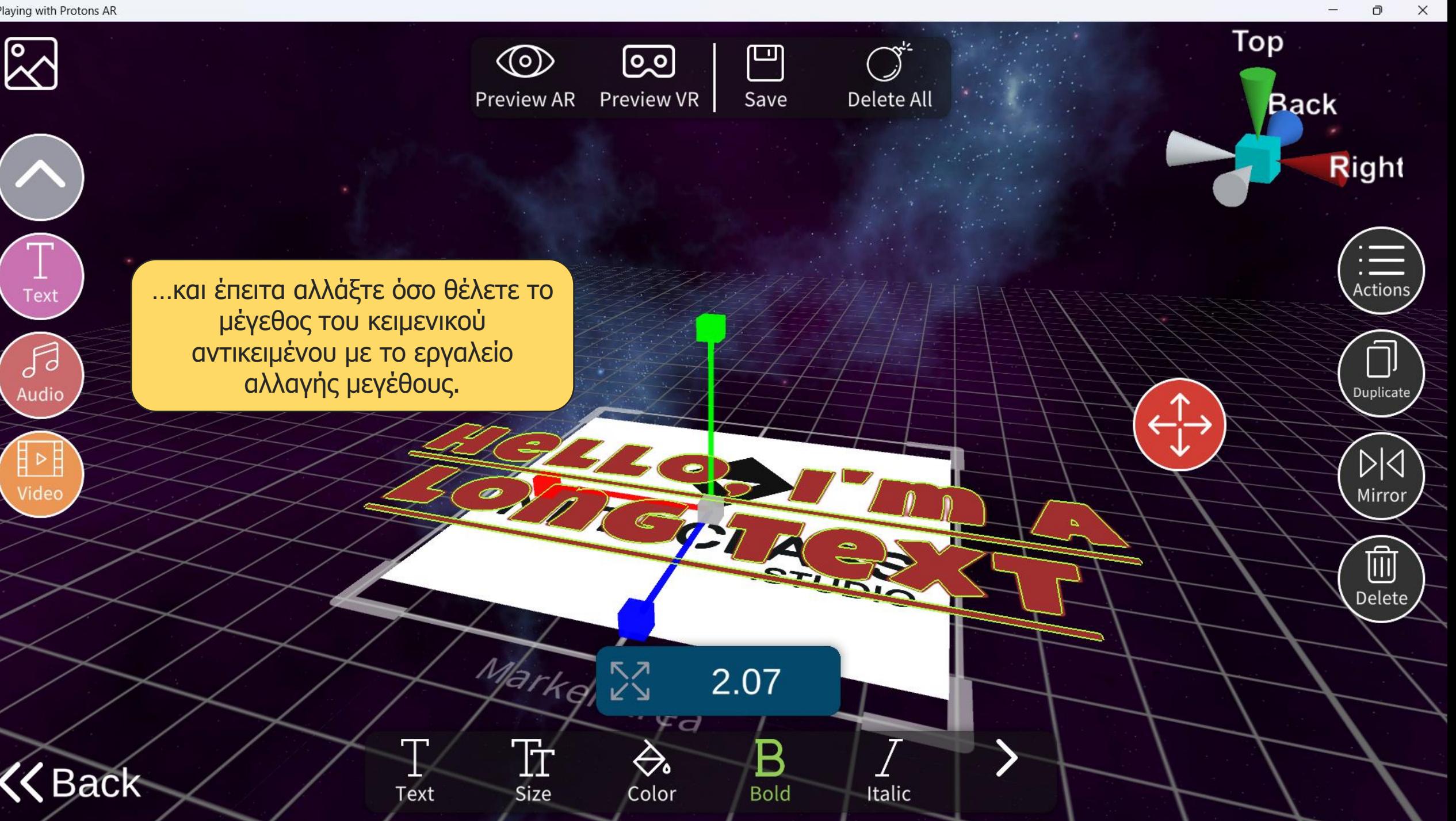

 $\Box$ 

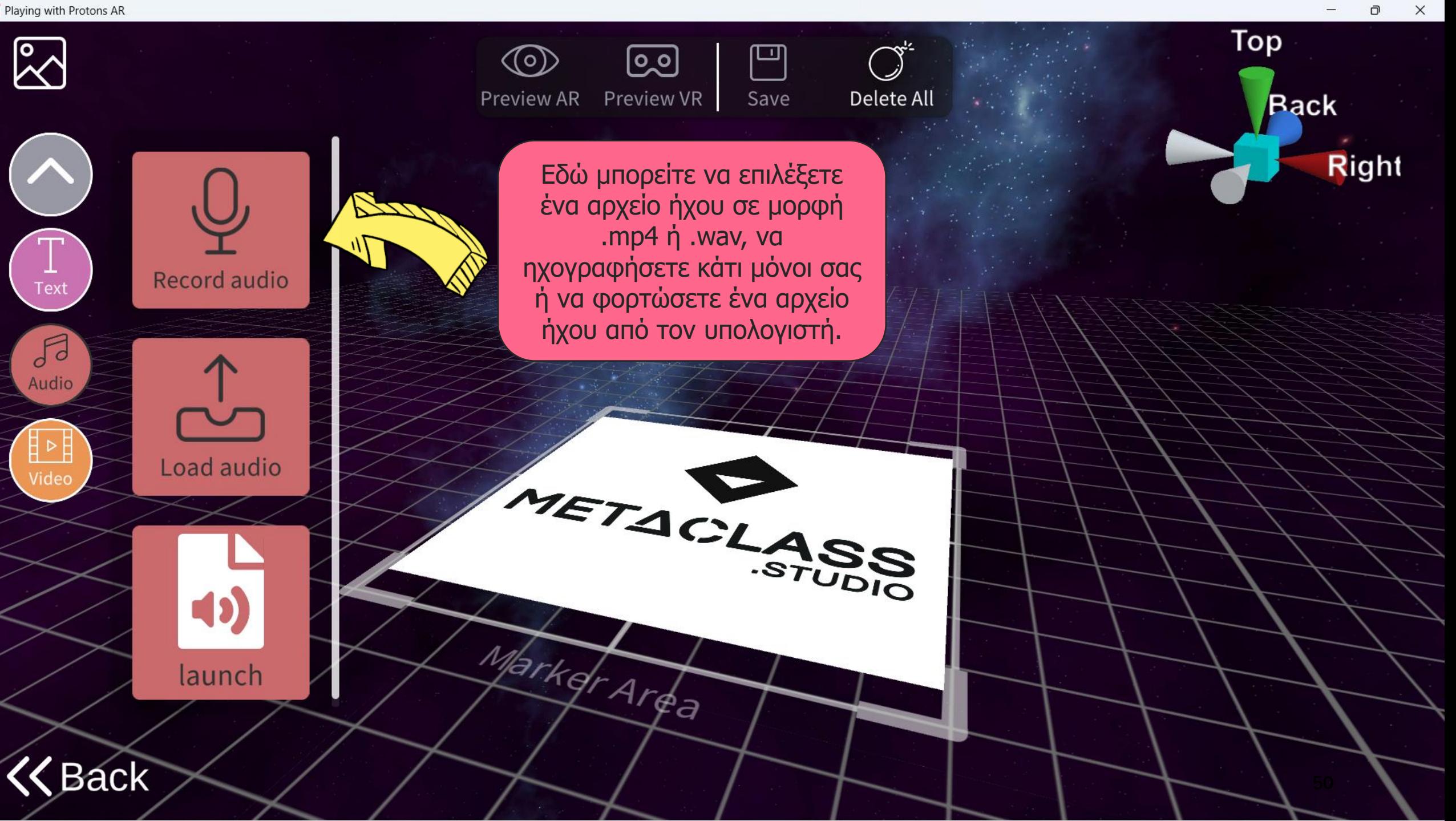

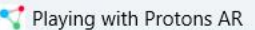

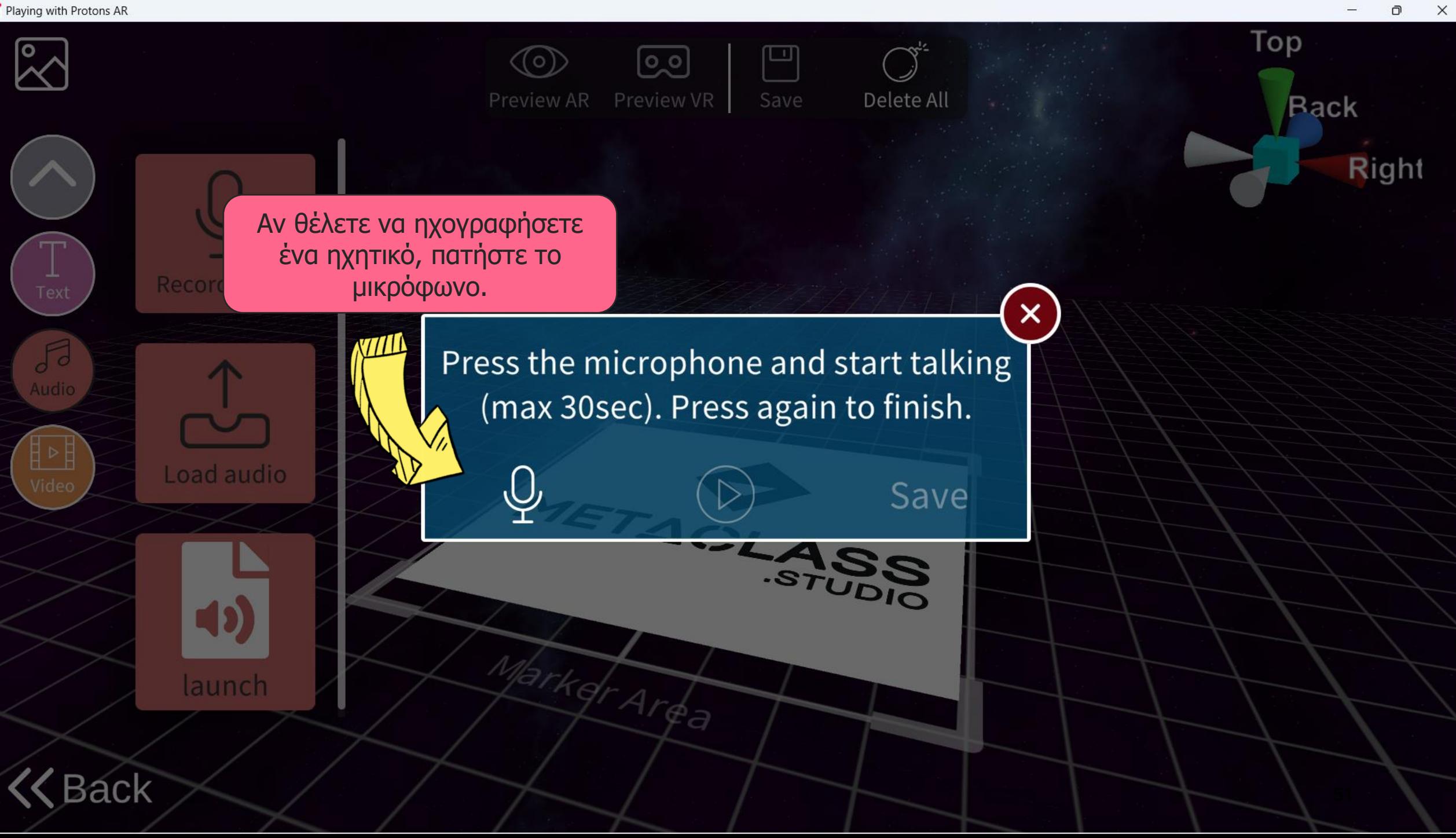

Го

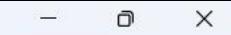

Right

Top

**Rack** 

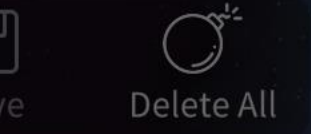

Save

 $\times$ 

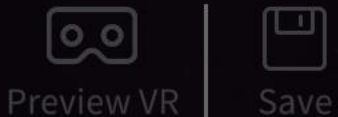

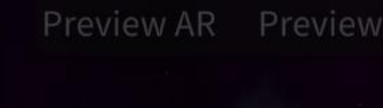

Πατήστε ξανά όταν τελειώσετε την ηχογράφηση.

> Press the microphone and start talking (max 30sec). Press again to finish.

> > Η εμπειρία έχει δείξει ότι το περιεχόμενο επαυξημένης πραγματικότητας δεν πρέπει να είναι πολύ μεγάλο, για να διατηρεί το ενδιαφέρον του χρήστη. Γι'αυτό τον λόγο, ο μέγιστος χρόνος ηχογράφησης είναι τα 30 δευτερόλεπτα.

> > > 52

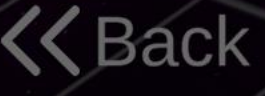

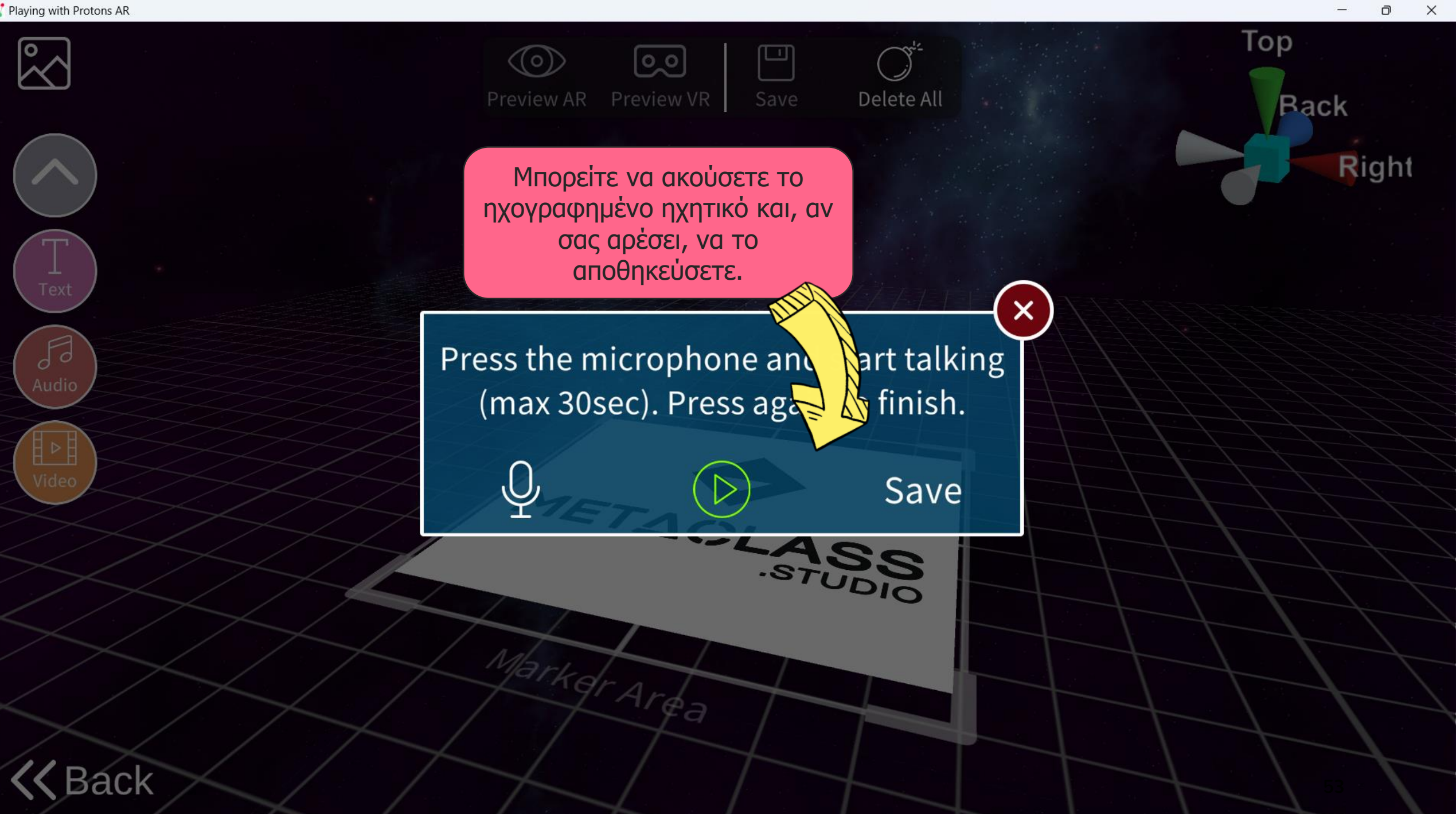

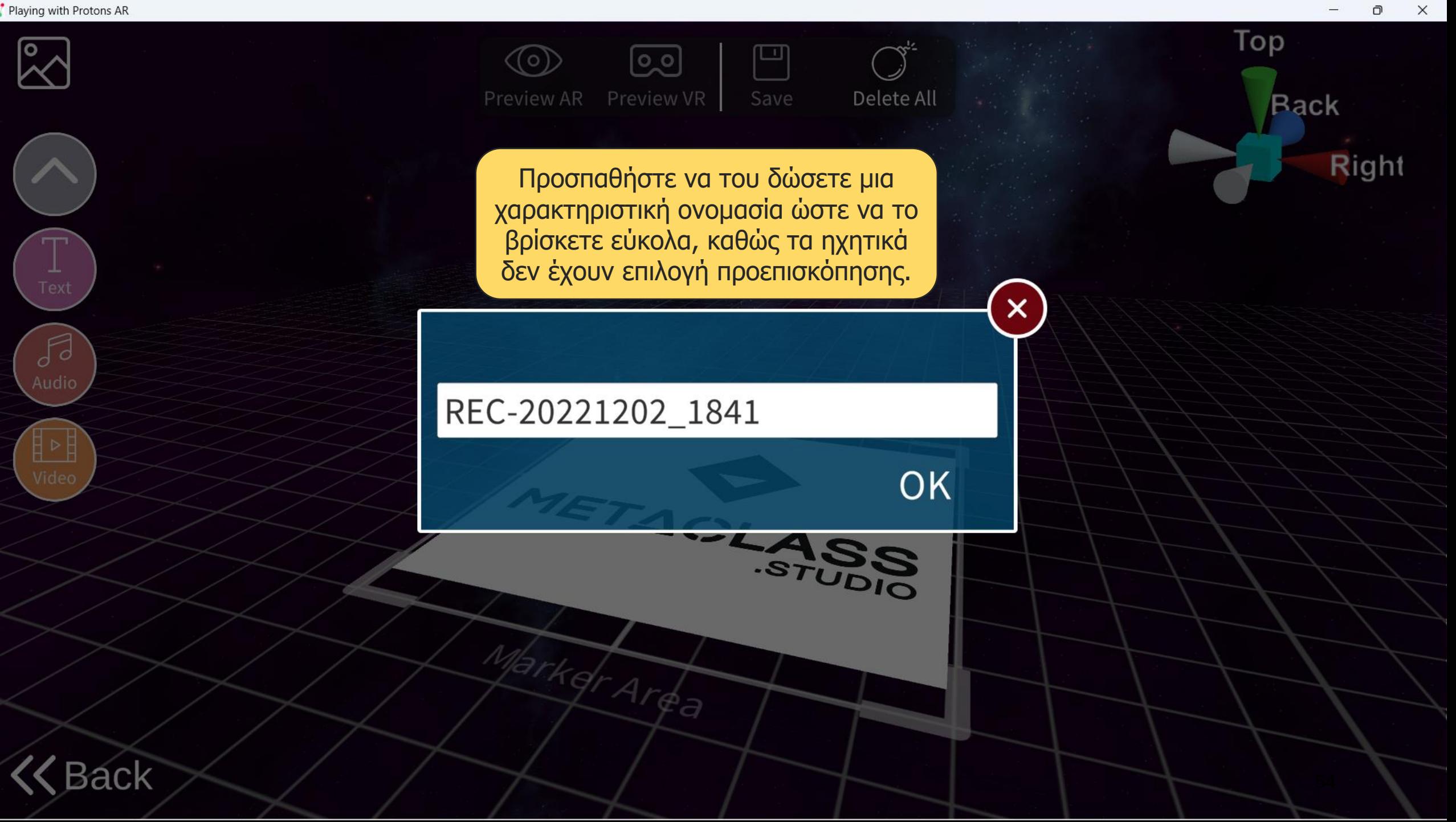

 $\Box$ 

 $\mathbb{Z}^{\circ}$ 

Text

Я

Audio

 $\mathbb{R}$ 

Video

**Back** 

 $\Box$  $\times$ 

Right

 $\frac{1}{2}$ Actions

Duplicate

而

Delete

Top

**KZ** 

**Back** 

METACL Εδώ μπορείτε να πατήσετε διακοπή/αναπαραγωγή του ηχητικού και να επιλέξετε αν arkd θα γίνεται αναπαραγωγή σε επανάληψη (από προεπιλογή δεν γίνεται)

 $\circledcirc$ 

**Preview AR** 

<u>ම</u>

Preview VR

a

Stop

 $\not\!\!\!\!\!Z$ 

Loop

凹

Save

Τα ηχητικά αρχεία αναπαρίστανται με ένα μικρό μουσικό εικονίδιο που αργότερα δεν θα εμφανίζεται στην επαυξημένη πραγματικότητα.

STUDIO

Delete All

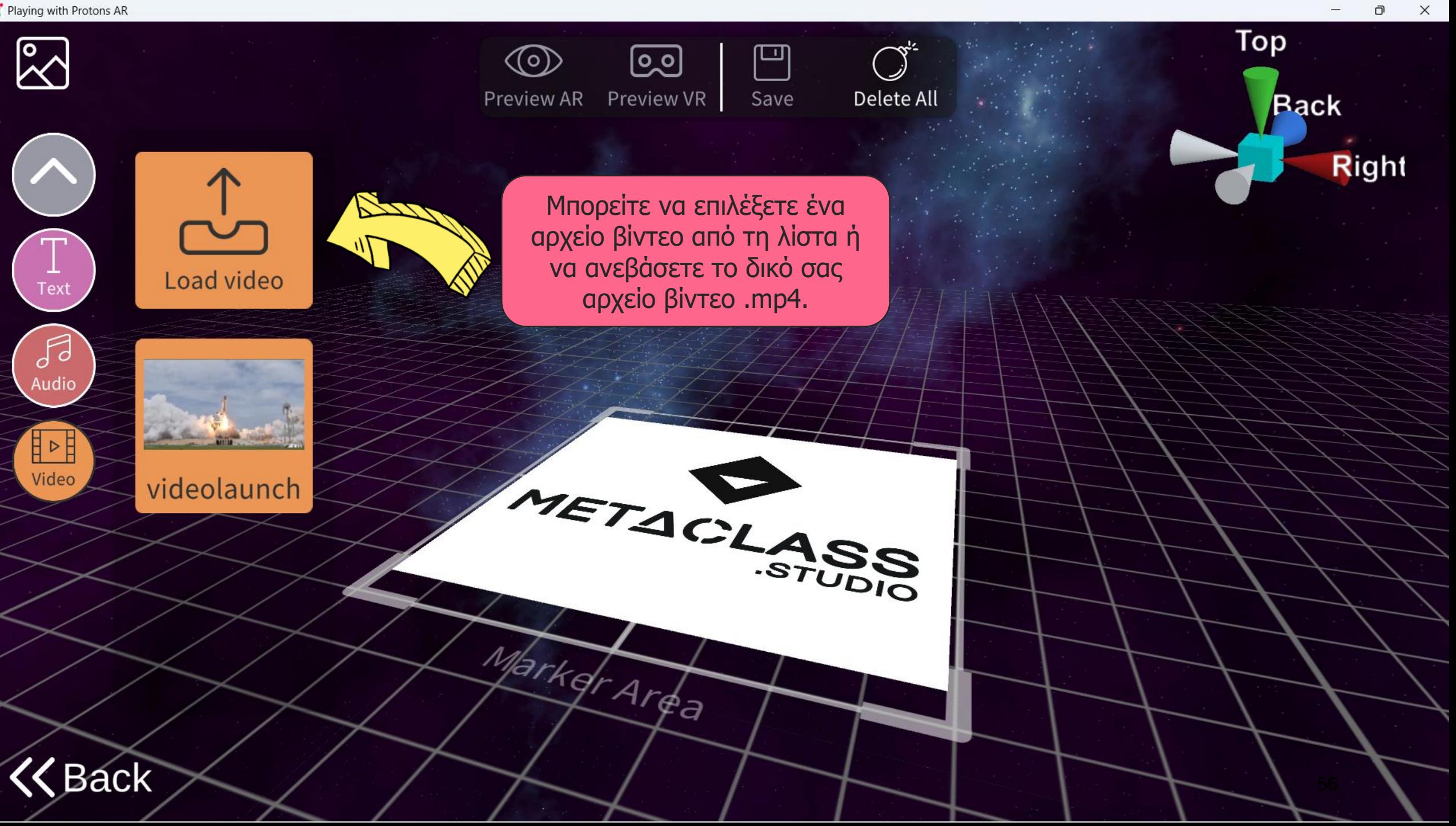

 $\mathbb{Z}^3$ 

 $\mathbf{H}$ 

Text

 $\mathcal{J}$ 

Audio

 $H > H$ Video  $\Box$  $\times$ 

Top  $\circledcirc$ 凹 <u>ြဝ</u> **Preview AR** Preview VR Delete All Save **Back Right**  $\frac{1}{1}$  Actions Duplicate **KV**  $\mathbb{N}$ Mirror  $\widehat{\mathbb{m}}$ **ATTORIES** Εδώ μπορείτε να πατήσετε Delete διακοπή/αναπαραγωγή του βίντεο και να επιλέξετε αν θα arkd γίνεται αναπαραγωγή σε  $1$ r $\phi_{\partial}$ επανάληψη (από προεπιλογή δεν γίνεται)必 Back Stop Loop

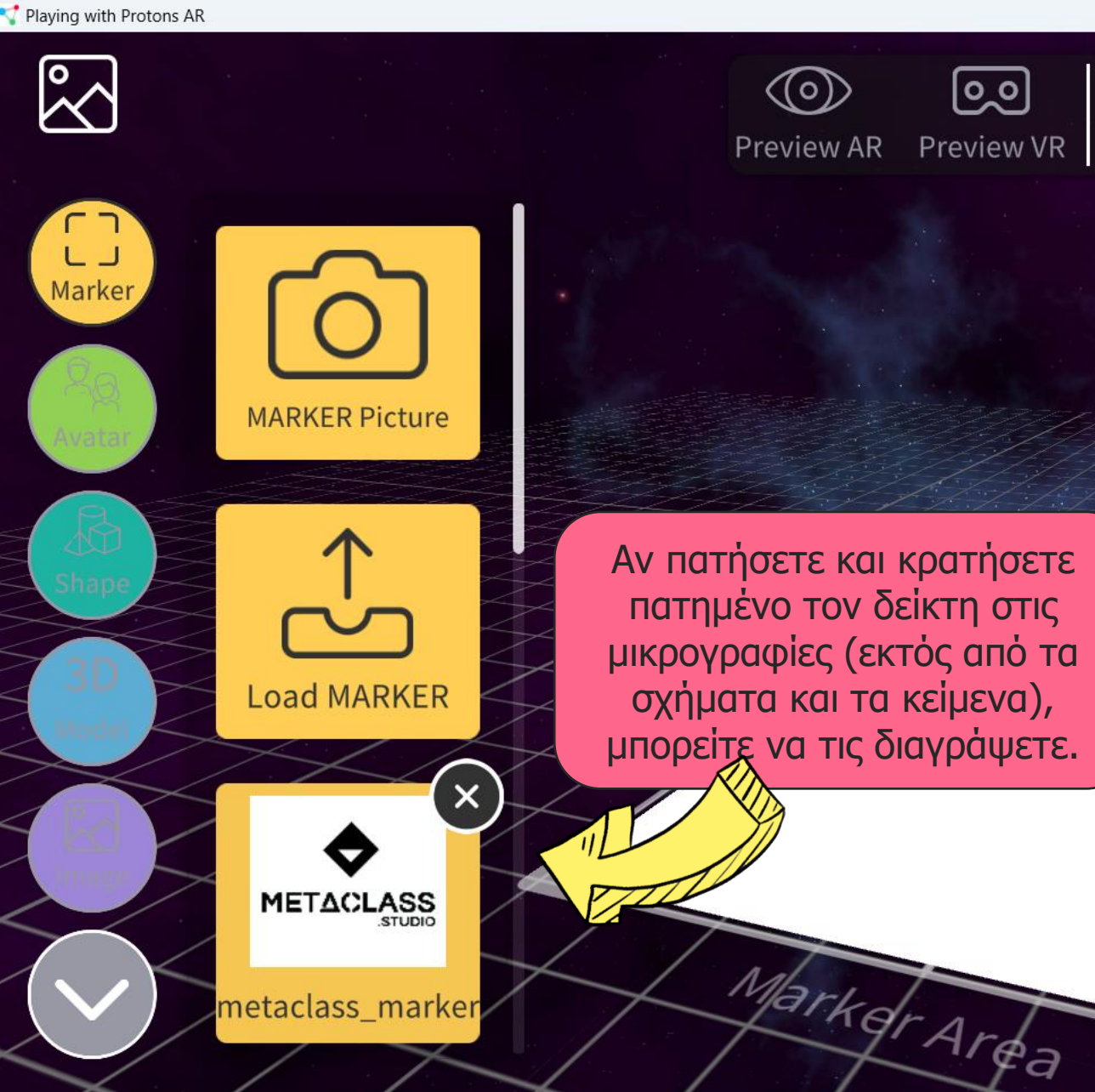

Αν πατήσετε και κρατήσετε πατημένο τον δείκτη στις μικρογραφίες (εκτός από τα σχήματα και τα κείμενα), μπορείτε να τις διαγράψετε.

(o)

ø

Save

Delete All

<u>ြဝ၂</u>

Preview VR

Όπως θα δείτε λίγο αργότερα, αυτό είναι ευκολότερο να γίνει από το εργαλείο διαχείρισης περιεχομένου, επειδή μπορείτε να διαγράψετε πολλές μικρογραφίες ταυτόχρονα. Αν, παρόλα αυτά, θέλετε να διαγράψετε για παράδειγμα μια εικόνα που δεν σας αρέσει ή ένα μοντέλο που δεν φορτώθηκε καλά, αυτή είναι μια καλή επιλογή.

 $\Box$ 

**Right** 

Top

**Back** 

 $\times$ 

**Back** 

```
Playing with Protons AR
```
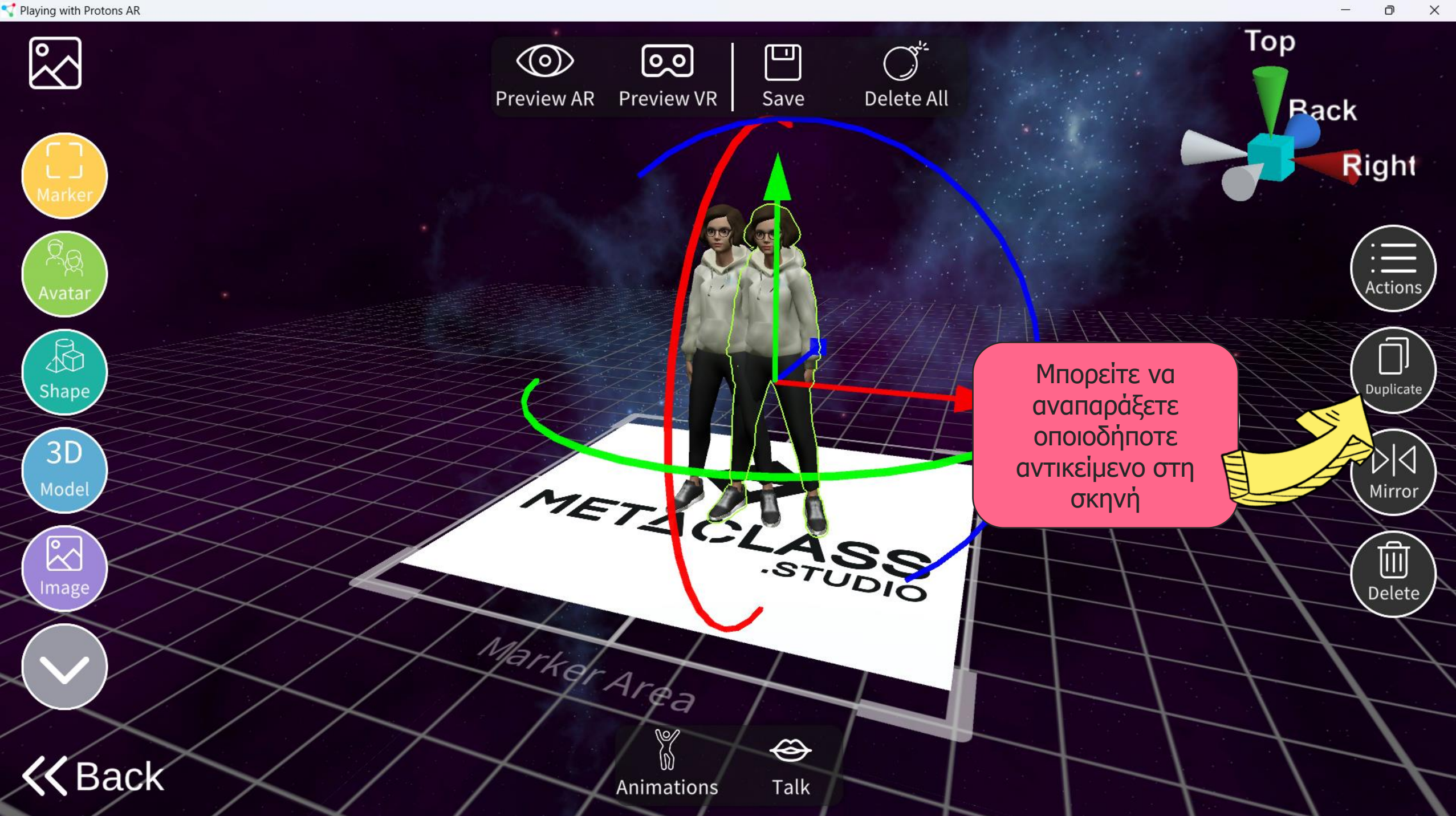

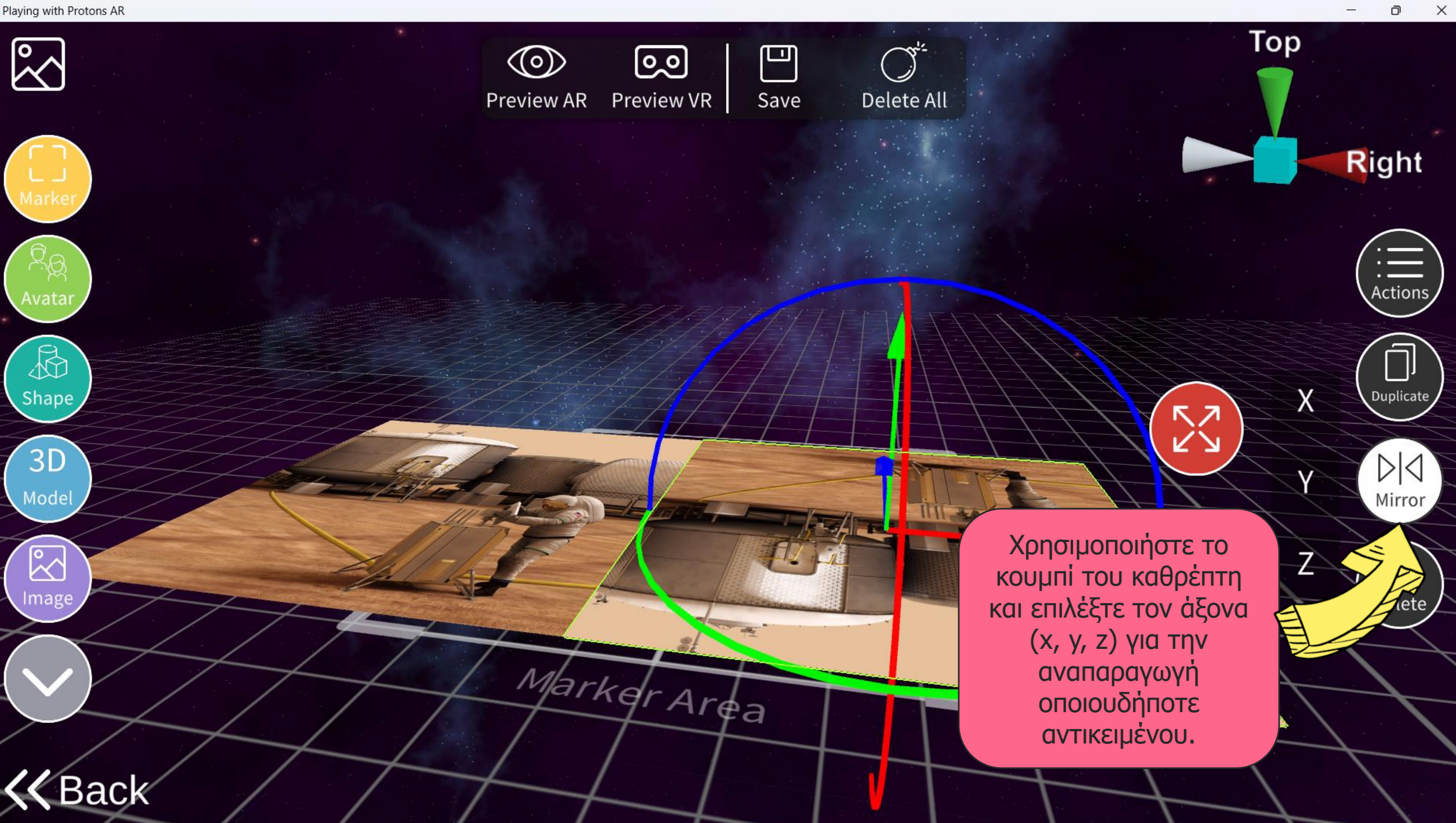

 $\boxtimes$ 

Avata

 $\mathbb{R}$ 

Shape

 $3D$ 

Model

 $\boxtimes$ 

Image

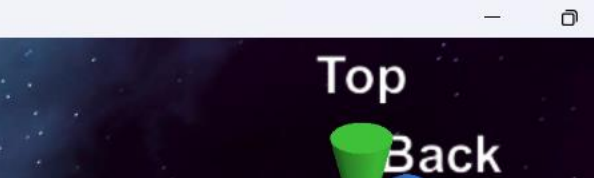

 $\times$ 

**Right** 

**Alberta Company** Actions

 $\sigma$ 

Από τη στιγμή που τοποθετείτε το πρώτο σας περιεχόμενο στη σκηνή, θα μπορείτε να ανοίξετε το παράθυρο Ενέργειες.

Εδώ έχουμε τοποθετήσει ένα avatar, ένα κινούμενο τρισδιάστατο μοντέλο και μια εικόνα.

 $\circledcirc$ 

**Preview AR** 

<u>ම</u>ෙ

Preview VR

 $d^{r}$ Ar $_{q}$ 

凹

Save

Delete All

Back

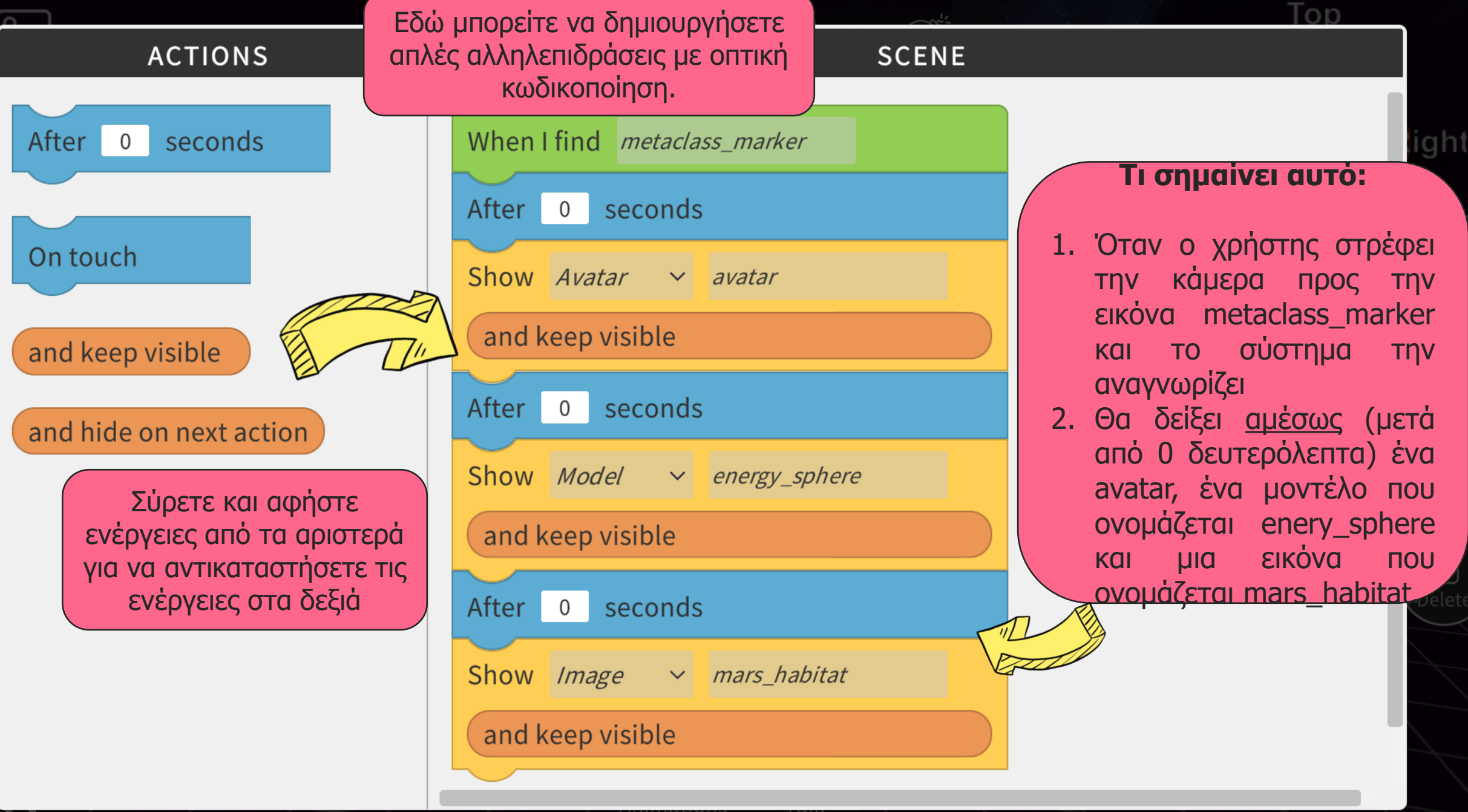

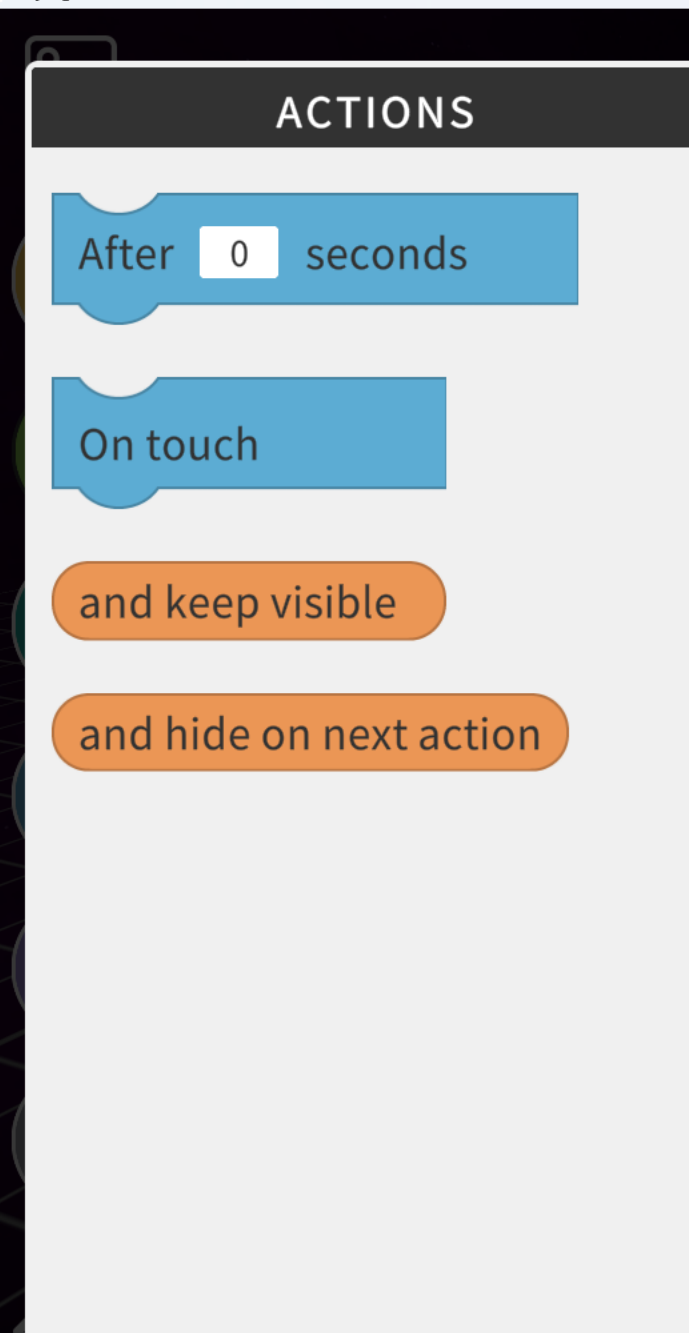

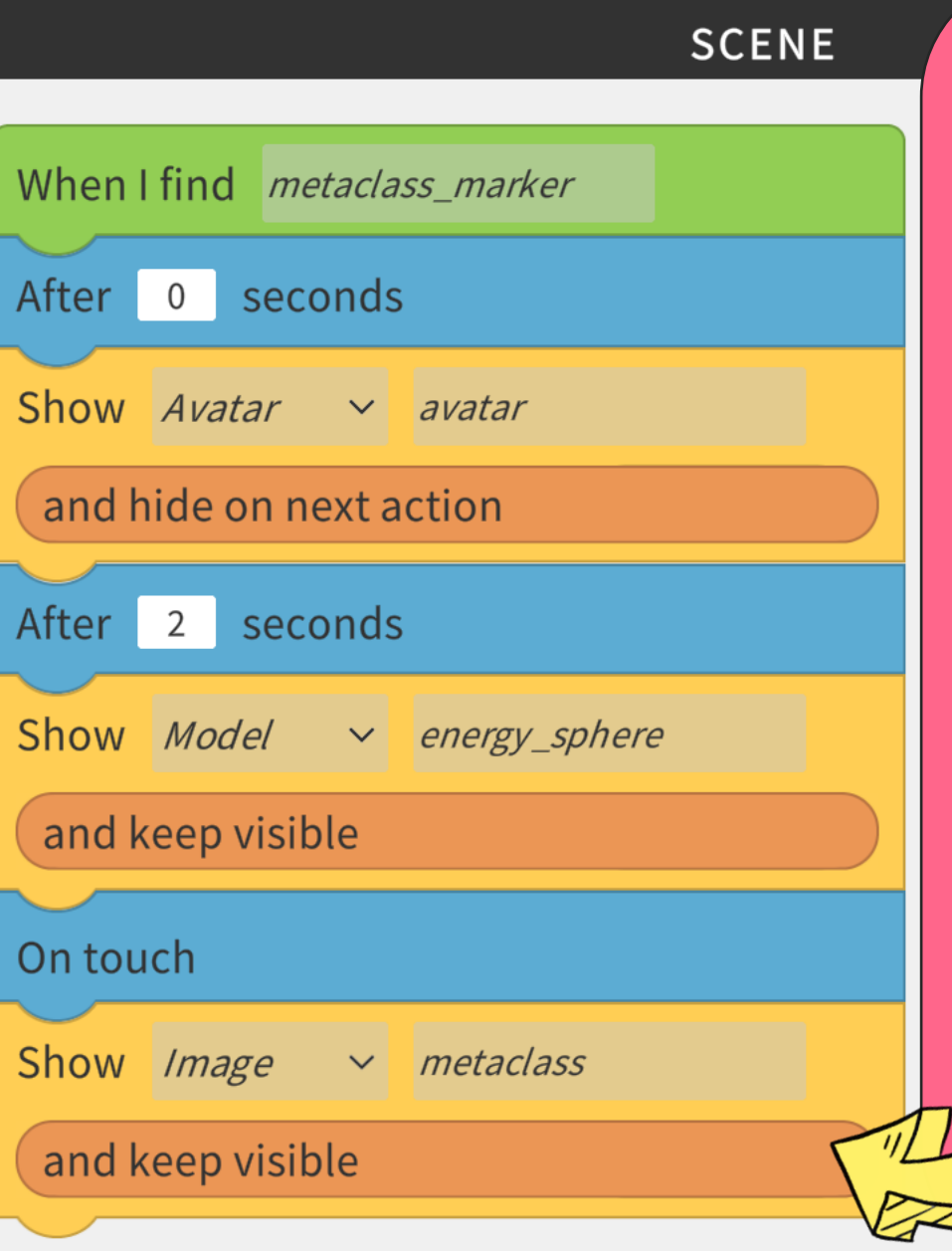

**Μετά τις αλλαγές, αυτό θα σημαίνει:**

- 1. Όταν ο χρήστης στρέφει την κάμερα προς την εικόνα metaclass\_marker και το σύστημα την αναγνωρίζει
- 2. Θα δείξει αμέσως (μετά από 0 δευτερόλεπτα) ένα avatar.
- 3. Έπειτα, μετά από δύο δευτερόλεπτα θα δείξει το μοντέλο energy\_sphere και θα κρύψει το avatar (απόκρυψη στην επόμενη ενέργεια)
- 4. Τέλος, όταν ο χρήστης αγγίξει την οθόνη, θα δείξει μαζί (επειδή το μοντέλο έχει ενεργή την ενέργεια συνέχιση ορατότητας) και 24 εικόνα.

63

 $\times$ 

Θ

```
Playing with Protons AR
```
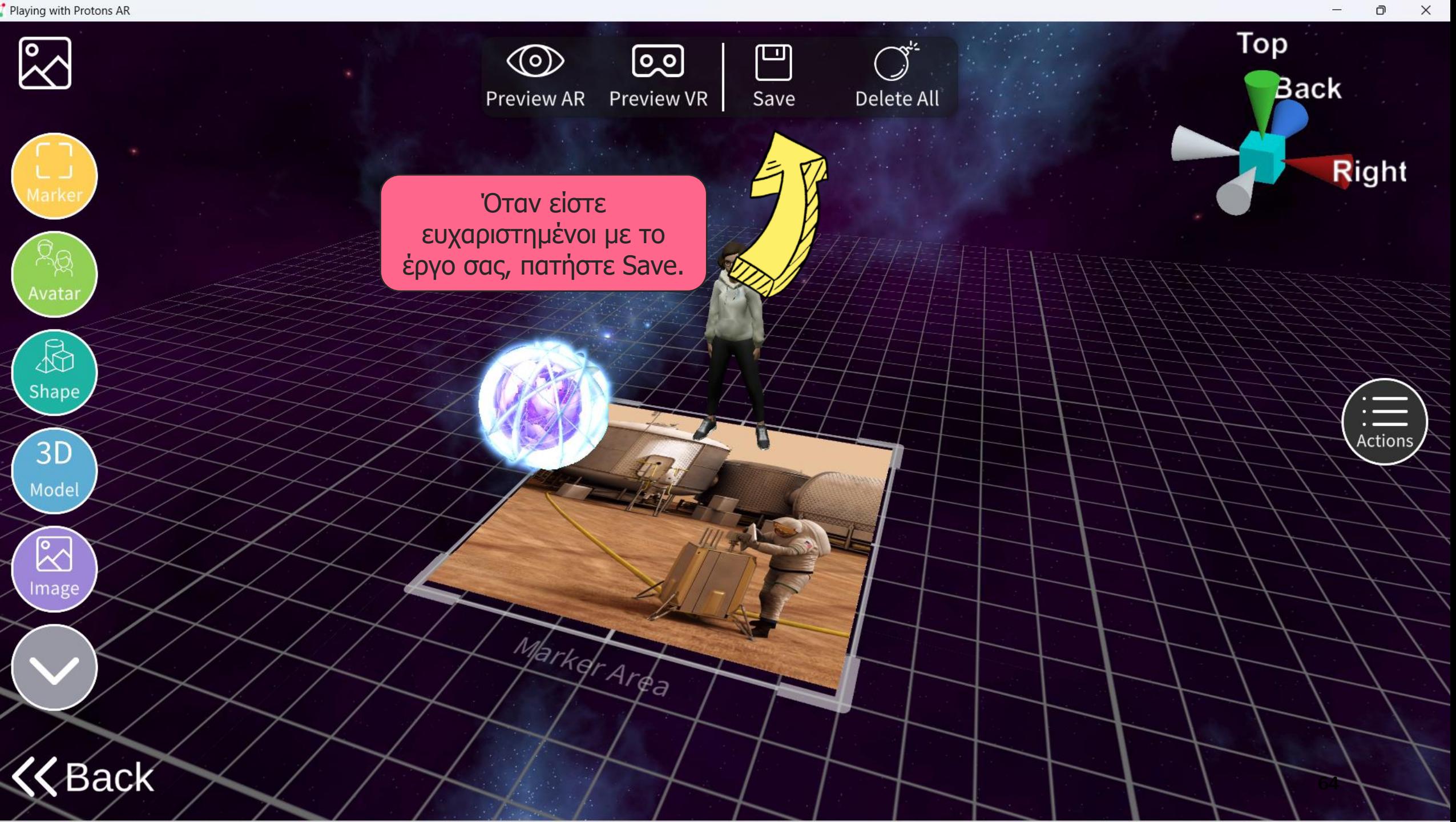

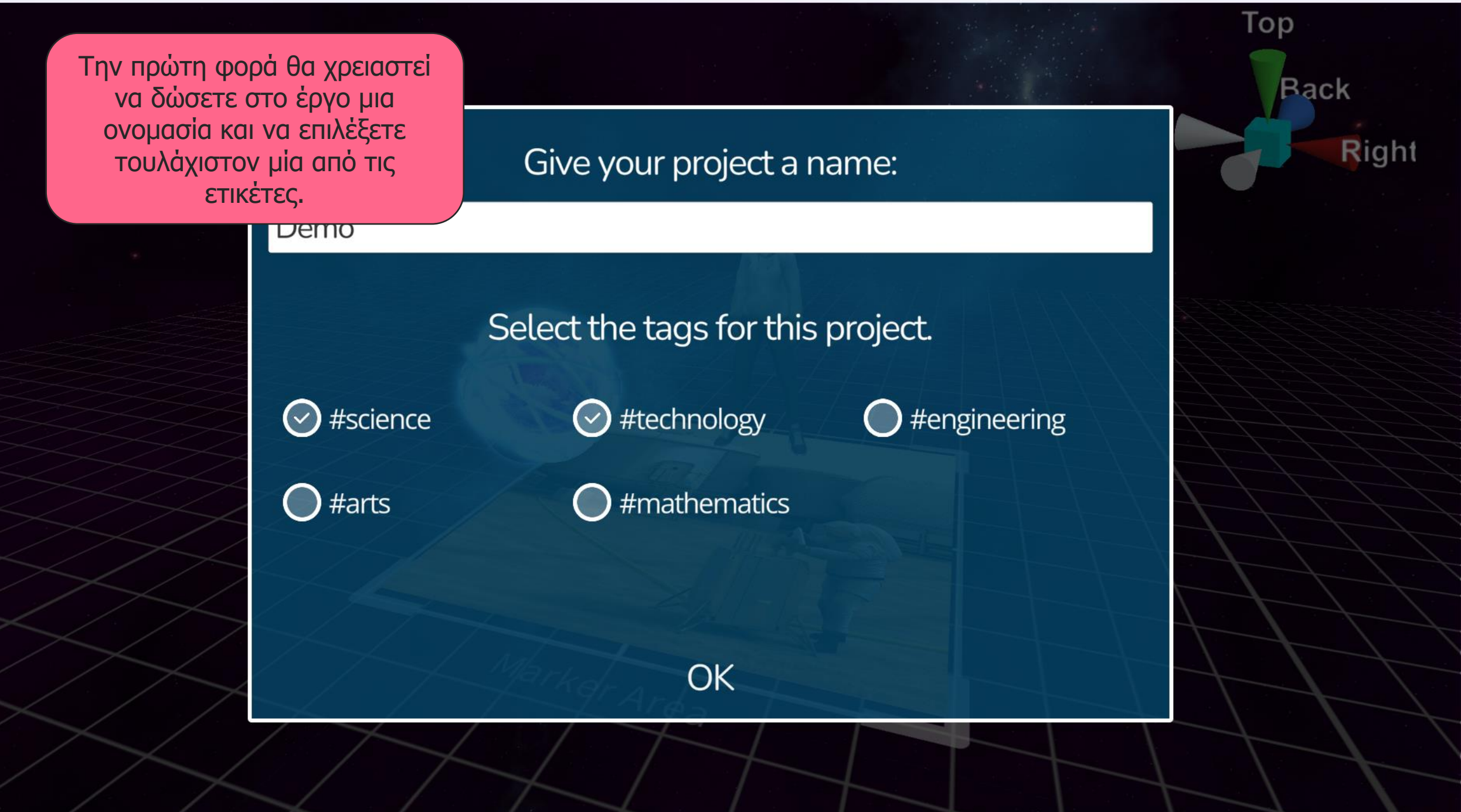

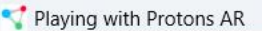

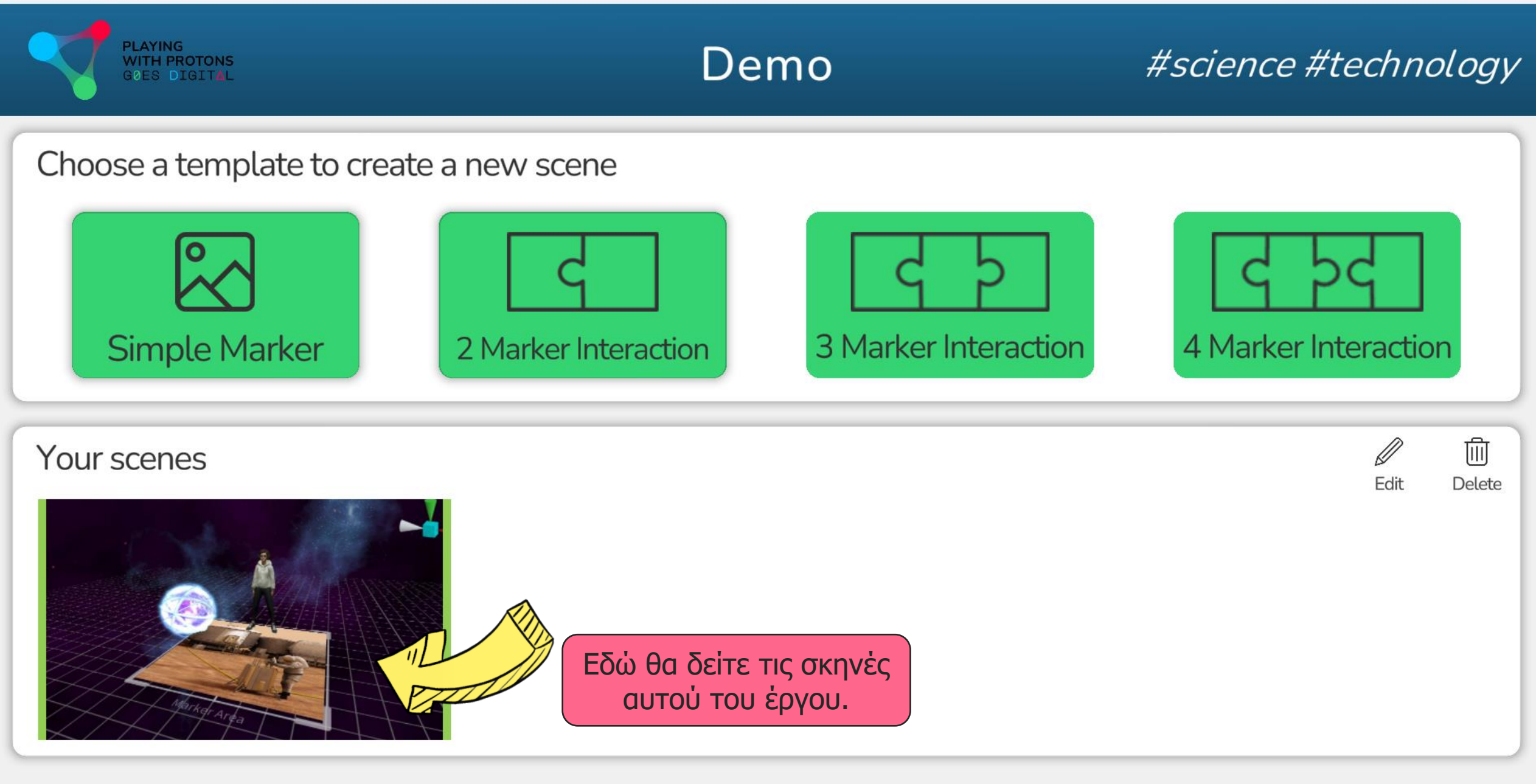

Ας πατήσουμε Back.**K** Back

 $\times$  $\Box$ 

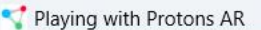

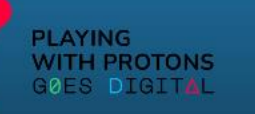

## AR AUTHORING TOOL

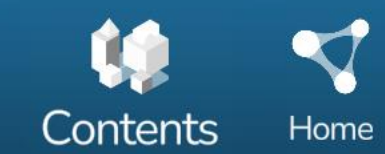

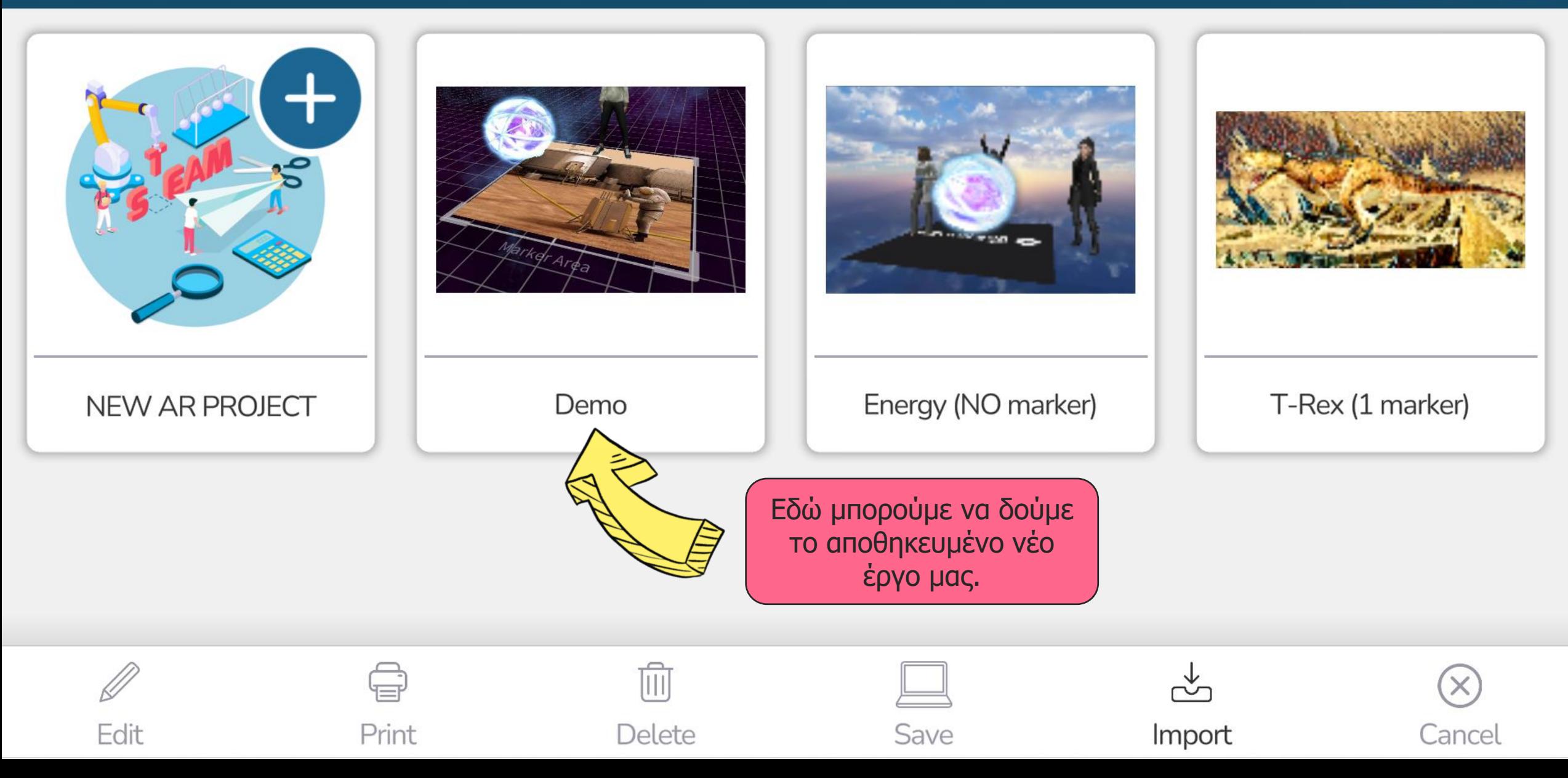

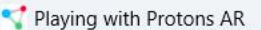

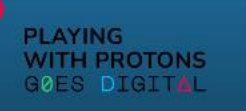

## AR AUTHORING TOOL

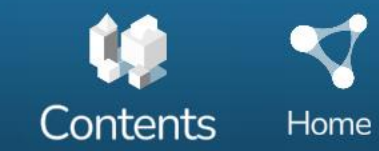

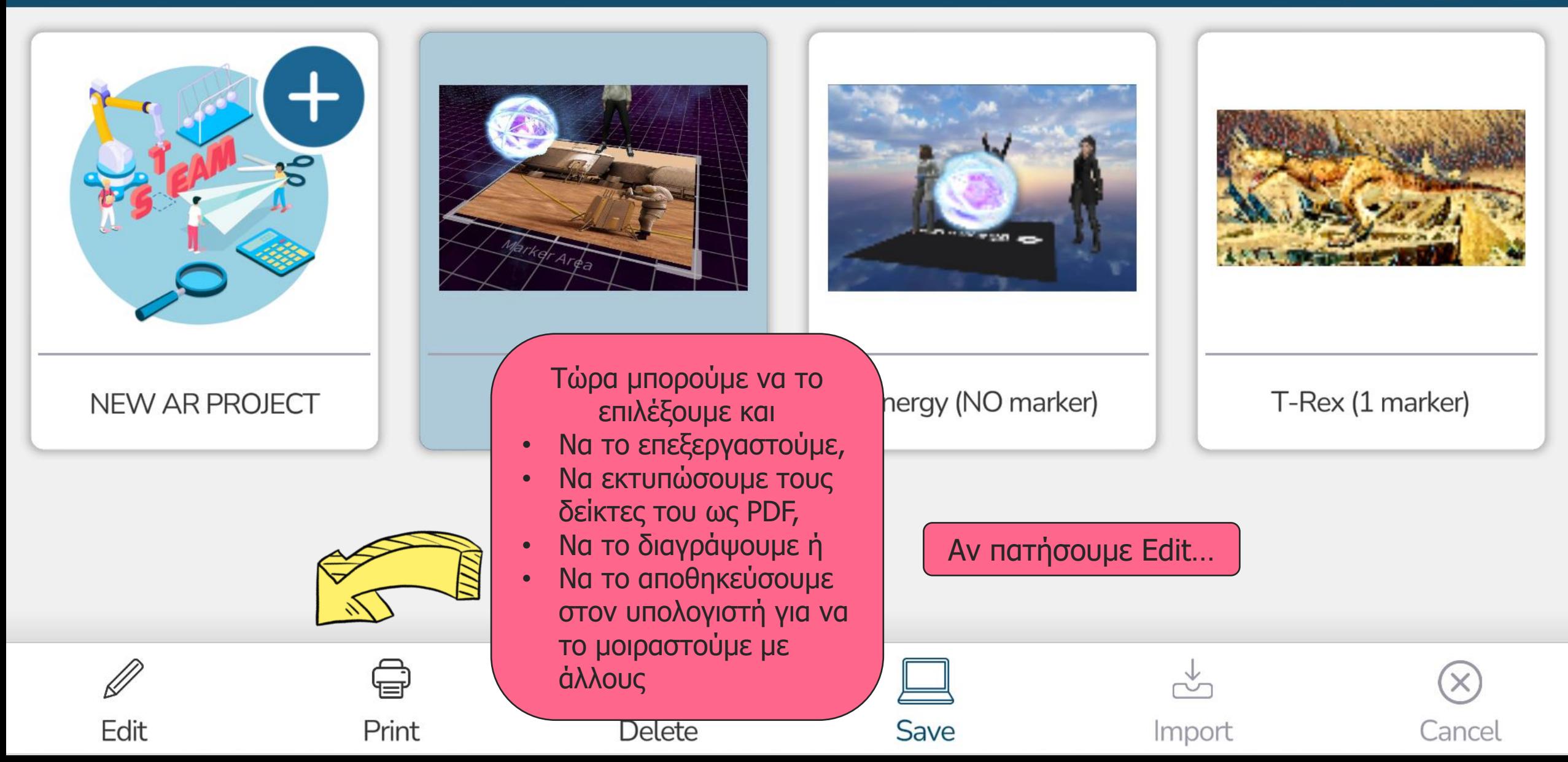

## **PLAYING** Demo #science #technology WITH PROTONS Choose a template to create a new scene **Simple Marker** 3 Marker Interaction 4 Marker Interaction 2 Marker Interaction Επειδή έχουμε ήδη μια σκηνή, και επειδή βασίζεται σε δείκτη, 勔 Your scenes μπορούμε τώρα να κάνουμε μόνο Edit Delete επιλογές που βασίζονται σε δείκτες. Για παράδειγμα, αλληλεπίδραση 2 δεικτών.

**<< Back** 

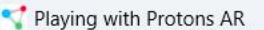

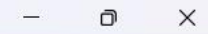

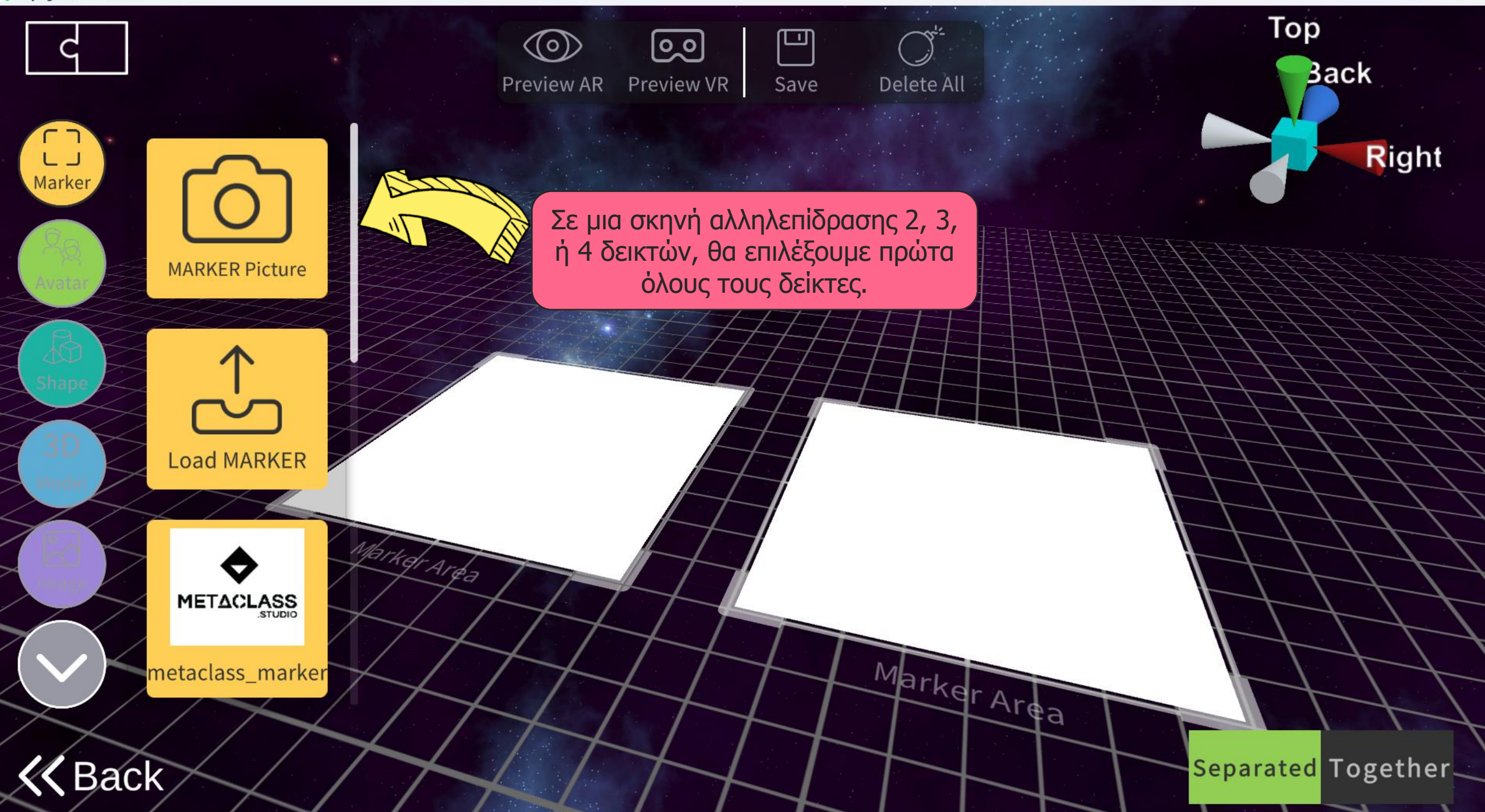

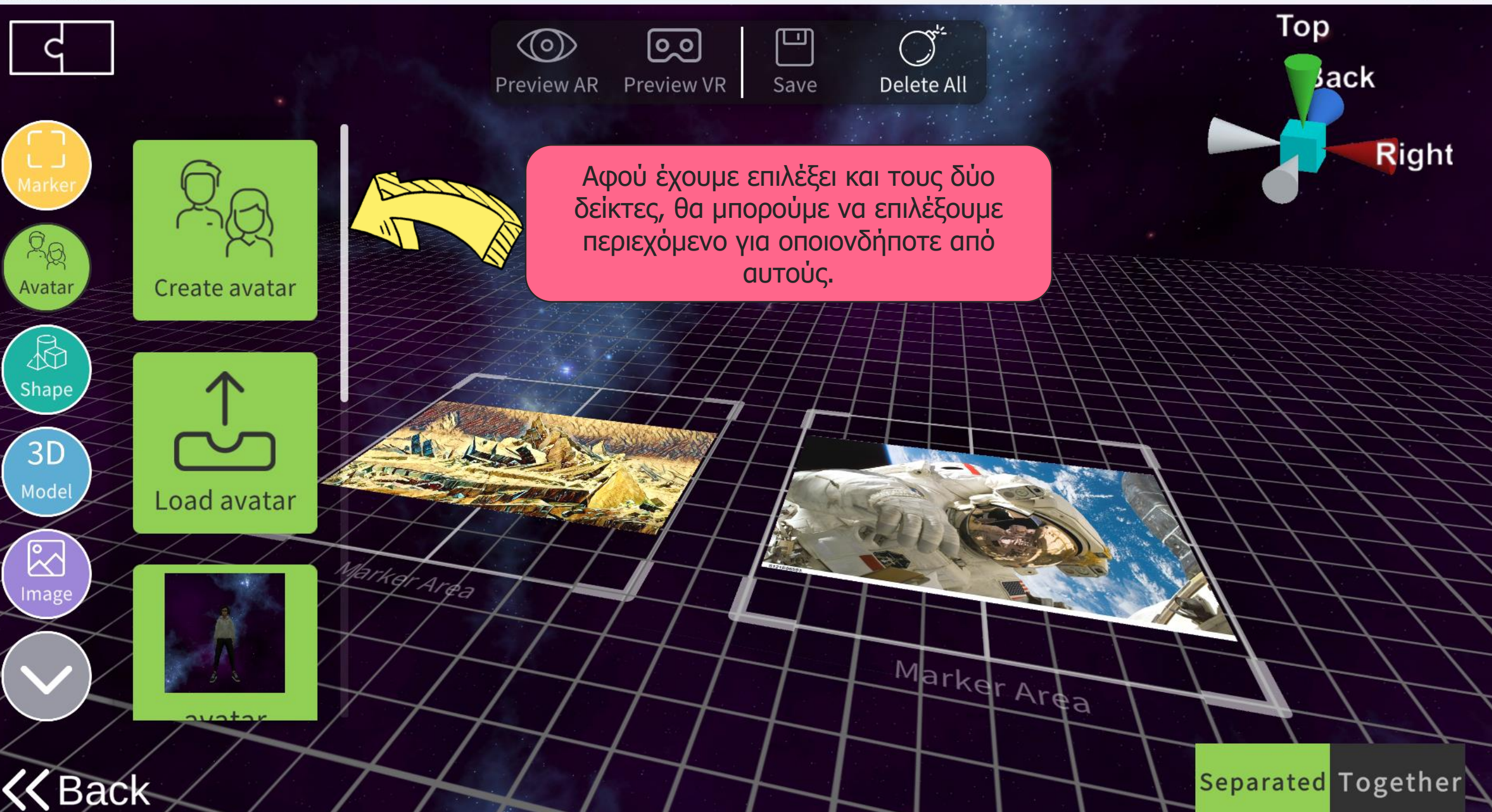

 $\Box$  $\times$ 

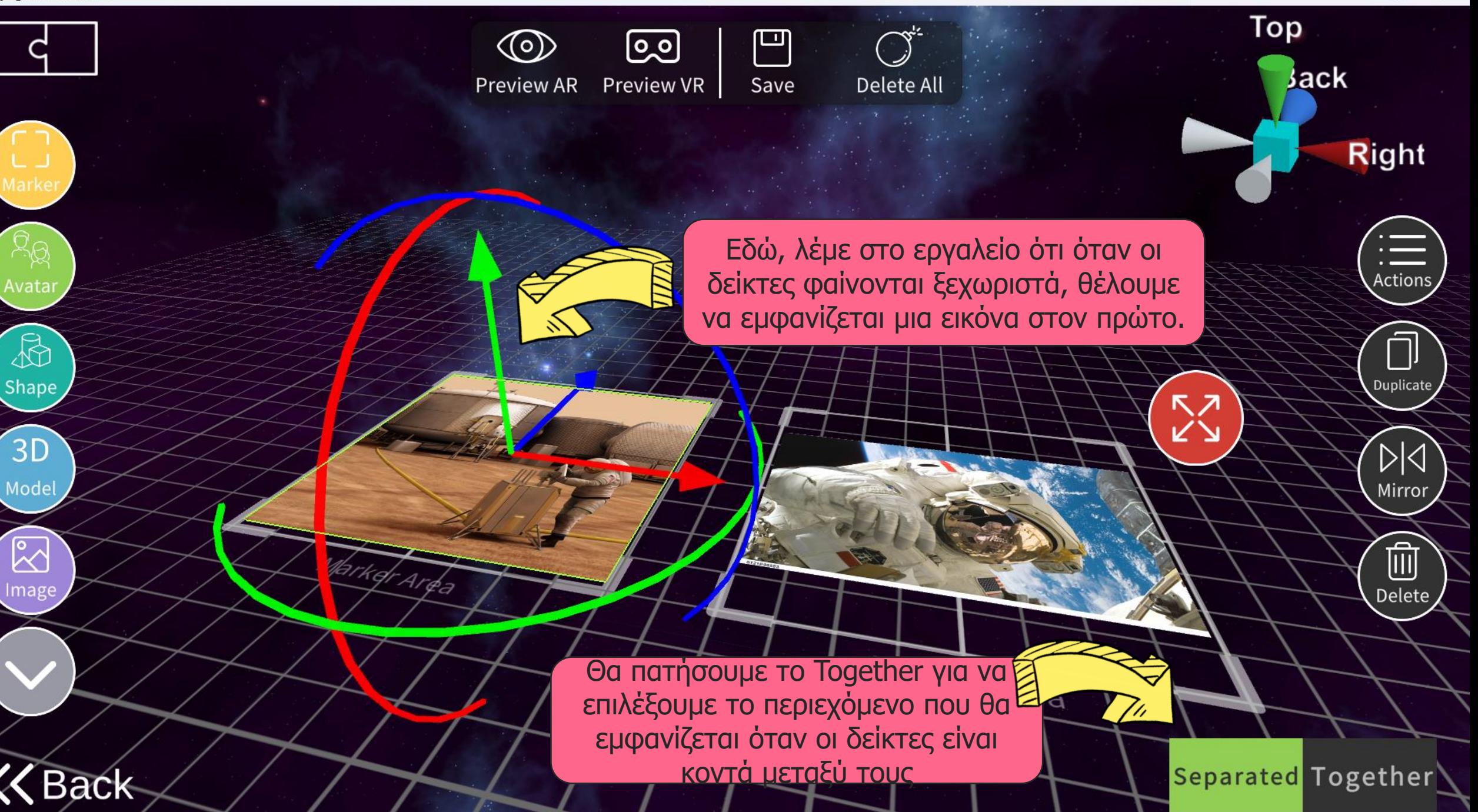

 $\times$ 

 $\Box$
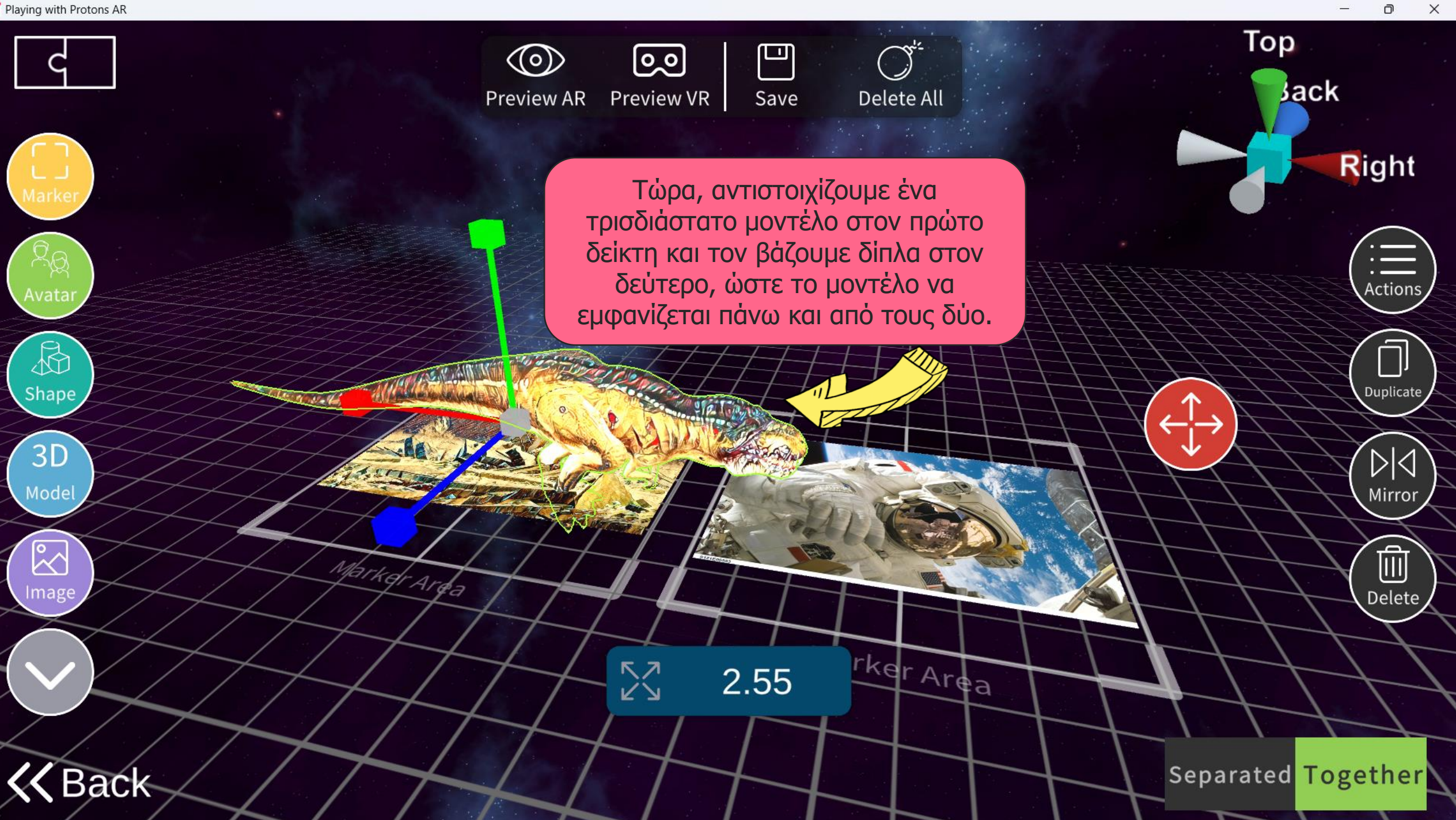

 $\Box$ 

Έτσι θα εμφανίζεται όταν βάζουμε και τους δύο δείκτες κοντά μεταξύ τους.

> Προσοχή! Η σειρά των δεικτών (ποιος είναι στα αριστερά, ποιος στα δεξιά) έχει σημασία.

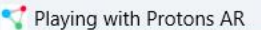

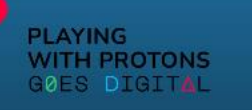

### AR AUTHORING TOOL

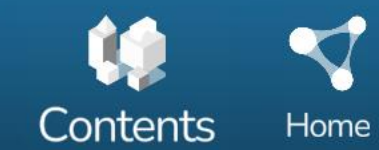

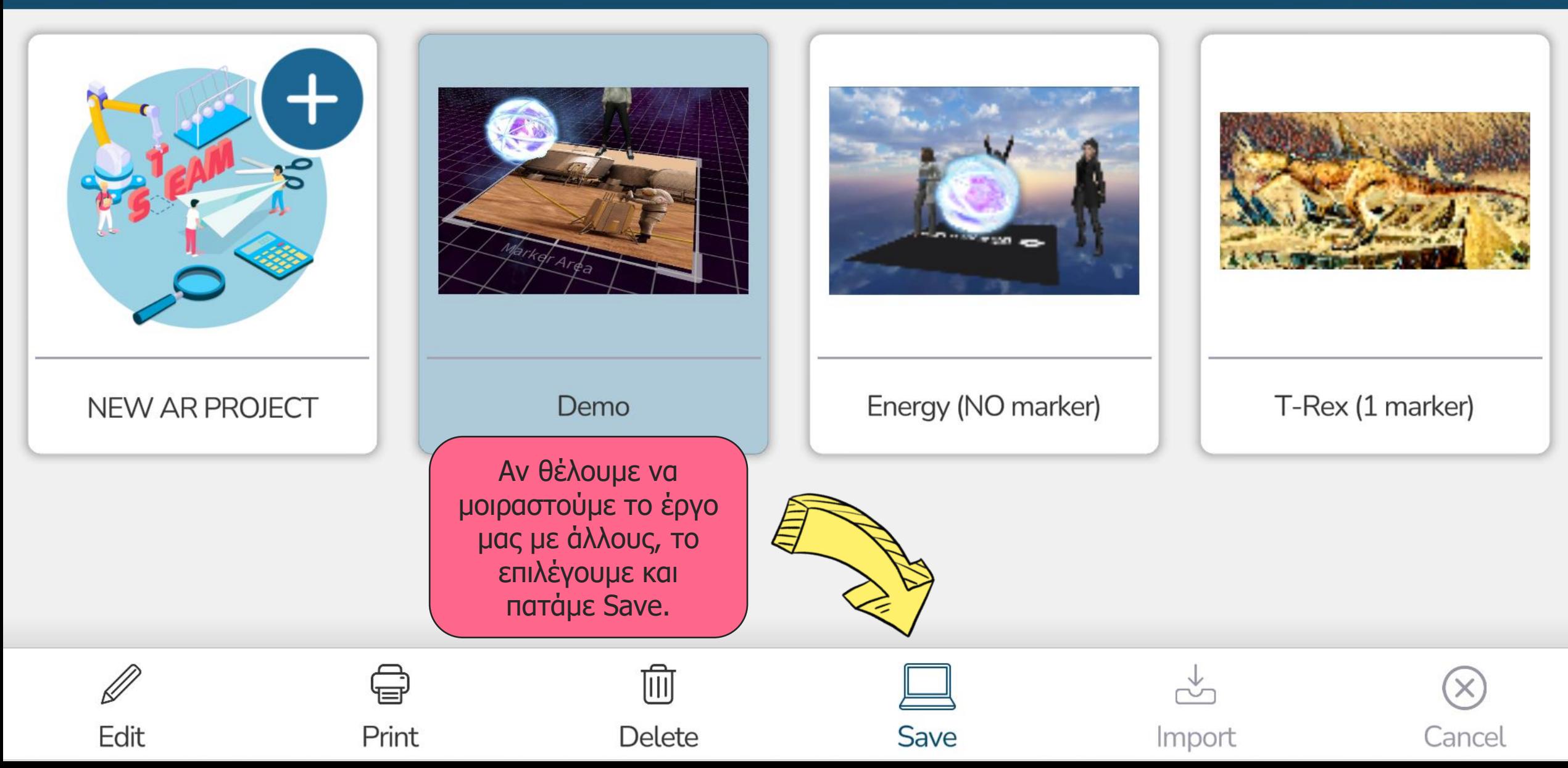

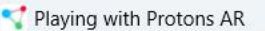

Contents

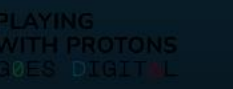

### AR AUTHORING TOOL

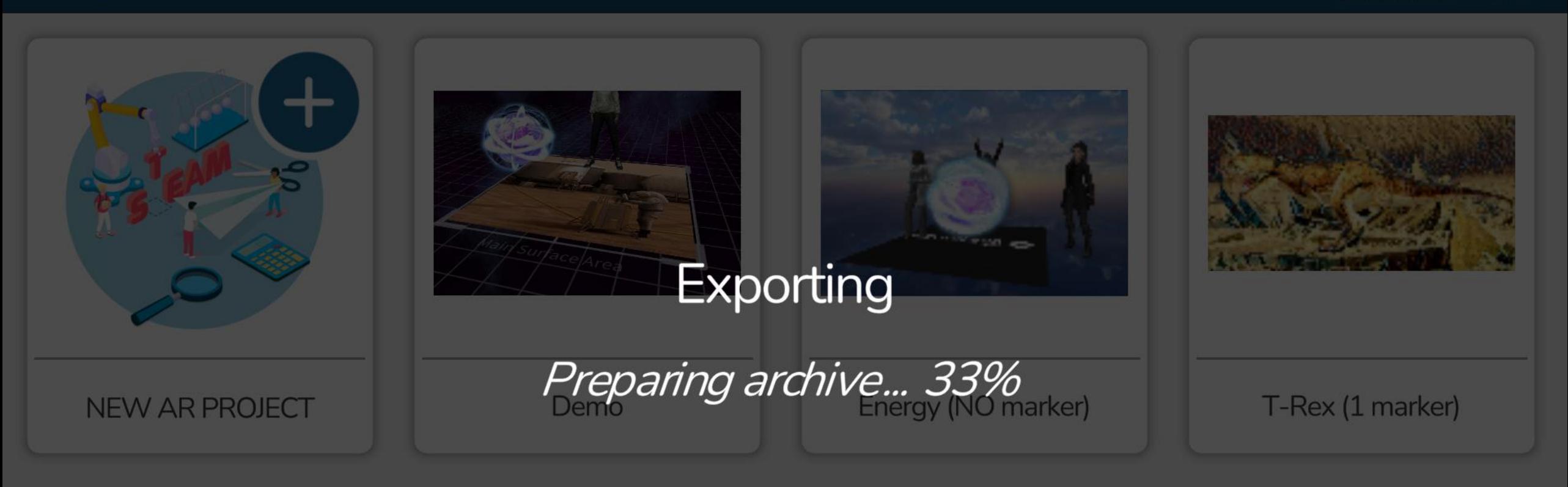

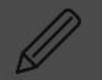

Edit

Print

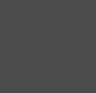

**Delete** 

Titil

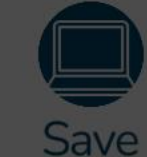

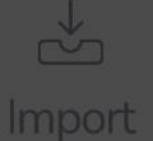

Cancel

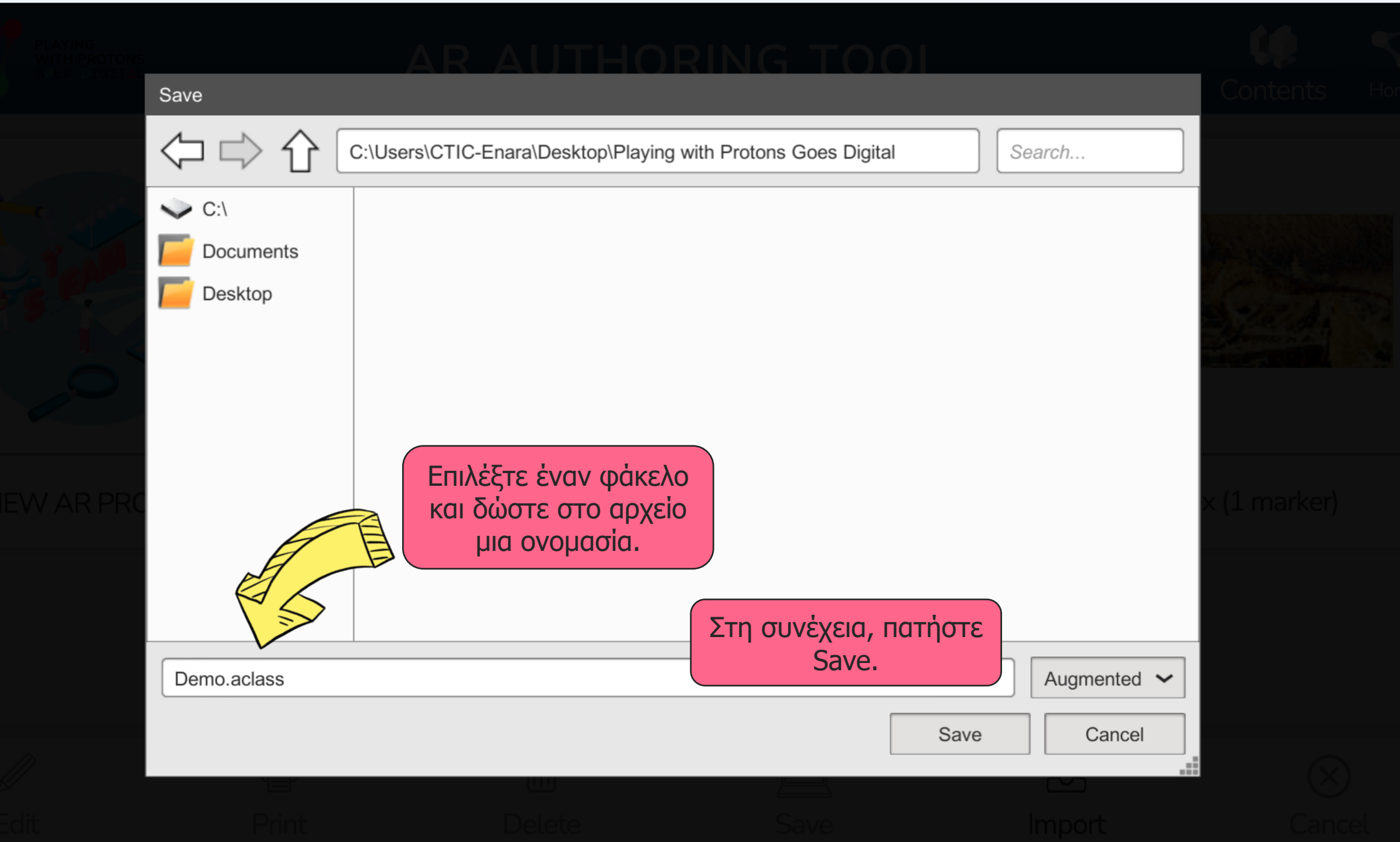

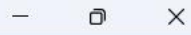

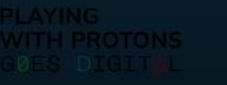

#### JORING TOOL

Το έργο αποθηκεύεται στον υπολογιστή σας. Μπορείτε τώρα να το μεταφέρετε σε άλλον υπολογιστή (μέσω email, κ.λπ.) για να το επεξεργαστείτε ή σε μια κινητή συσκευή για να το οπτικοποιήσετε.

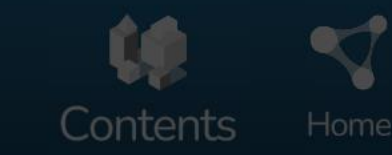

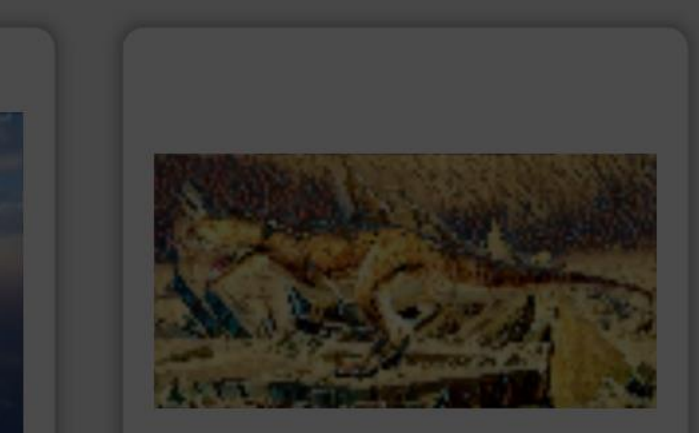

1 project successfully shared with the many of the Bilton of

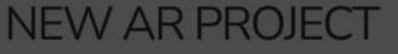

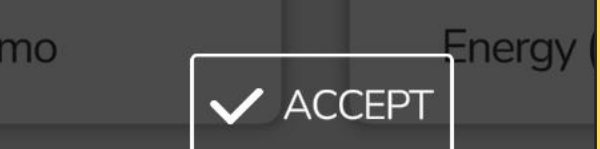

το μοιραστείτε μόνο με χρήστες που θα το δουν μόνο, είναι να δημιουργήσετε έναν κωδικό QR στον οποίο θα έχει πρόσβαση το πρόγραμμα προβολής για τη λήψη του έργου. Ας δούμε πώς...

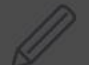

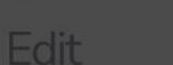

Print

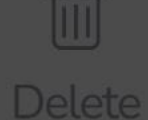

 $D<sub>6</sub>$ 

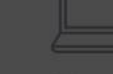

Save

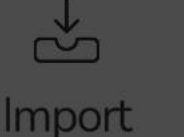

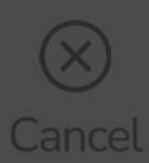

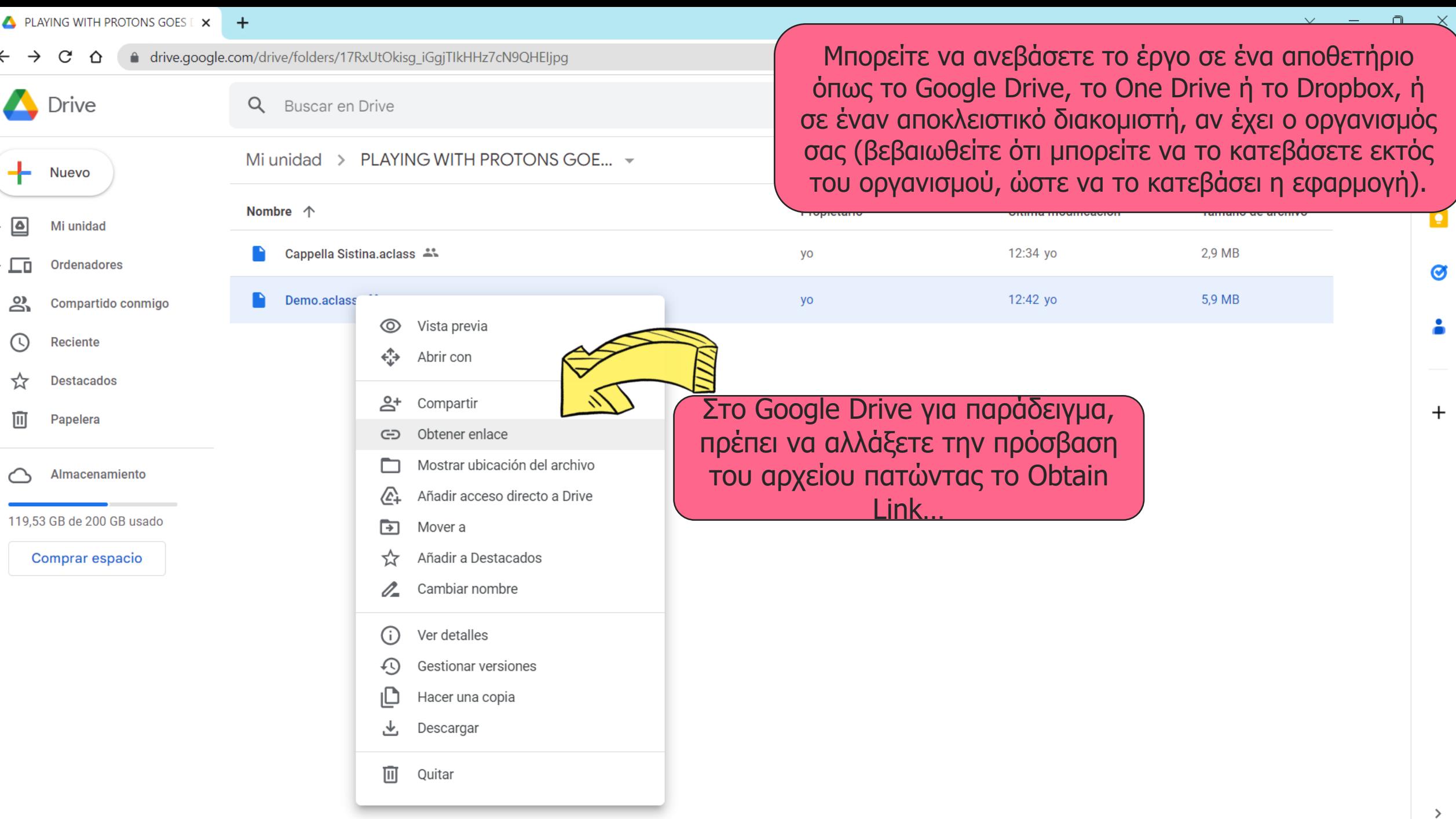

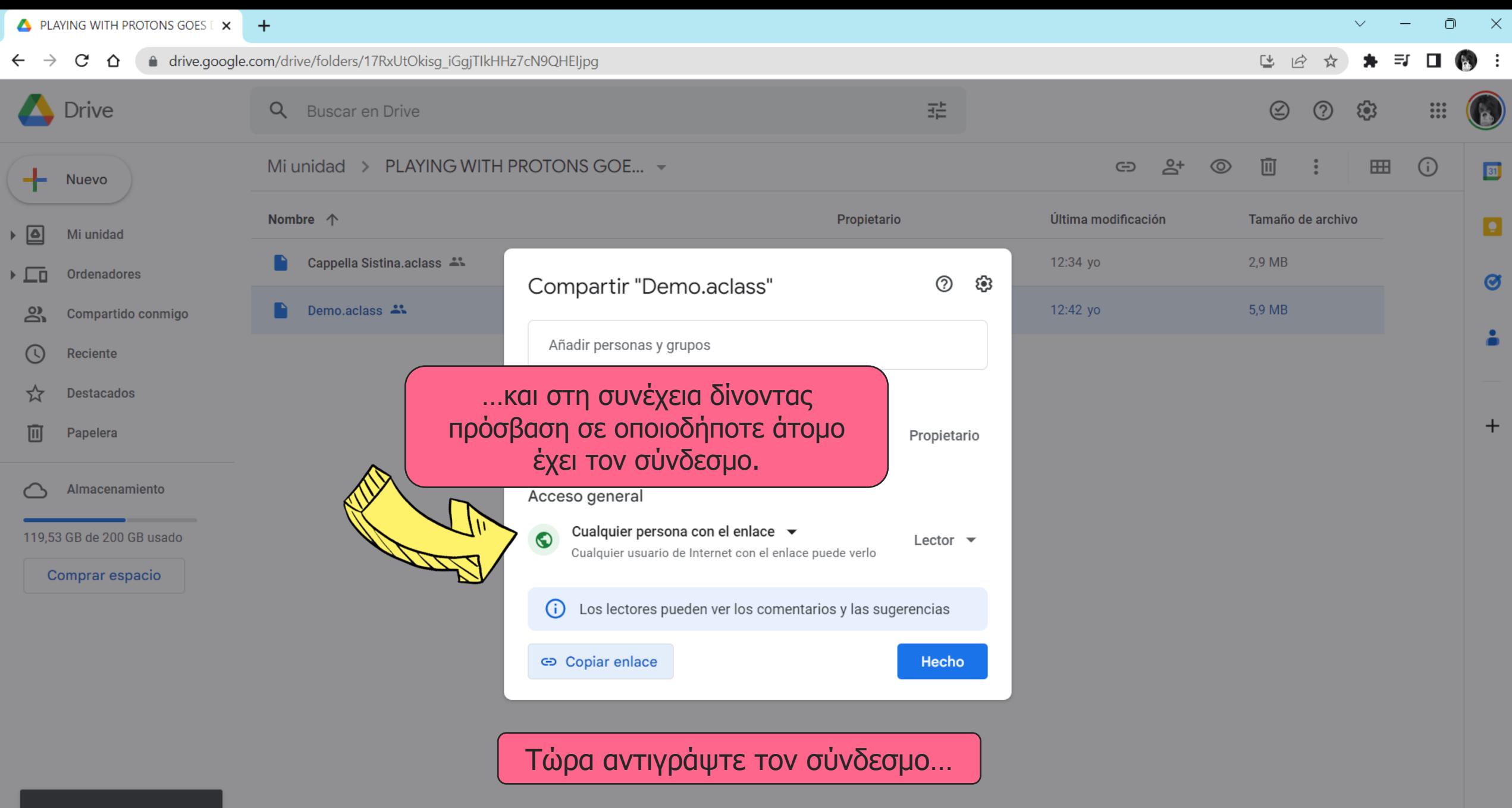

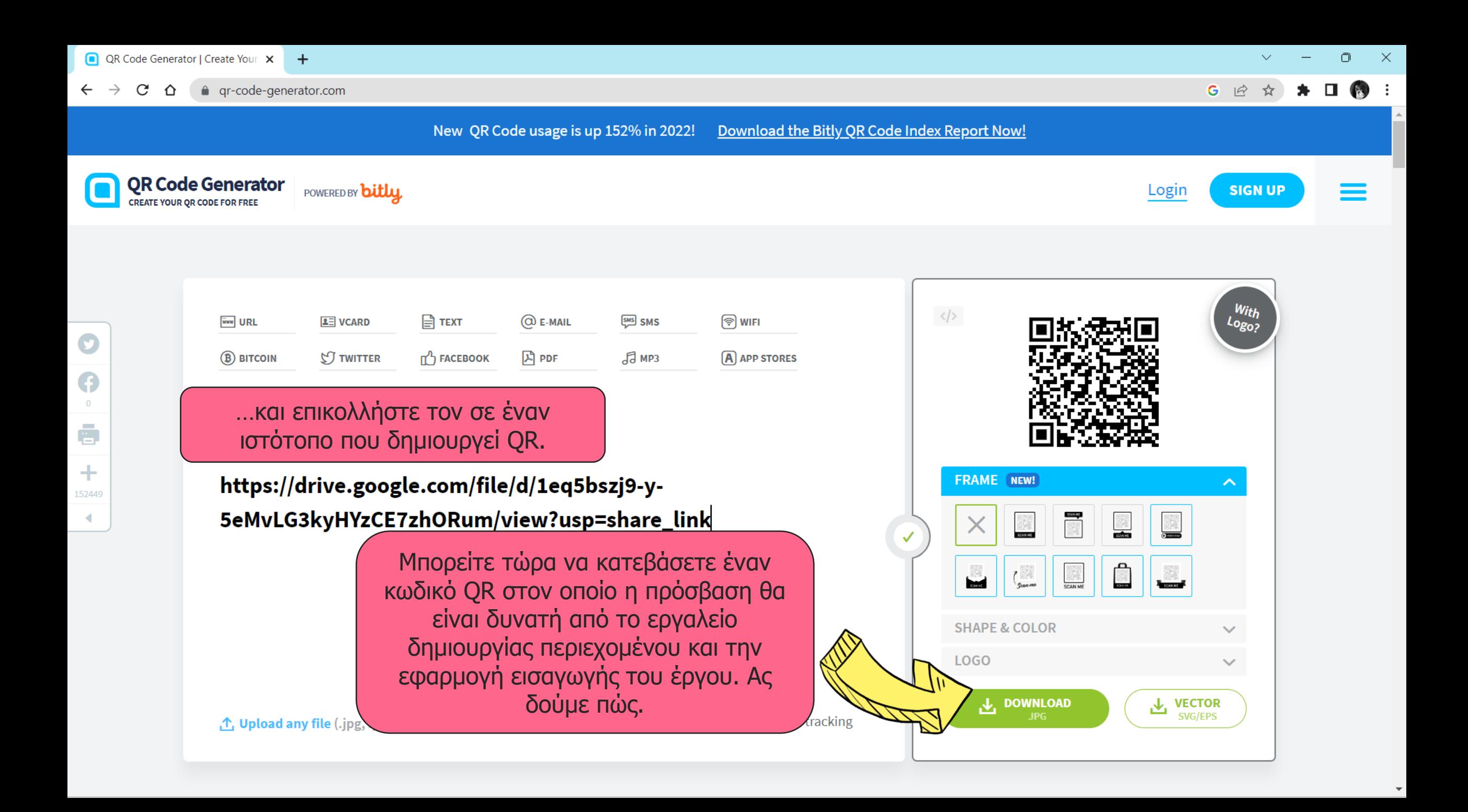

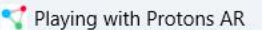

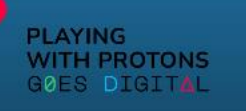

### AR AUTHORING TOOL

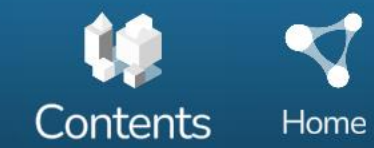

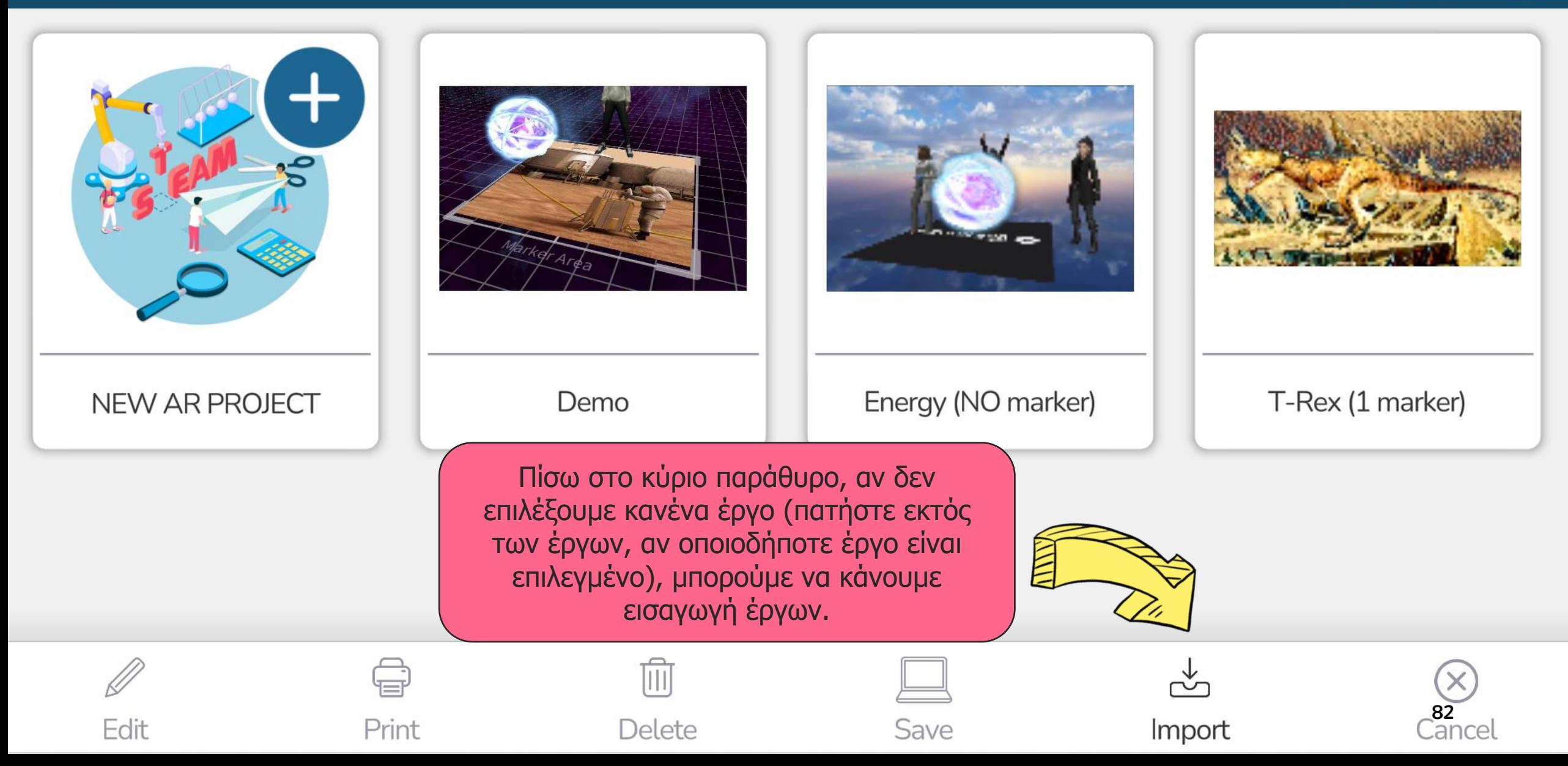

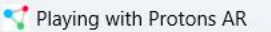

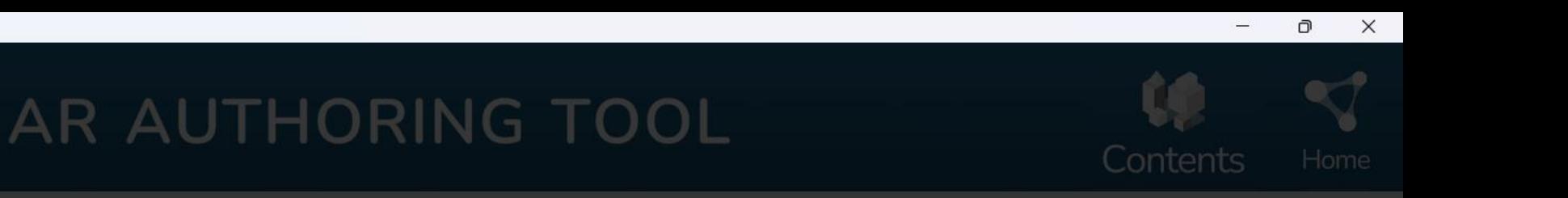

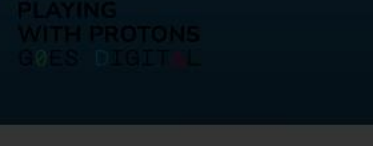

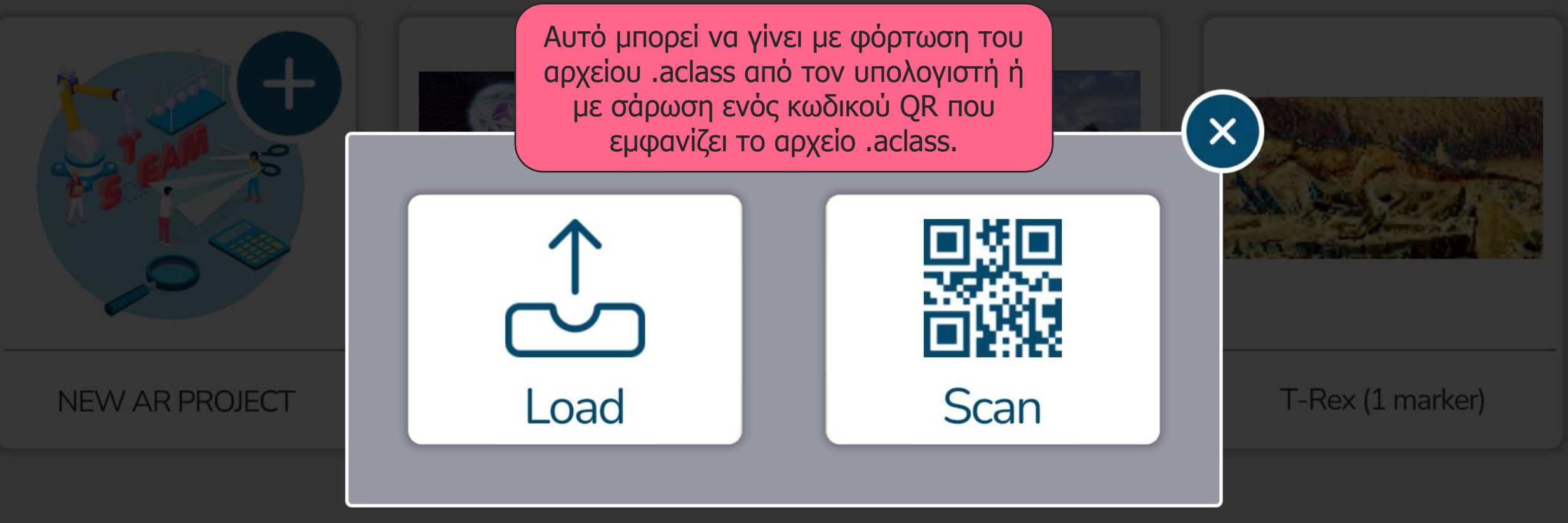

Αν πατήσουμε Scan…

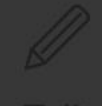

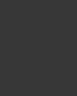

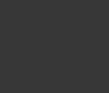

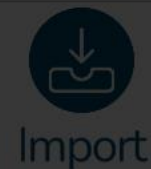

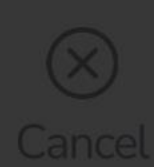

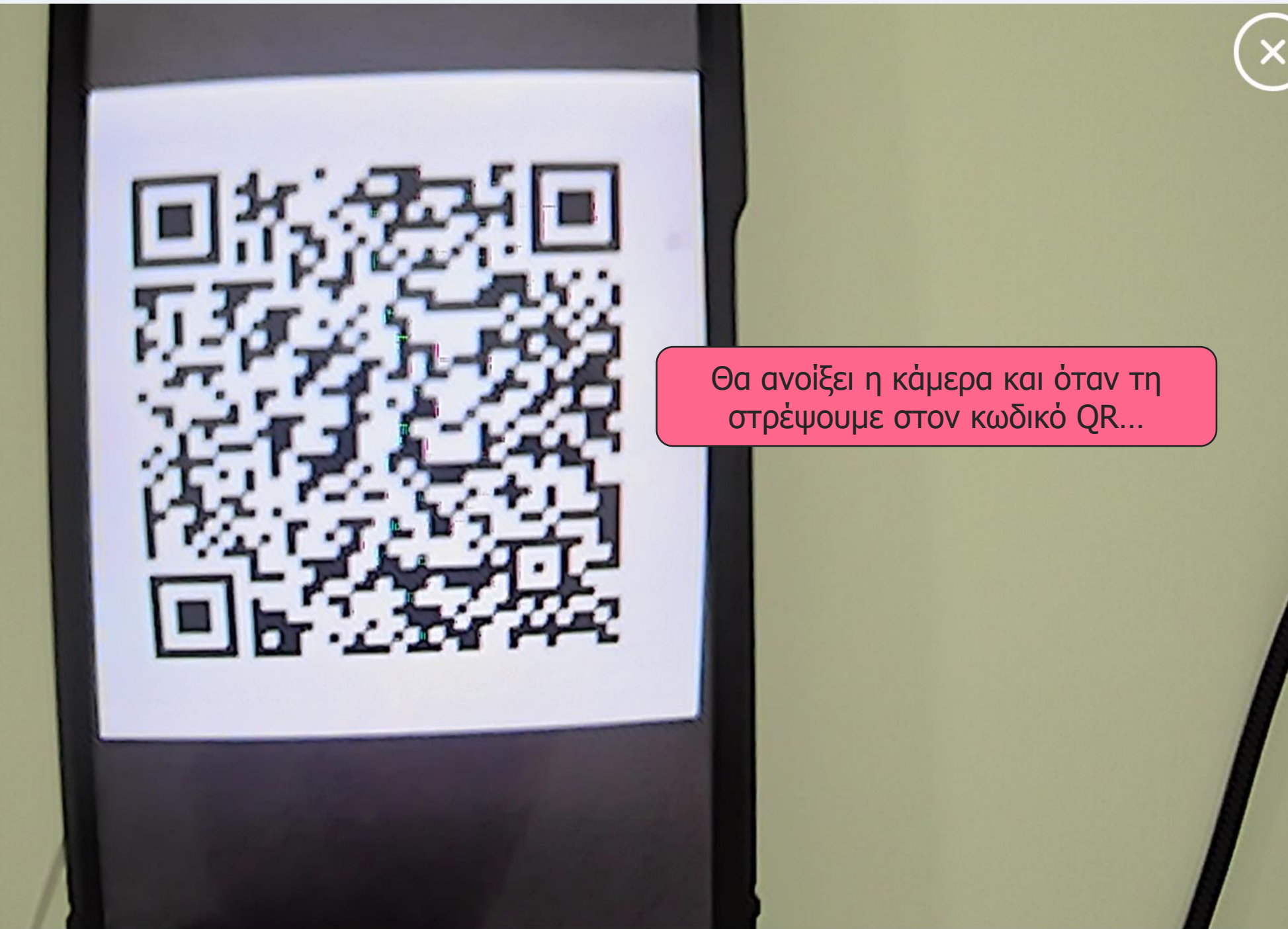

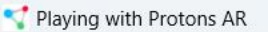

### AR AUTHORING TOOL

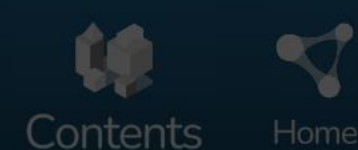

 $\times$ 

 $\overline{\mathbb{O}}$ 

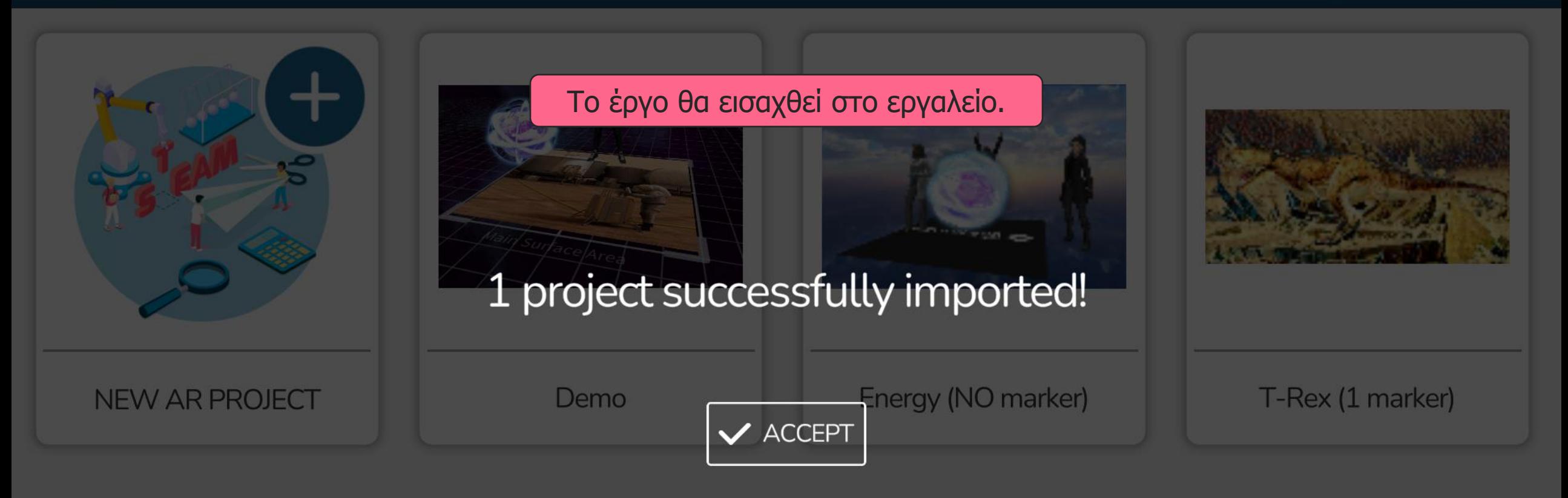

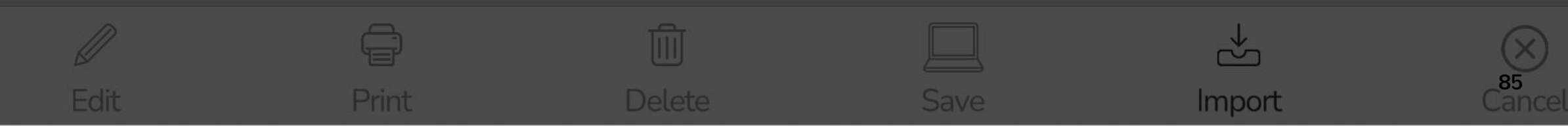

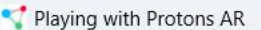

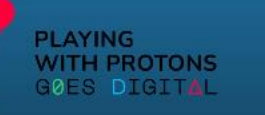

### AR AUTHORING TOOL

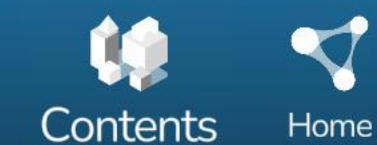

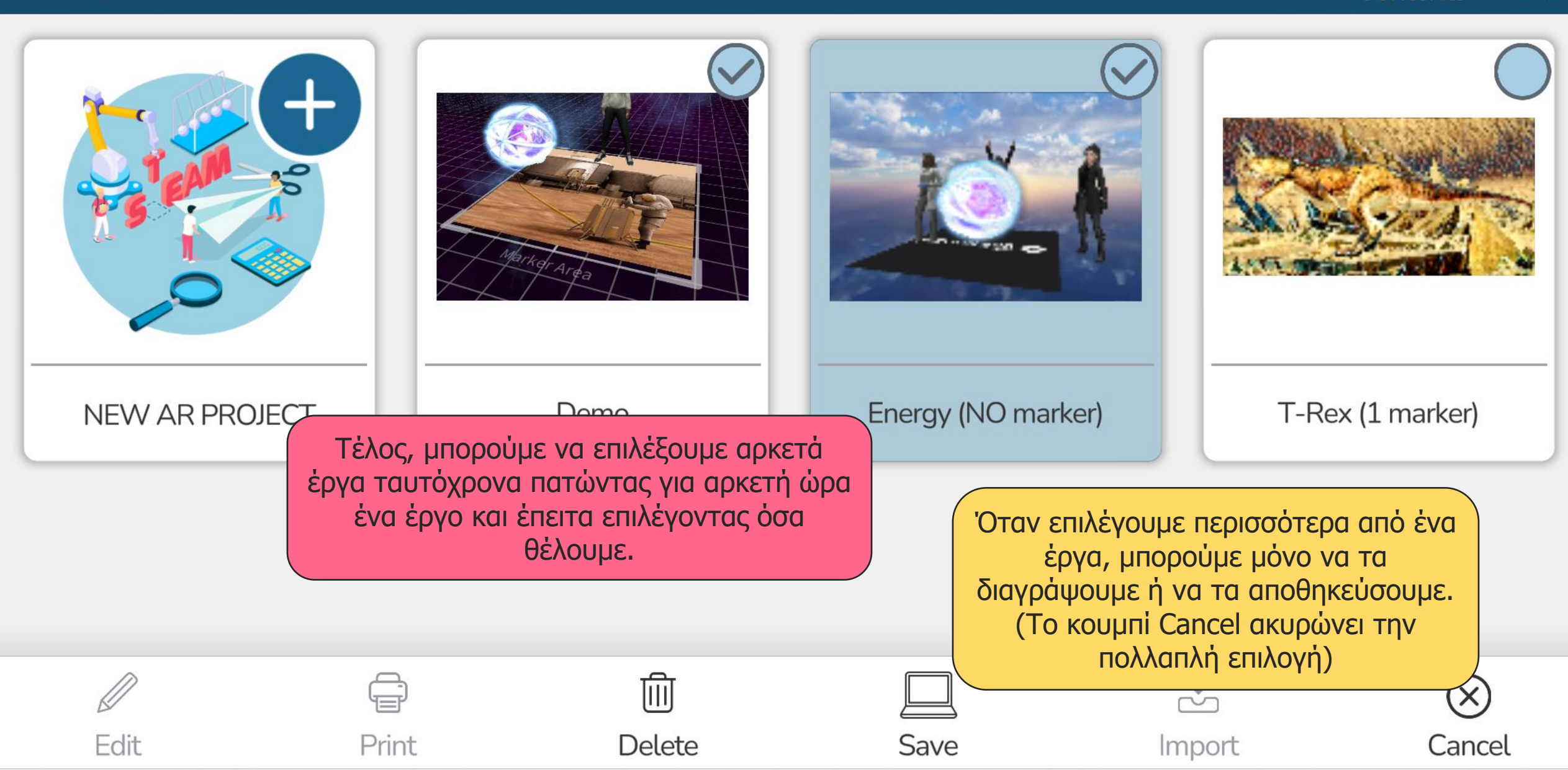

# **ΕΡΓΑΛΕΙΟ ΔΙΑΧΕΙΡΙΣΗΣ ΠΕΡΙΕΧΟΜΕΝΟΥ (CONTENT MANAGER)**

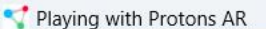

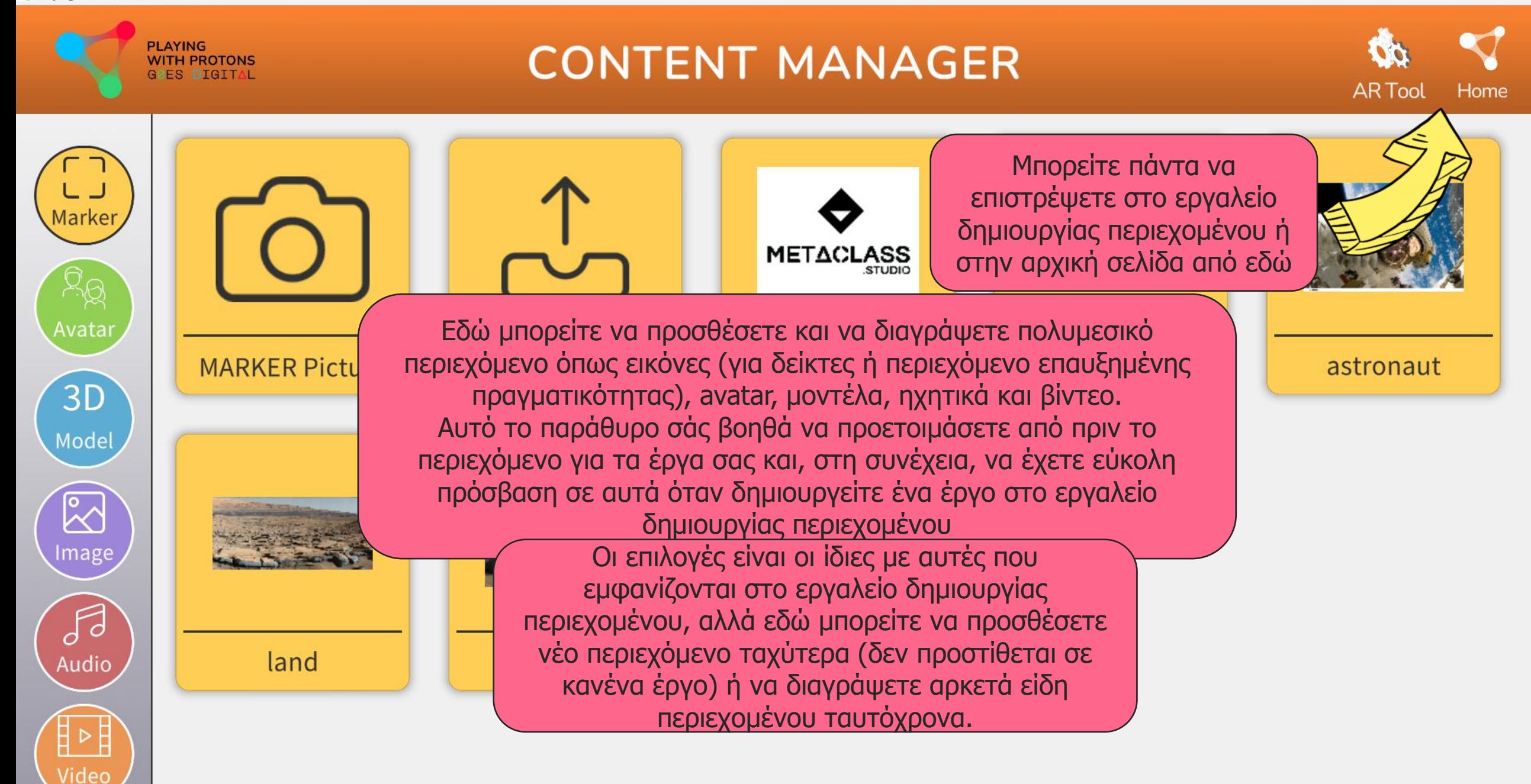

Ō  $\times$ 

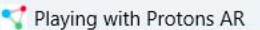

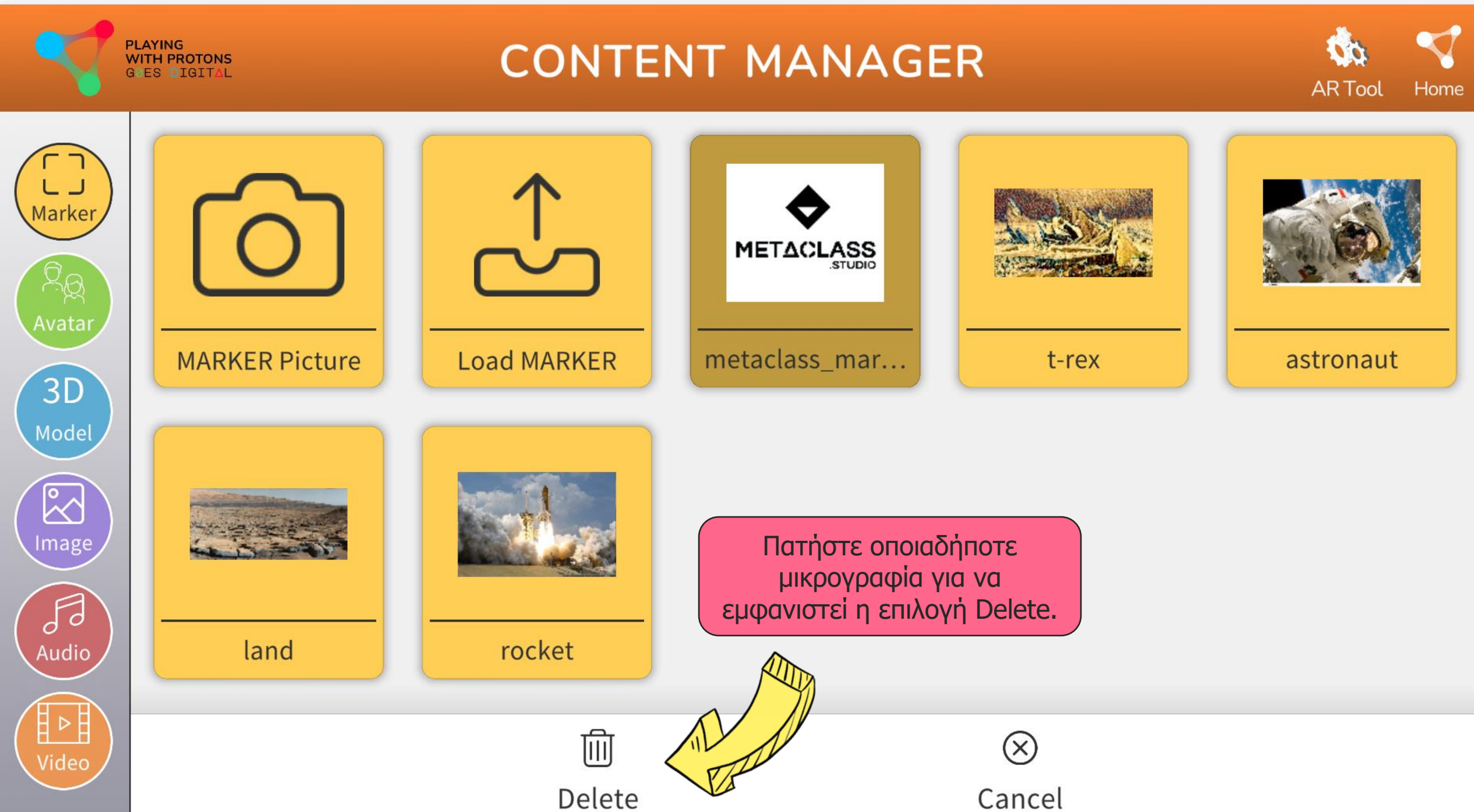

 $\overline{O}$ 

 $\times$ 

Video

**PLAYING<br>WITH PROTONS**<br>GPES DIGITAL

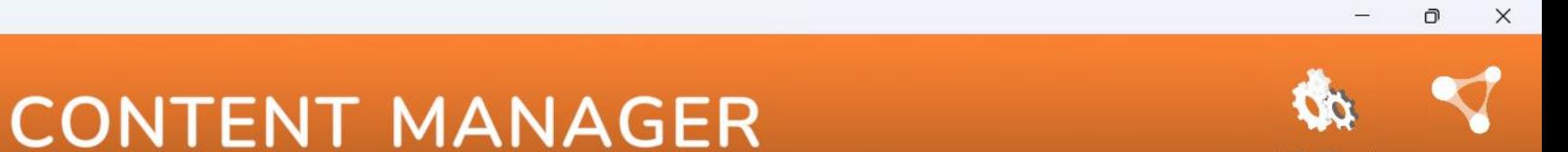

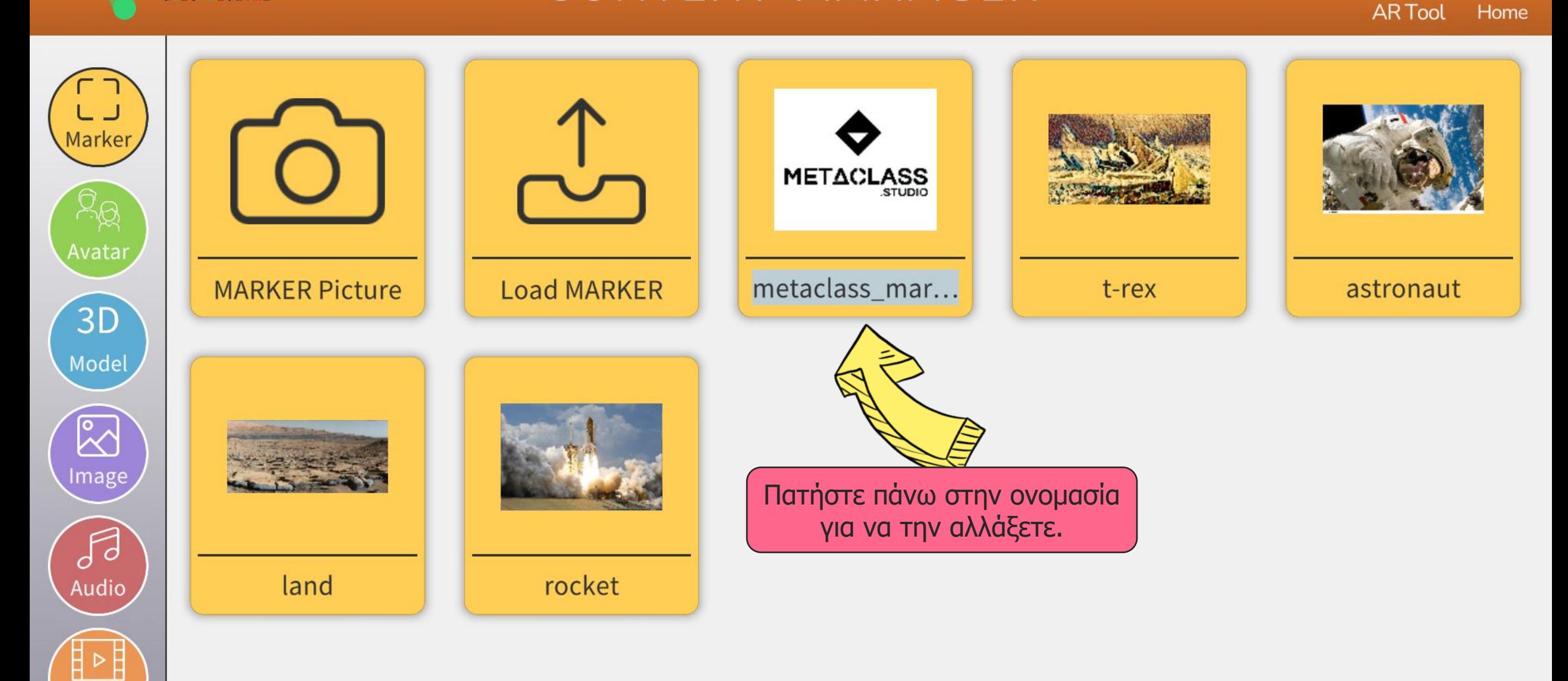

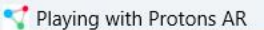

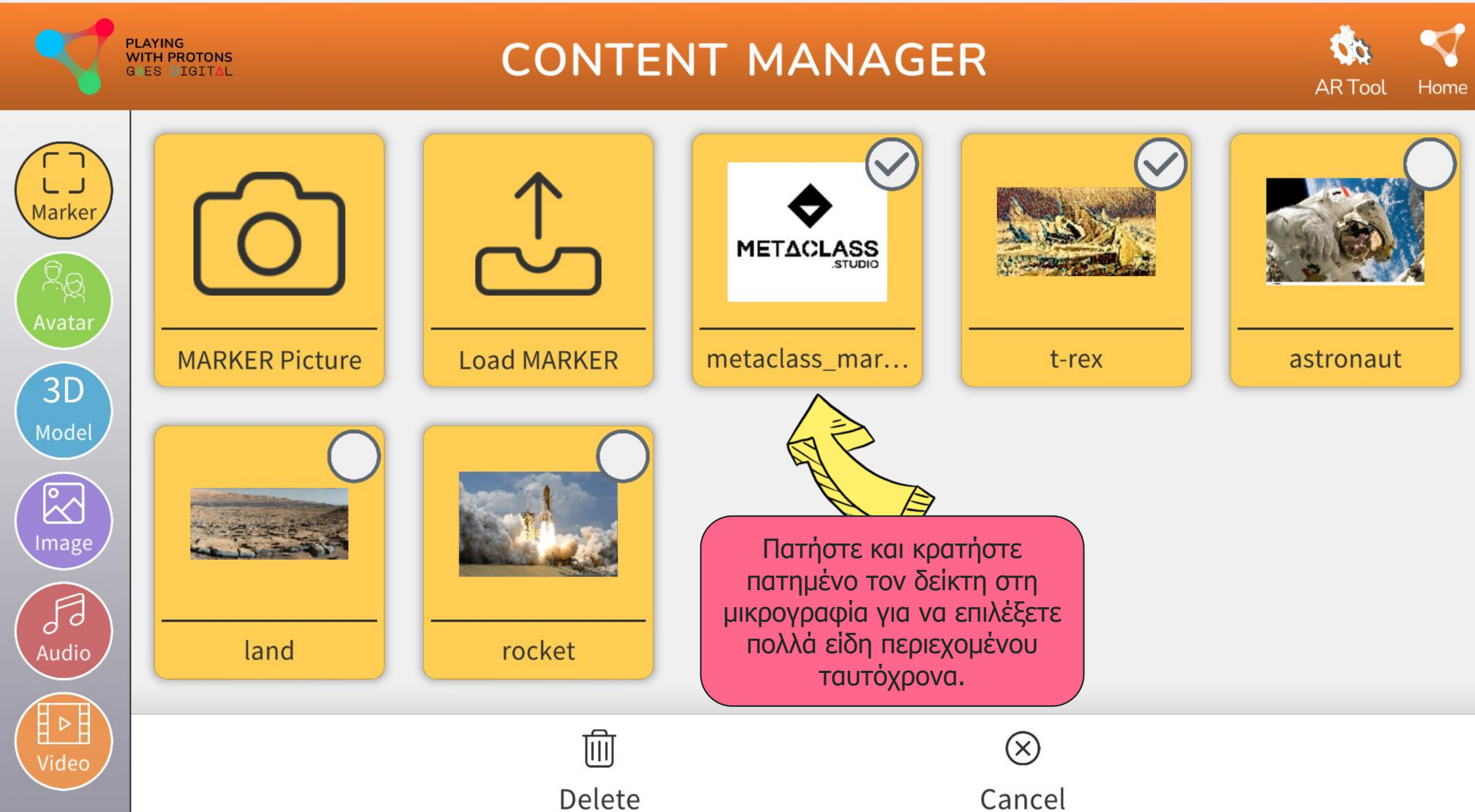

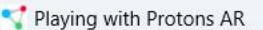

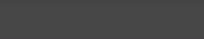

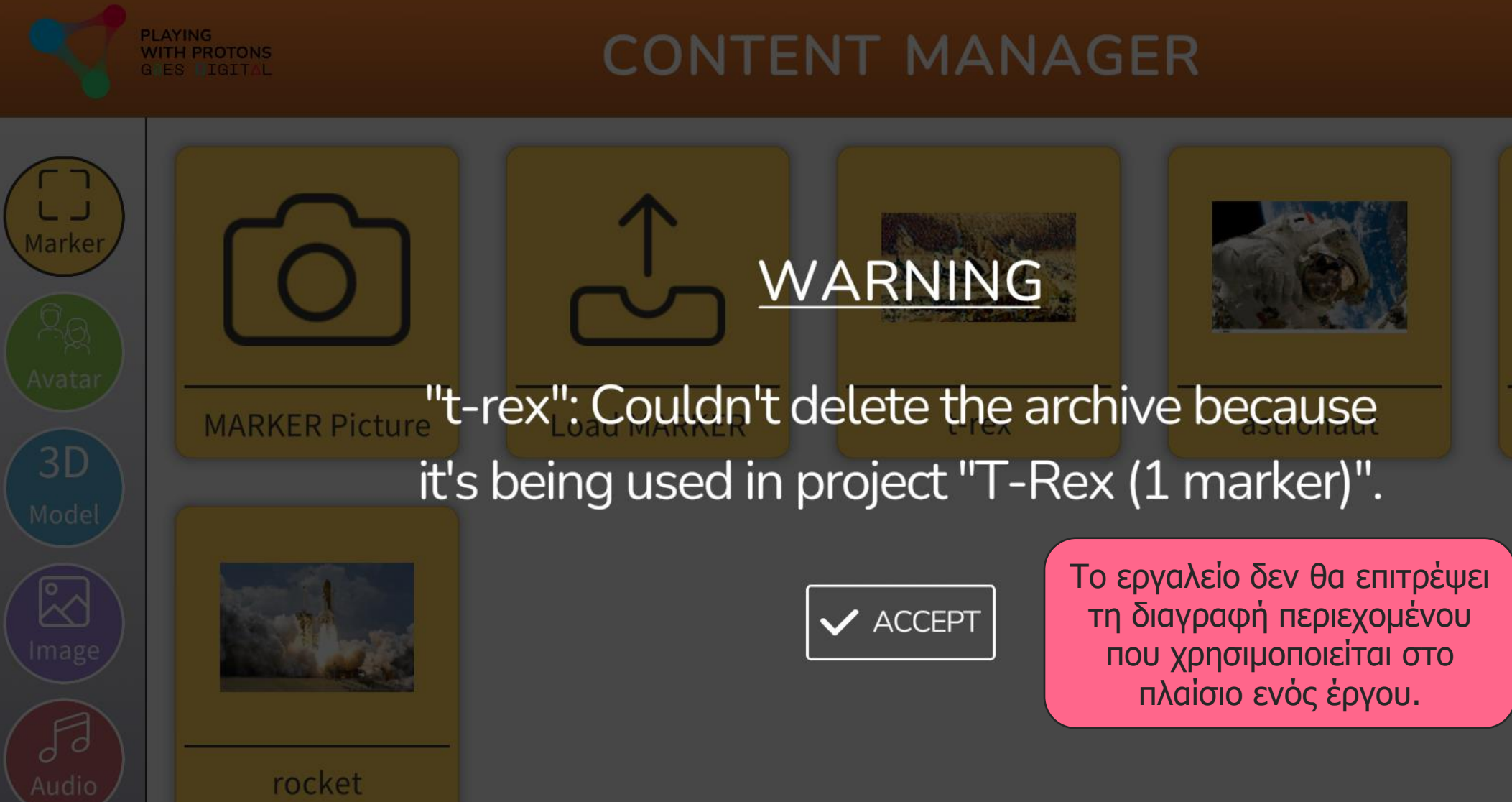

land

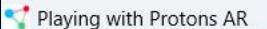

Video

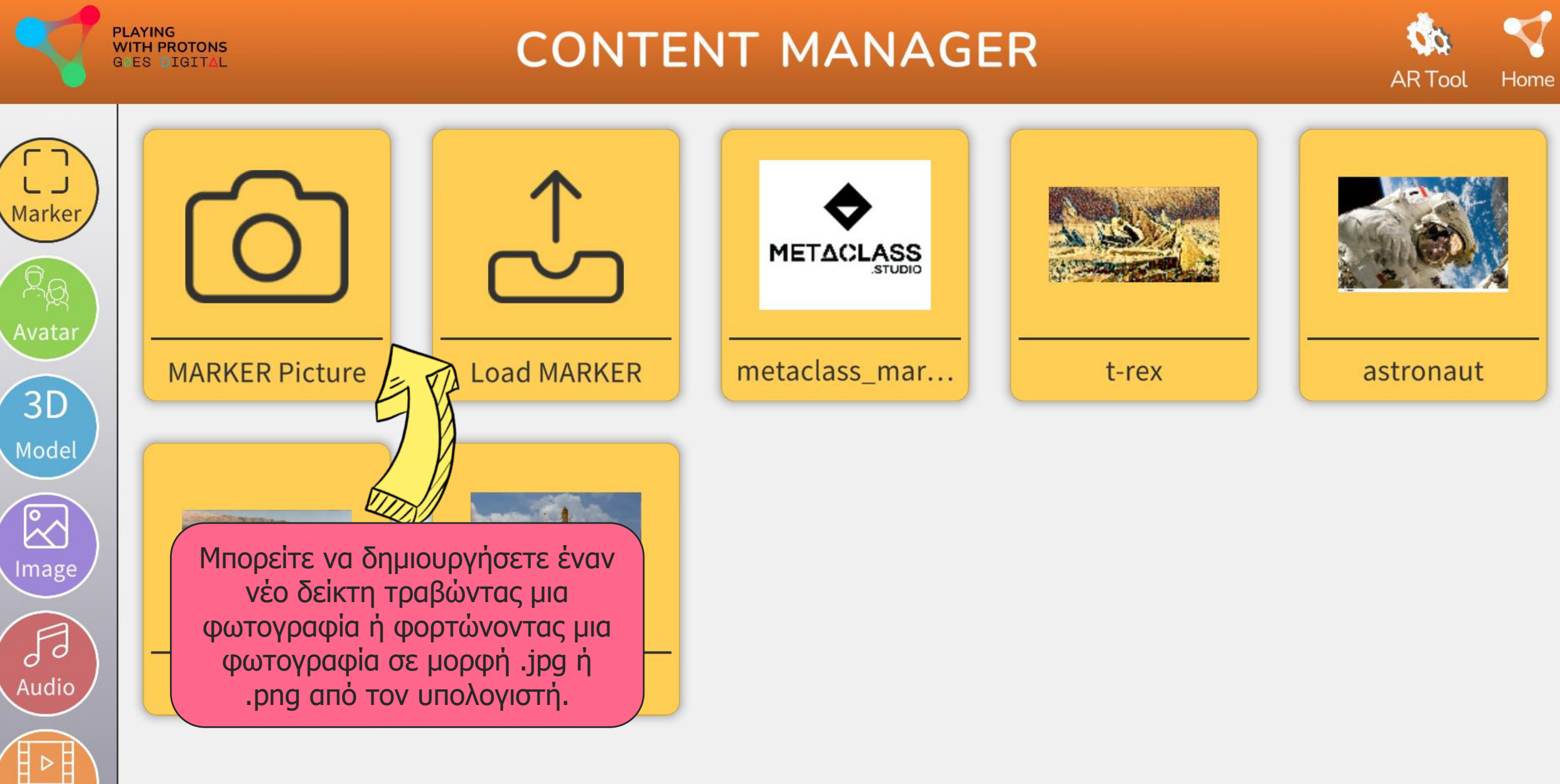

 $\overline{O}$  $\times$ 

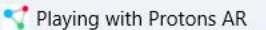

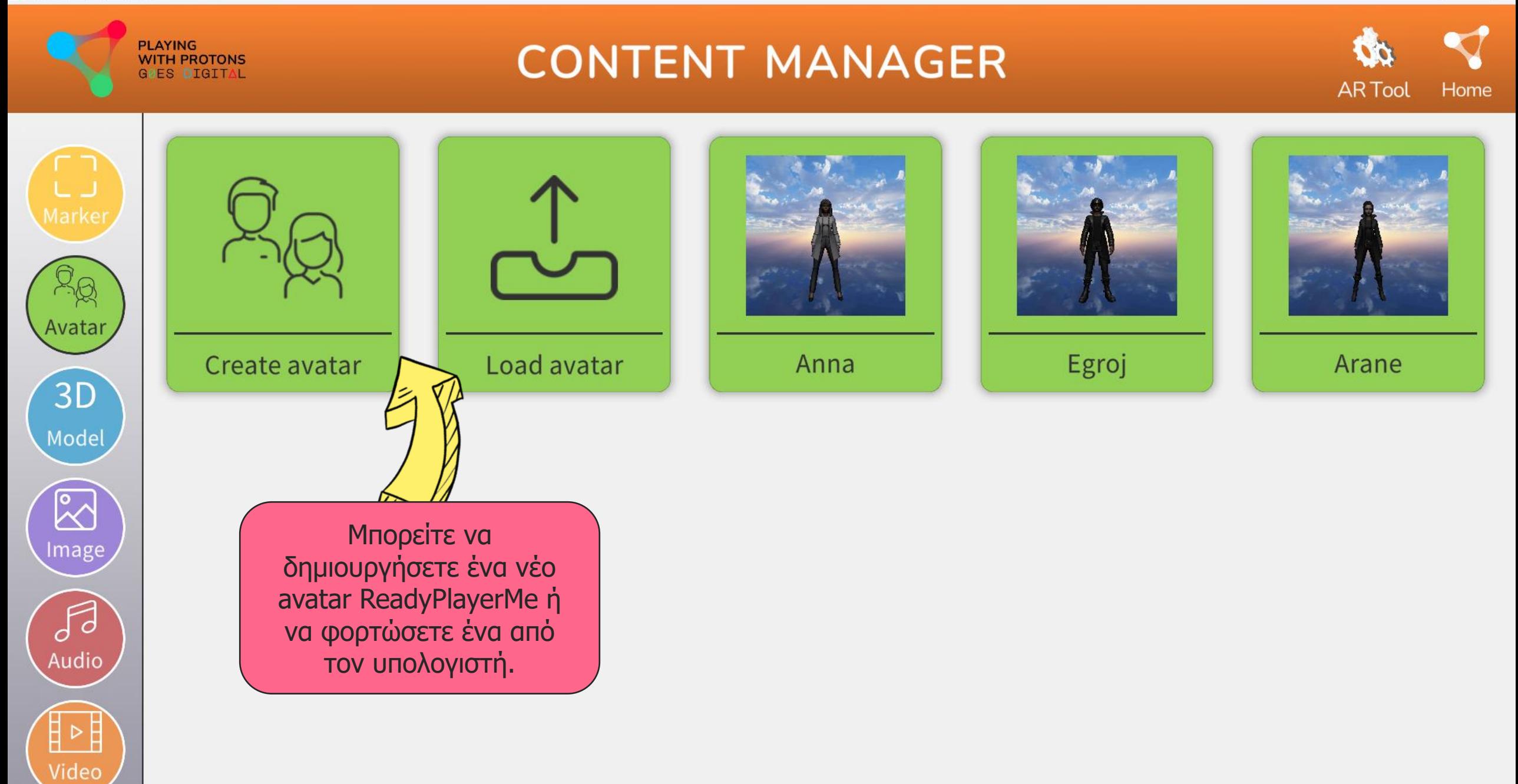

 $\Box$  $\mathsf{X}$ 

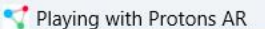

Video

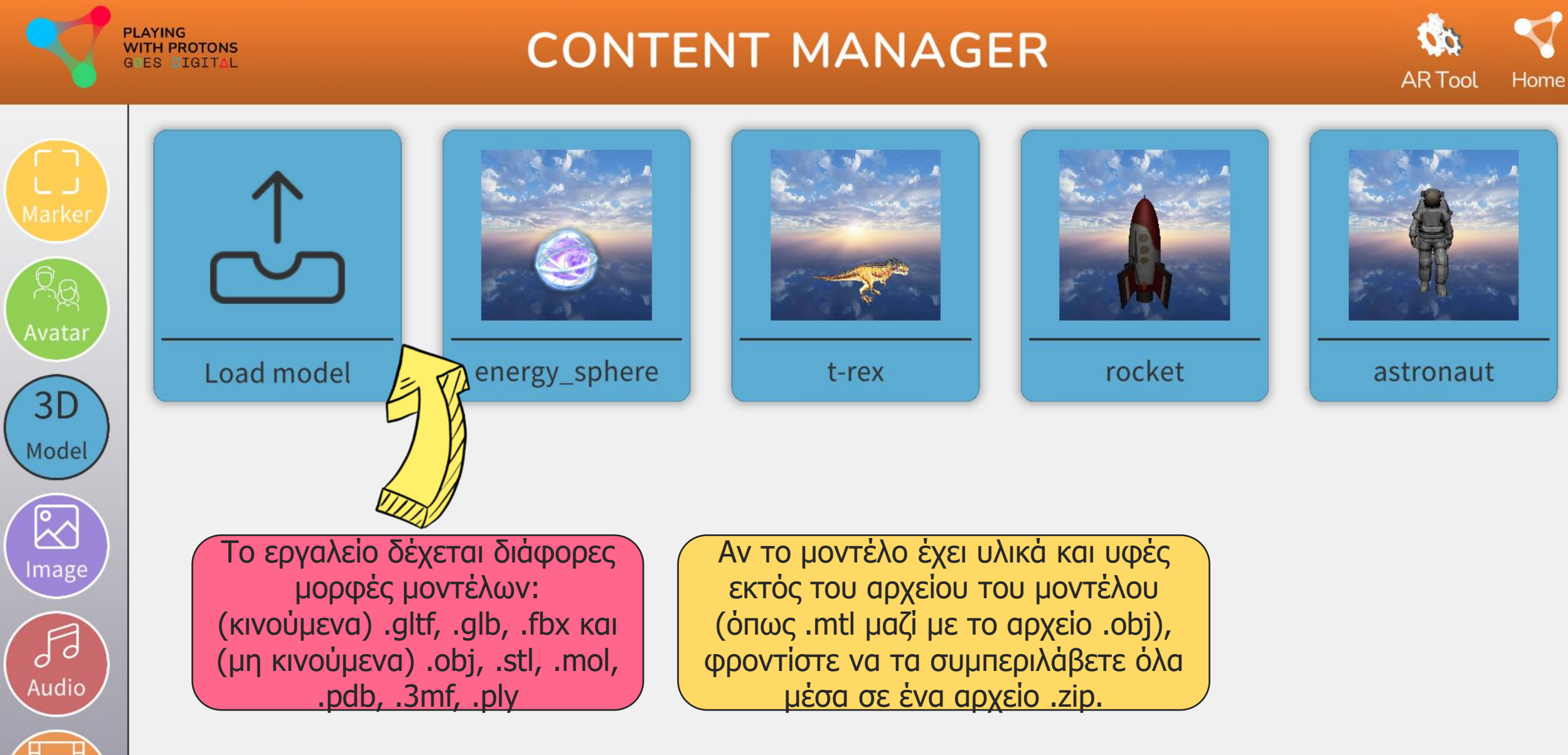

 $\times$ Ō

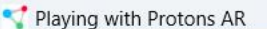

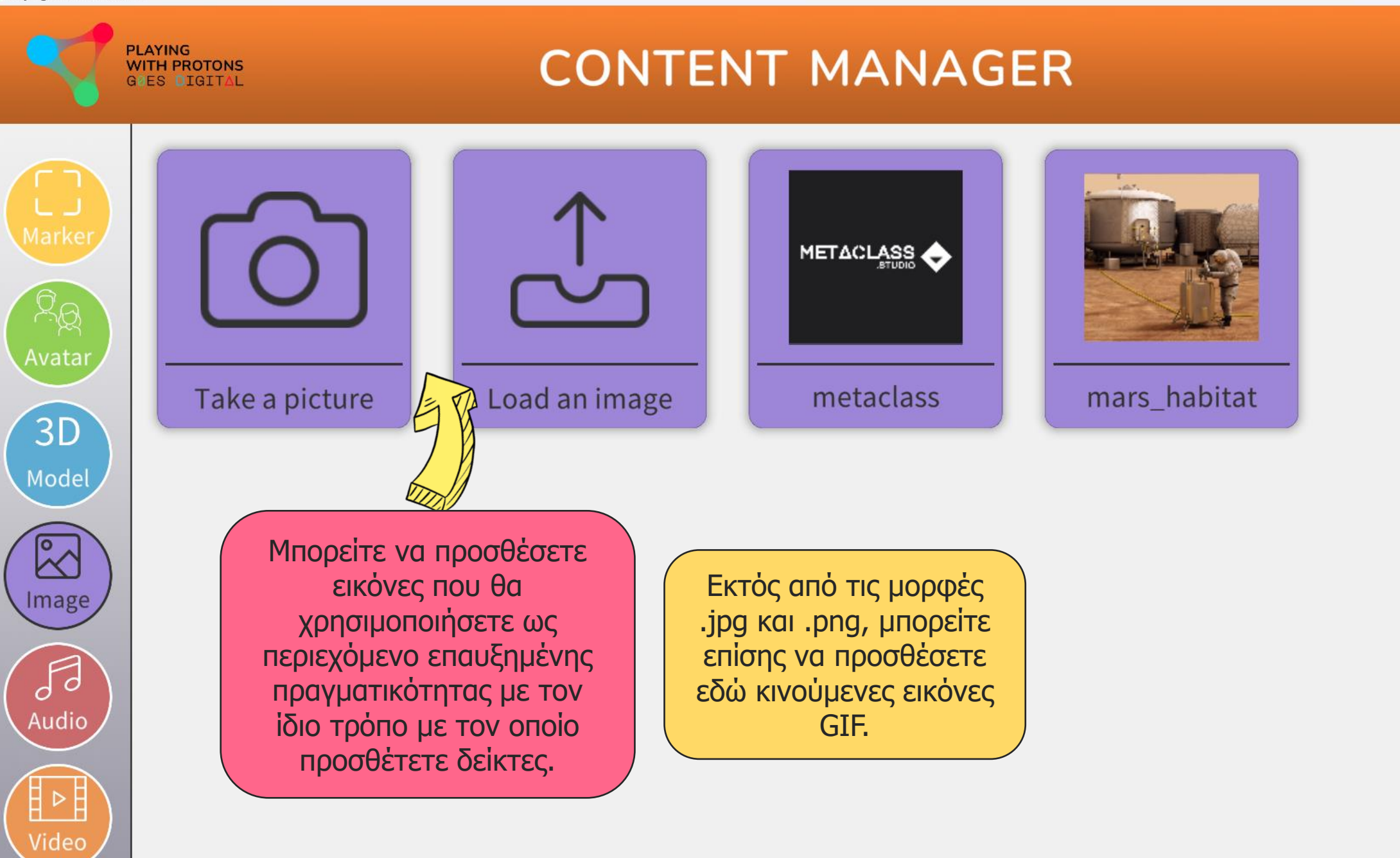

Home

**ARTool** 

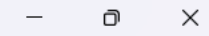

**Home** 

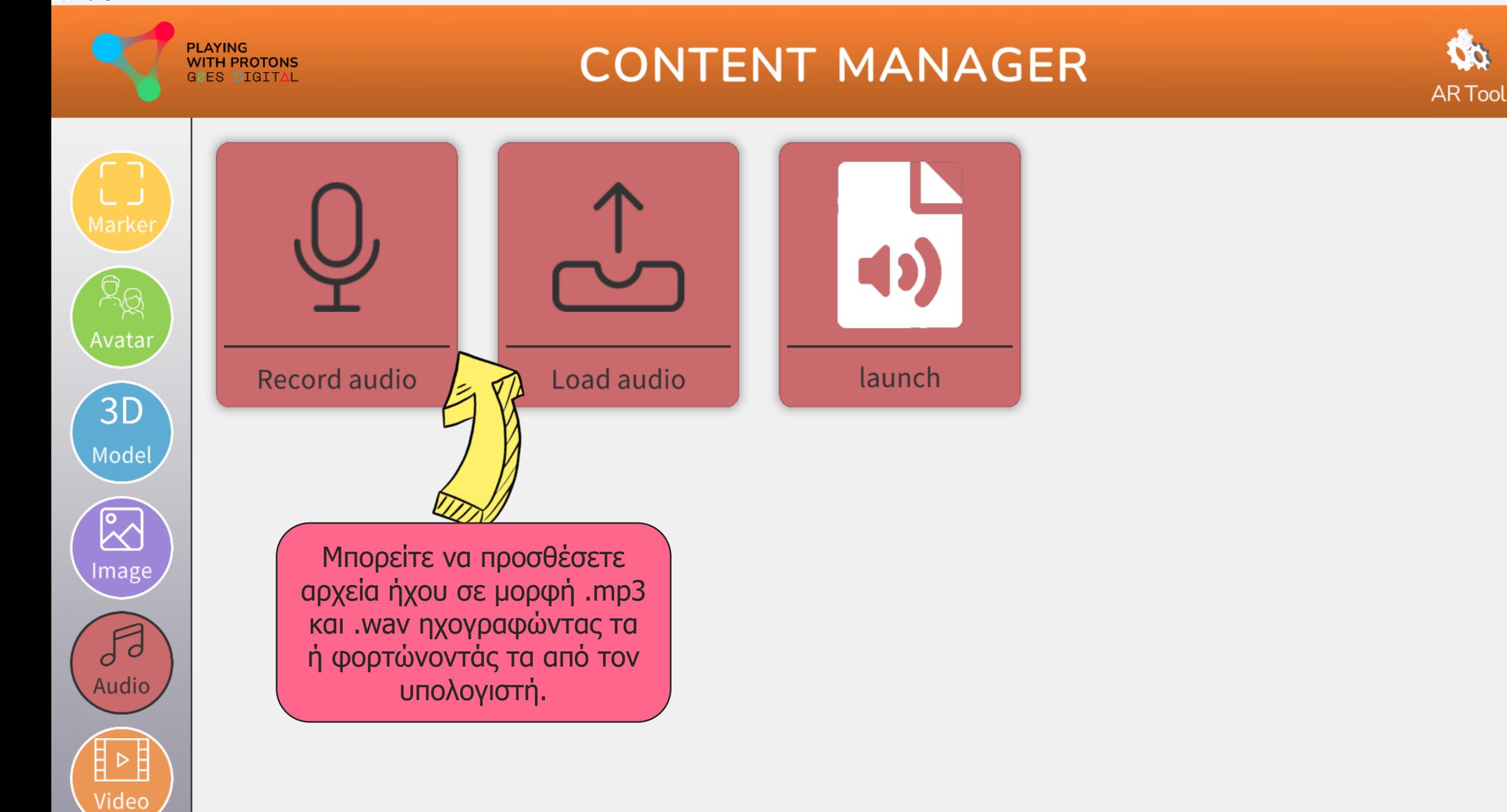

Playing with Protons AR

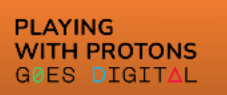

### **CONTENT MANAGER**

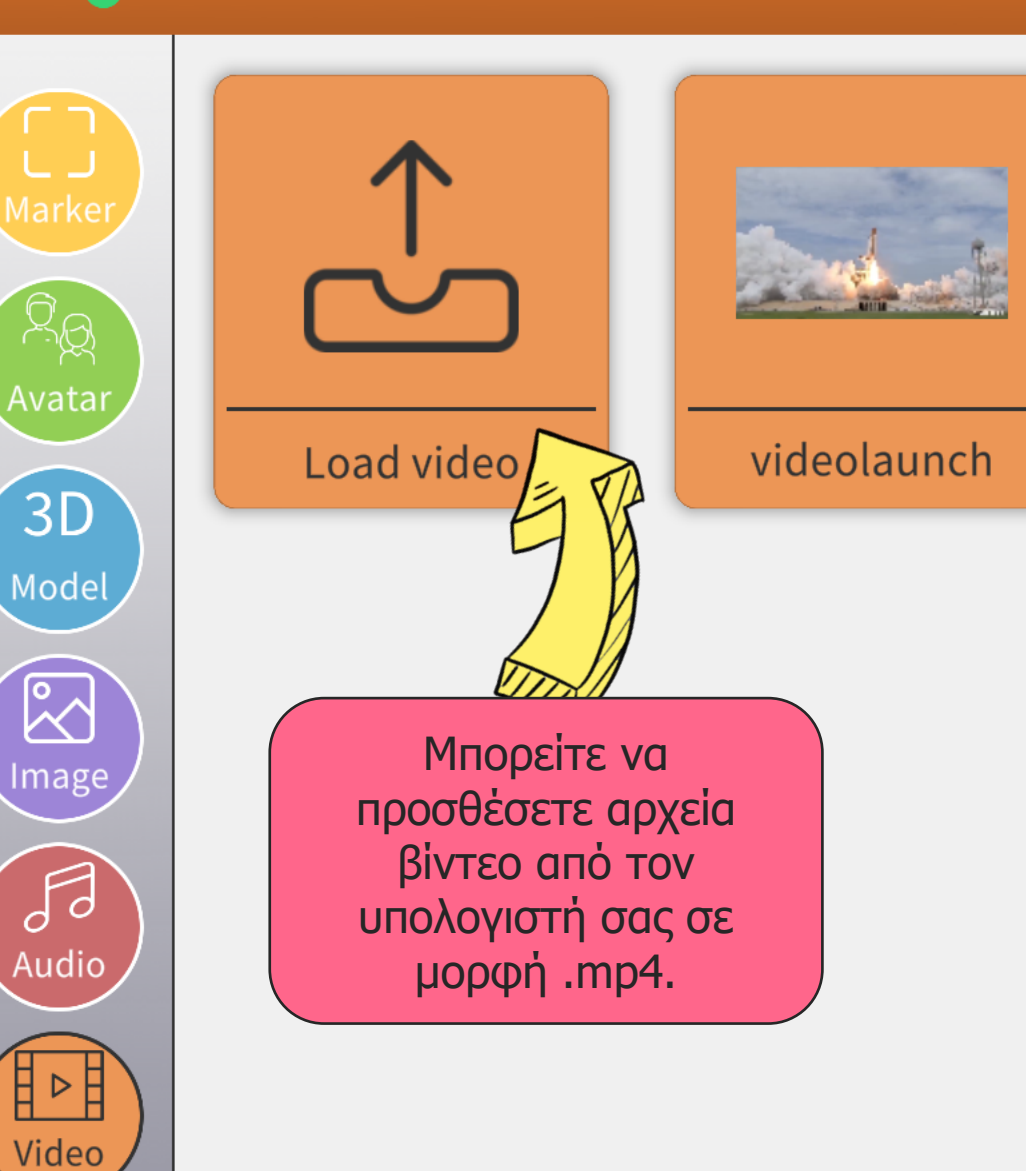

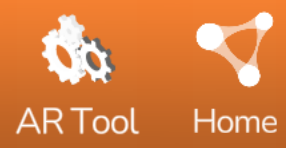

# Ιστότοπος

## Μέσα κοινωνικής δικτύωσης

### [www.digitalprotons.eu](https://www.digitalprotons.eu/)

 $\left| \cdot \right|$ V  $|O|$ 

### Εταίροι

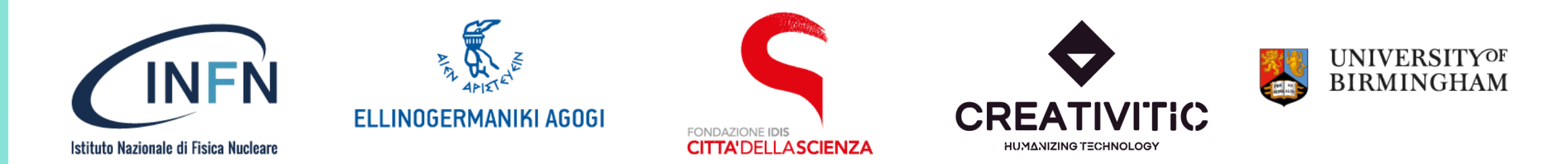